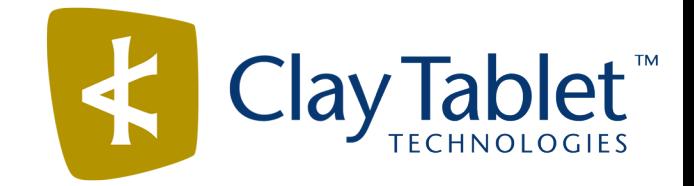

# Clay Tablet Translation Connector for Adobe Experience Manager

User Guide

Version 2.1

October 20, 2014

# **Copyright**

Copyright © 2005-2014 Clay Tablet Technologies Inc. All rights reserved.

All rights reserved. This document and its content are protected by Canadian copyright and intellectual property law, and are the exclusive property of Clay Tablet Technologies Inc. ("Clay Tablet").

This document and its content may not be copied, published, distributed, downloaded or otherwise stored in a retrieval system, transmitted or converted, in any form or by any means, electronic or otherwise, without the prior written permission of Clay Tablet. Information in this document is subject to change without notice and does not represent a commitment on the part of Clay Tablet.

Although the information in this document has been carefully reviewed, Clay Tablet does not warrant it to be free of errors or omissions. Clay Tablet reserves the right to make corrections, updates, revisions, or changes to the information in this document.

Clay Tablet Technologies is a registered trademark. All other brand and product names used in this document are the property of their respective owners. Clay Tablet disclaims any responsibility for specifying which marks are owned by which companies or organizations.

The contents of this document are the property of Clay Tablet Technologies.

# **Contents**

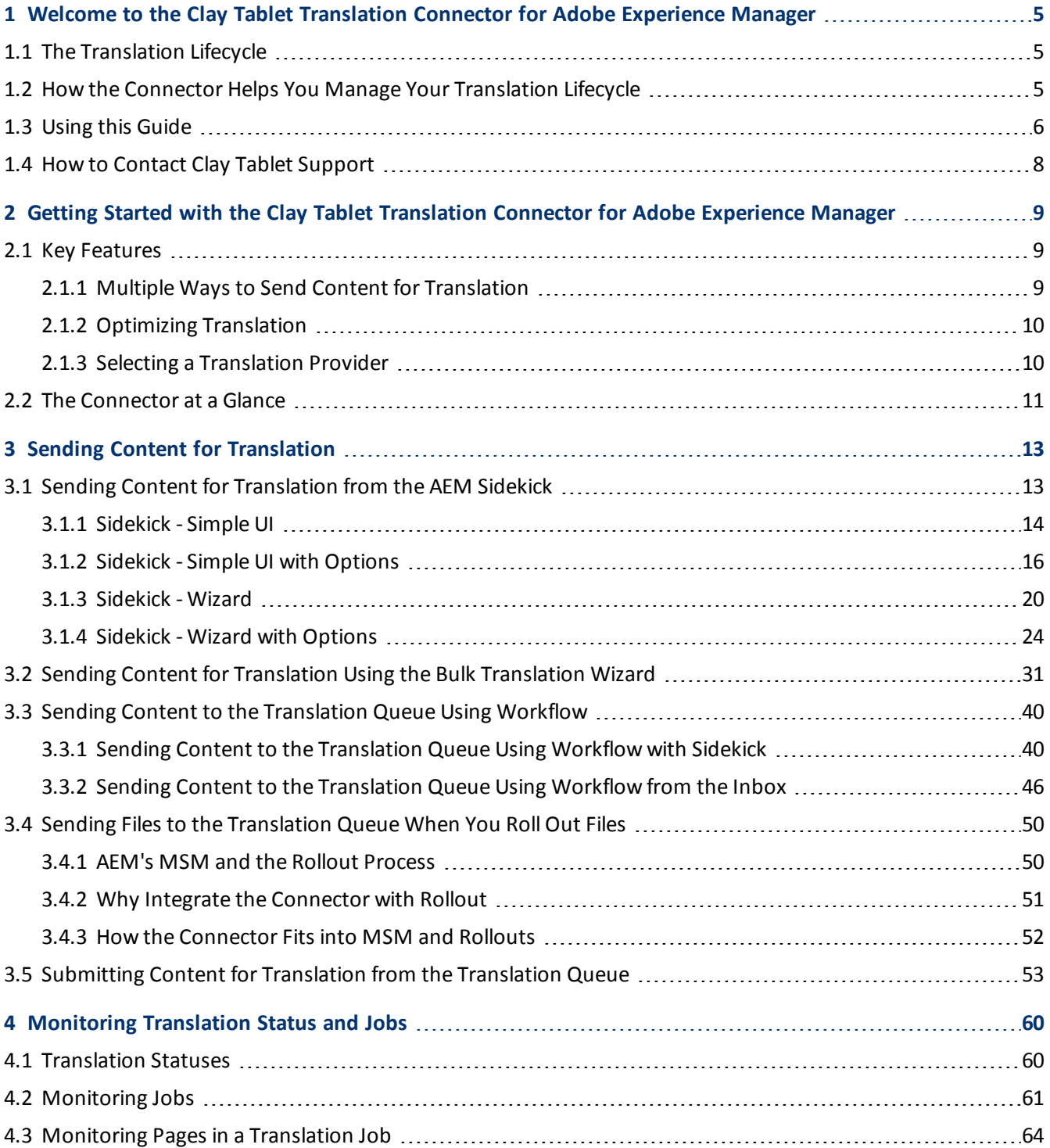

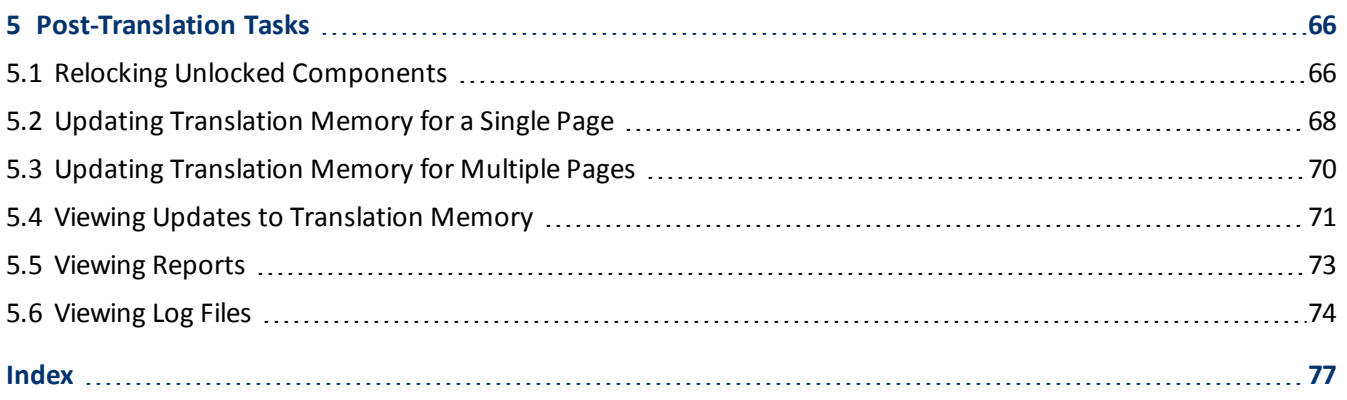

# <span id="page-4-0"></span>**1 Welcome to the Clay Tablet Translation Connector for Adobe Experience Manager**

Welcome to the Clay Tablet Translation Connector for Adobe Experience Manager ("Connector"). The Connector enables you to automate sending and retrieving content from your Adobe Experience Manager CMS, which dramatically reduces the effort required to create, maintain, and publish Web content in multiple languages.

# <span id="page-4-1"></span>**1.1 The Translation Lifecycle**

The *translation lifecycle* is the broad process ofselecting content, sending it out for translation, and then receiving the translated content back from translation.

This set of steps usually fits inside a larger, more general process called the *content lifecycle*, which is the process of creating, reviewing, editing, approving, and publishing content.

When you consider the translation lifecycle and the content lifecycle together, you have the *global content value chain*, which is the strategy for managing multilingual content.

Remember that localizing content is a subset of steps in the broader content lifecycle. This will improve your focus on key localization considerations, improve processes, and keep all content stakeholders included, and together, this results in better content management.

# <span id="page-4-2"></span>**1.2 How the Connector Helps You Manage Your Translation Lifecycle**

The Clay Tablet Translation Connector for Adobe Experience Manager ("Connector") is a plug-in module for Adobe Experience Manager. It provides a range of features and user interface enhancements in Adobe Experience Manager that enable you to select, send, monitor, and retrieve content for translation into any language Adobe Experience Manager supports.

These features automate the process, which dramatically reduces the effort and time required for the export and re-importation of content that needs to be localized. This is very helpful when translating large volumes of content or ensuring that translated content is quickly re-imported to meet deadlines.

When you use the Connector, you manage your translation lifecycle entirely from within the Adobe Experience Manager CMS:

- 1. The Connector exports your content from Adobe Experience Manager in XML format and delivers these content files to the central, hosted Clay Tablet Platform.
- 2. The Clay Tablet Platform delivers your content to your translation providers, based on routing rules that your company chooses and Clay Tablet Technologies implements.
- 3. When the translated content is ready, the Clay Tablet Platform retrieves it from your translators and delivers

### 1 Welcome to the Clay Tablet Translation Connector for Adobe Experience Manager 1.3 1.3 Using this Guide

it to the Connector.

4. The Connector automatically re-imports the content into the correct location in Adobe Experience Manager.

You can then review, revise, reject, or publish the translated content as needed.

**Note:** Neither the Connector nor the Clay Tablet Platform performs any translation. Similarly, Clay Tablet Technologies does not provide any translation services. Your company chooses the translation provider that performs the translation.

# <span id="page-5-0"></span>**1.3 Using this Guide**

### **Purpose of this guide**

This guide describes how to use the Clay Tablet Translation Connector ("Connector") for Adobe Experience Manager (AEM) to manage your translation lifecycle. It describes how to send AEM components for translation and receive them back from translation.

**Note:** This guide describes using both the AEM Touch-Optimized UI and the Classic UI. The terminology in this guide is for classic devices, such desktops and laptops, although it is also relevant to mobile devices, such as tablets. For detailed information about the UIs and views, as well as differences in terminology depending on device types, refer to the AEM documentation, available at [http://helpx.adobe.com/marketing](http://helpx.adobe.com/marketing-cloud/experience-manager.html?t2)[cloud/experience-manager.html?t2](http://helpx.adobe.com/marketing-cloud/experience-manager.html?t2).

### **Who should use this guide**

This guide is intended for content editors, project, marketing, localization or translation managers, or others who are responsible for creating, editing, or approving content for translation that resides in your AEM CMS. This guide is also useful for translation providers who receive content from your AEM CMS, because it describes your company's translation management process.

### **What your company setup should be**

This document assumes that:

- Your company already has a functioning instance of AEM.
- The Clay Tablet Translation Connector for AEM ("Connector") has been implemented, configured, and tested on your AEM CMS.
- **Clay Tablet Technologies has set up the Clay Tablet Platform to send content to your translation providers.**

### **What you should already know**

This document assumes that:

1 Welcome to the Clay Tablet Translation Connector for Adobe Experience Manager 1.3 Using this Guide

- You are familiar with the Connector's configuration for your AEM CMS, and the reasons for choosing certain configuration options. This is important because your company's configuration determines which features are available.
- You have a strong working knowledge of the AEM Content Editor.
- You are familiar with your company's translation process and requirements.
- You have valid user credentials to log into AEM.
- **P** You have the required permissions to access the Connector functionality described in this guide.

**Note:** Not all the features described in this guide may be available. Feature availability depends on both your company's Connector setup and the roles to which you are assigned. If you cannot access functionality that you need, contact your company's AEM administrator.

### **How this guide is organized**

This guide contains the following chapters:

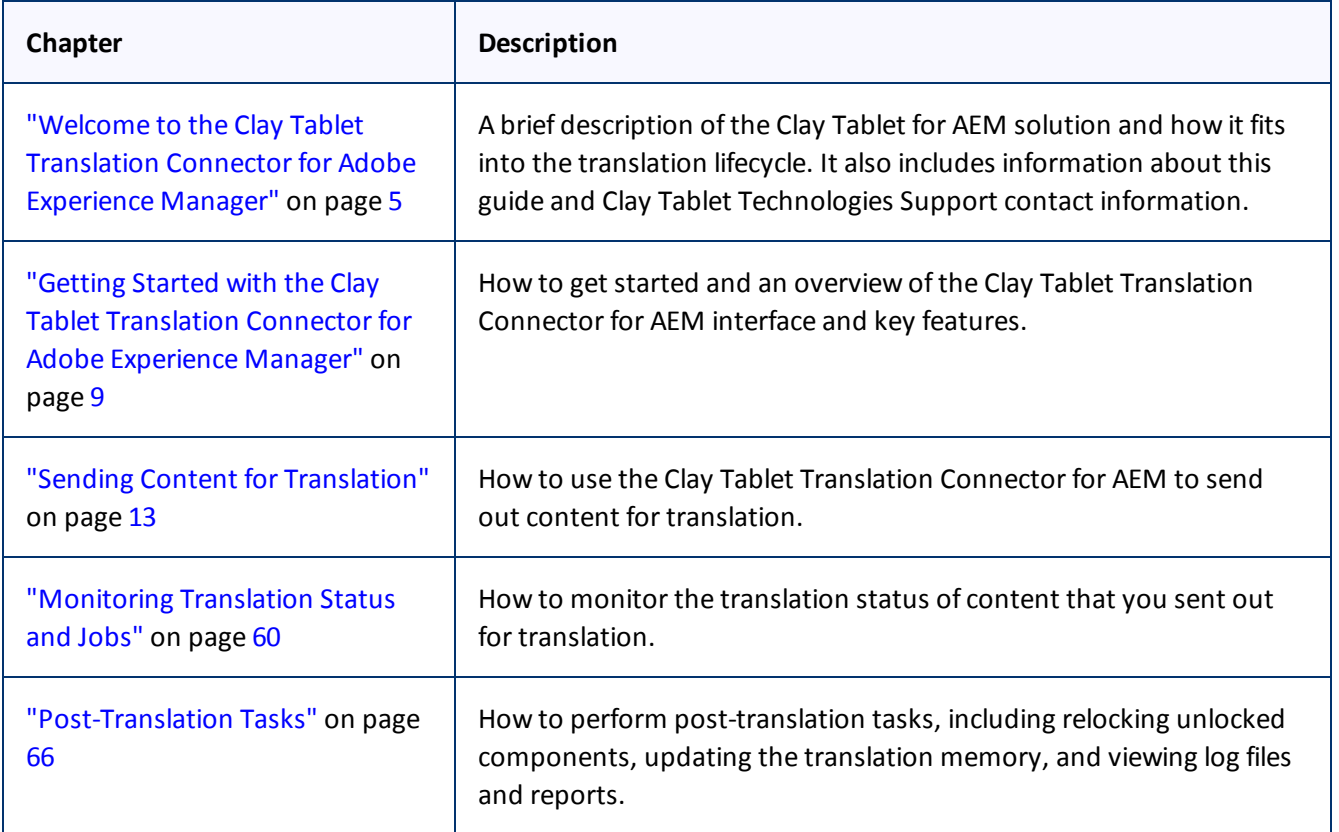

### **How to find out more about Clay Tablet Translation Connector for AEM**

For information on installing and configuring the Clay Tablet Translation Connector for AEM, read the *Clay Tablet Translation Connector for Adobe Experience Manager Installation and Configuration Guide*.

### **Documentation conventions**

This guide uses the following conventions:

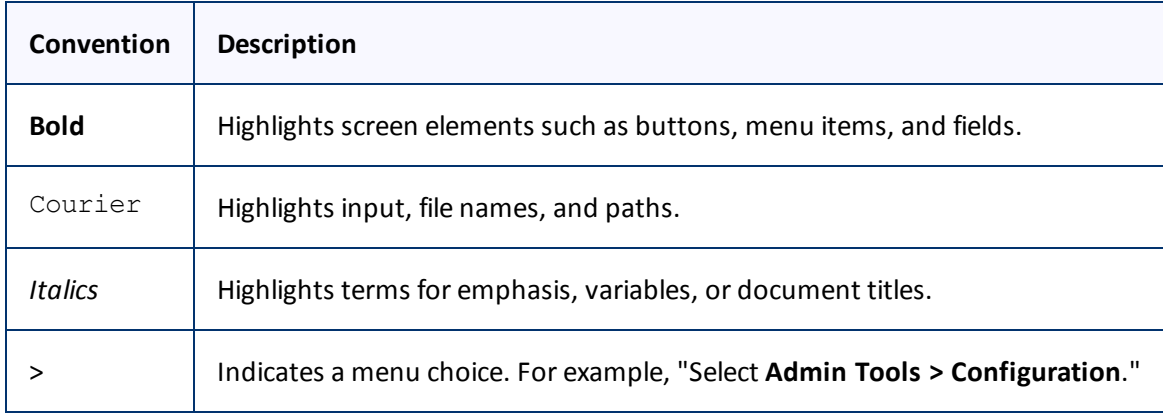

# <span id="page-7-0"></span>**1.4 How to Contact Clay Tablet Support**

Email @: [support@clay-tablet.com](mailto:support@clay-tablet.com)

Telephone: +1-416-363-0888 option "3"

# <span id="page-8-0"></span>**2 Getting Started with the Clay Tablet Translation Connector for Adobe Experience Manager**

The Connector supports all web browsers that Adobe Experience Manager (AEM) supports.

It supports Adobe Experience Manager (AEM) versions 5.6.1 and higher.

To access the Connector:

- 1. Log into AEM.
- 2. Do one of the following:
	- In the Touch-Optimized UI of AEM, click **Tools** in the AEM rail. Then, in the **Granite Operations** section, click **Clay Tablet Connector**.
	- In the Classic UI of AEM, scroll down and click **Clay Tablet Connector** in the right pane.
	- **In your Web browser, navigate to** /content/ctctranslation/status.html on your AEM instance.

# <span id="page-8-1"></span>**2.1 Key Features**

The Clay Tablet Translation Connector for AEM (the Connector) has the following key features:

- "Multiple Ways to Send Content for [Translation"](#page-8-2) on page 9
- "Optimizing [Translation"](#page-9-0) on page 10
- <span id="page-8-2"></span>■ "Selecting a [Translation](#page-9-1) Provider" on page 10

# **2.1.1 Multiple Ways to Send Content for Translation**

There are four ways to collect and send content for translation using the Connector:

- $\blacksquare$  There are the following multiple ways to send pages out for translation:
	- $\blacksquare$  Send one or more pages for translation from the AEM Sidekick. Depending on your company's configuration, you can send pages only to the Translation Queue, or you can choose whether to send them to the queue or directly out for translation. Your company's configuration also determines which translation settings you can edit from the Sidekick. For details, see "Sending Content for [Translation](#page-12-1) from the AEM [Sidekick"](#page-12-1) on page 13.
	- $\blacksquare$  If you are using AEM's translation workflow feature to automatically create new pages in the language branches of your site, the Connector can automatically send these new pages to the Translation Queue. For details, see "Sending Content to the [Translation](#page-39-0) Queue Using Workflow" on page 40.

### 2 Getting Started with the Clay Tablet Translation Connector for Adobe Experience Manager 2.1 Key Features

- **Send multiple content items using the Bulk Translation wizard. You can filter to exclude content, and send** out requests for translations of one target language at a time as a separate translation job with its own deadline. For details, see "Sending Content for [Translation](#page-30-0) Using the Bulk Translation Wizard" on page 31.
- $\blacksquare$  If you roll out files, the Connector can automatically send them to the Translation Queue, using the default translation settings configured for your company. For details, see "Sending Files to the [Translation](#page-49-0) [Queue](#page-49-0) When You Roll Out Files" on page 50.
- **Depending on your company's Connector configuration, you may be able to send content out for translation** either immediately or via a queue.
	- $\blacksquare$  Send content immediately to the translation provider.
	- $\blacksquare$  Send content via the Translation Queue, which enables you to group items together by project, priority, target language, and require additional approval. For details, see ["Submitting](#page-52-0) Content for Translation from the [Translation](#page-52-0) Queue" on page 53.

# <span id="page-9-0"></span>**2.1.2 Optimizing Translation**

The Optimize Translation feature helps you reduce translation costs, by reducing the quantity of content that Connector sends to translation providers. It sends *only* changed content fields out for translation. To do this, it checks each component in the source version of the page for any content changes, and it sends only changed components out for translation. If a component was previously translated and it has not changed, then the Connector does not send it for translation again: Instead, it uses the stored translation.

However, this feature needs Connector translation backup data, and it increases the Connector processing time before sending out the items for translation.

This feature can be configured for your company and separately for the Bulk Translation wizard. You can also specify it by selecting the **Use Local TM** check box when you send individual pages to the Translation Queue or when you send out pages out directly for translation.

# <span id="page-9-1"></span>**2.1.3 Selecting a Translation Provider**

If your company has multiple translation providers, your company's Connector setup may enable you to select which one to use when you send out items for translation.

This feature is available:

- when sending files directly out for translation from the AEM Sidekick wizard user interface, as described in "Sending Content to the [Translation](#page-39-1) Queue Using Workflow with Sidekick" on page 40.
- in the Translation Queue, as described in ["Submitting](#page-52-0) Content for Translation from the Translation Queue" on [page](#page-52-0) 53.
- in the [Translation](#page-30-0) Job page of the Bulk Translation wizard, as described in "Sending Content for Translation Using the Bulk [Translation](#page-30-0) Wizard" on page 31.

# <span id="page-10-0"></span>**2.2 The Connector at a Glance**

You access the Clay Tablet Translation Connector for AEM ("Connector") from the Clay Tablet Connector rail. Do one of the following to open the rail:

- If you are using the Touch-Optimized UI of AEM, click **Tools** in the AEM rail. Then, in the **Granite Operations** section, click **Clay Tablet Connector**.
- In the Classic UI of AEM, scroll down and click **Clay Tablet Connector** in the right pane.
- In your Web browser, navigate to /content/ctctranslation/status.html on your AEM instance. This opens the Translation Status page, which is the default page in the Connector.

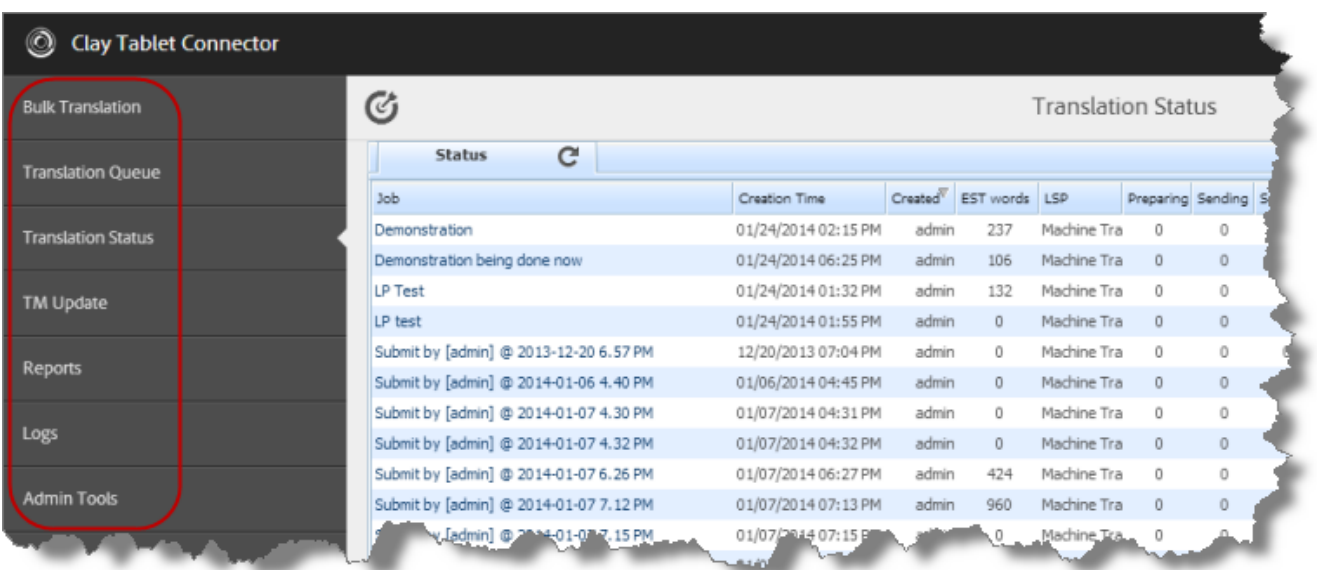

You access Connector features from the Navigation tab on the left.

**Note:** The **Admin Tools** console is described in the *Clay Tablet Translation Connector for Adobe Experience Manager Installation and Configuration Guide*.

The Connector has additional features that you access from within AEM. For example:

■ Connector functionality on the Page tab of the AEM Sidekick supports sending pages for translation and sending updated translated content to a translation memory.

2 Getting Started with the Clay Tablet Translation Connector for Adobe Experience Manager 2.2 The Connector at a Glance

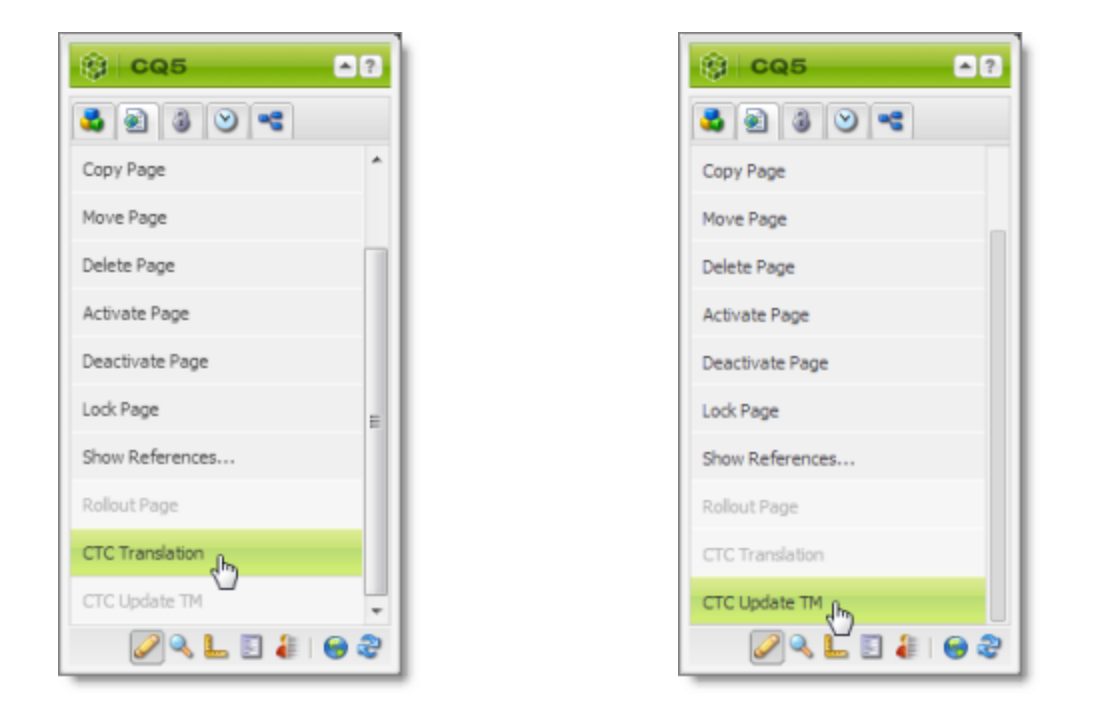

- Connector functionality can be integrated with the rollout feature, which is accessible either from the Blueprint Control Center or the Rollout button on the Pages tab of the Sidekick.
- **There are custom Connector workflows you can use within AEM with the following functionality:** 
	- $\blacksquare$  to lock components after translation and restore their original inheritance
	- **■** to send out files for translation while rolling out files
	- $\blacksquare$  to extend AEM's translation workflow feature, which automatically creates new pages in the language branches of your site, by automatically sending out these pages for translation

These workflows are available in the Workflow tab of the AEM Sidekick.

# <span id="page-12-0"></span>**3 Sending Content for Translation**

When the Connector sends out a page for translation, the Connector actually sends out the *components* in that page for translation. There are several possible component configurations:

- $\blacksquare$  a component may be synchronized to a Blueprint page
- $\blacksquare$  a component may be in a live copy page
- **a** component may exist on a page that has no relationship to MSM (Multi Site Manager)

Determine how your components are configured before deciding how to send out pages for translation. The Connector supports multiple ways of sending out pages for translation.

**Recommendation:** Consult the AEM documentation to learn about the MSM, Rollout, and translation workflow features. Learn how pages and their components are locked and synchronized. The Controller uses many of these features, and extends them to enable sending pages and their components for translation.

Your system may be configured to use these features in very specific ways. You must be aware of these page relationships and processes before sending content for translation. Otherwise, unexpected outcomes may occur.

There are four ways to collect and send content for translation using the Connector:

- "Sending Content for [Translation](#page-12-1) from the AEM Sidekick" on page 13
- "Sending Content for [Translation](#page-30-0) Using the Bulk Translation Wizard" on page 31
- "Sending Content to the [Translation](#page-39-0) Queue Using Workflow" on page 40
- "Sending Files to the [Translation](#page-49-0) Queue When You Roll Out Files" on page 50

For an overview and comparison of these methods, see "Multiple Ways to Send Content for [Translation"](#page-8-2) on [page](#page-8-2) 9.

The owner of the translation budget can review and approve the content that has been identified as requiring translation, and can send it out for translation. For details, see  ["Submitting](#page-52-0) Content for Translation from the [Translation](#page-52-0) Queue" on page 53.

### <span id="page-12-1"></span>**3.1 Sending Content for Translation from the AEM Sidekick**

If you are using the AEM Classic UI, you can send individual pages of content for translation directly from the AEM Sidekick.

**Tip:** This method is ideal for ad-hoc translations or for sending small amounts of content for translation.

- 1. Double-click a page to open it with Sidekick, which is a floating toolbar.
- 2. In Sidekick, click the Page tab  $\Box$ .
- 3. In the Page tab, scroll down and click the **CTC Translation** option.

3 Sending Content for Translation 3.1 Sending Content for Translation from the AEM Sidekick

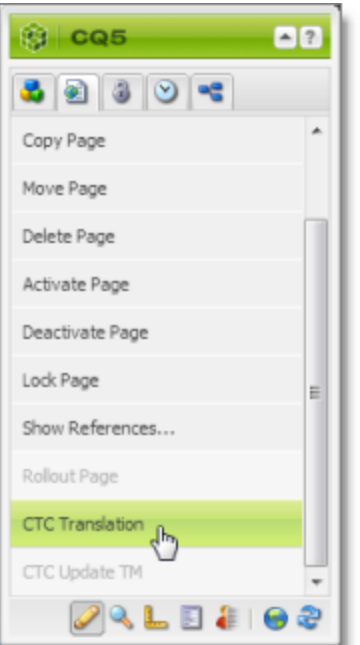

The Connector's Sidekick translation request interface opens. One of four possible Sidekick user interfaces is displayed, depending on your company's configuration: there are two single-page (simple) interfaces and two multiple-page (wizard) interfaces.

4. Use the following table to determine which user interface is displayed for your company:

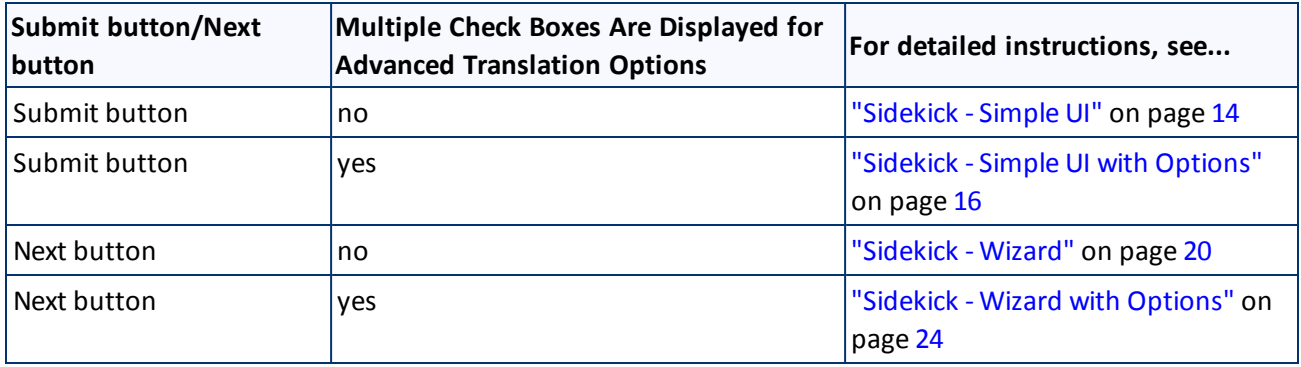

### <span id="page-13-0"></span>**3.1.1 Sidekick - Simple UI**

You use this interface to submit content to the Translation Queue only.

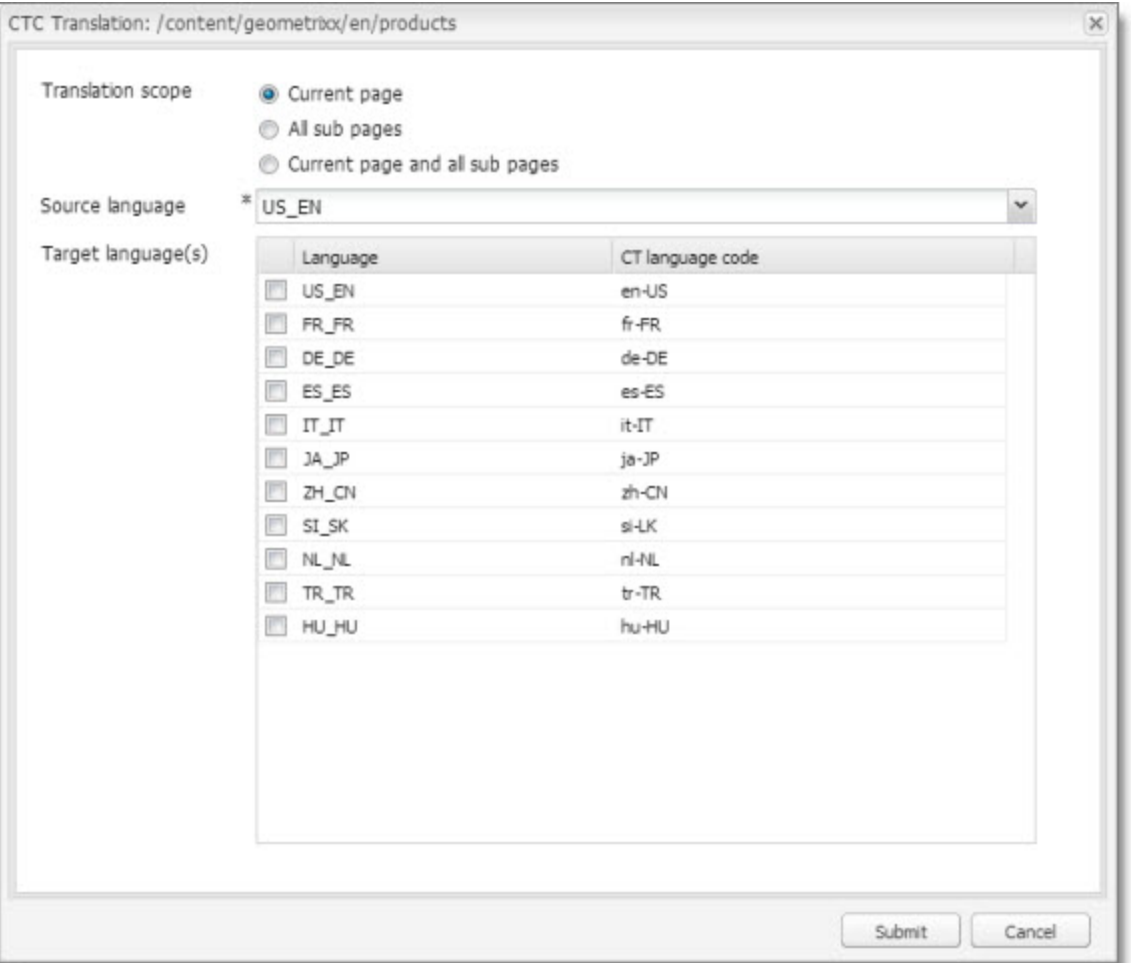

1. Enter the following information about the translation options:

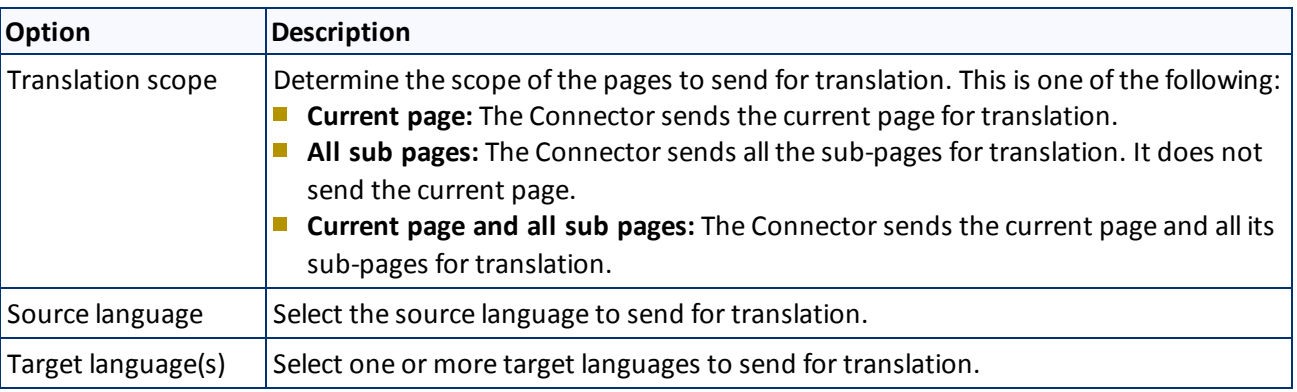

2. Click **Submit** to send the content to the Translation Queue.

A message box opens, confirming that the page or pages have been added to the queue.

3. Click **OK** to close the message box.

**Important:** You must access the Translation Queue and approve the pages you want to send out for translation. For detailed instructions, see ["Submitting](#page-52-0) Content for Translation from the Translation Queue" on [page](#page-52-0) 53.

### <span id="page-15-0"></span>**3.1.2 Sidekick - Simple UI with Options**

You use this interface to submit content to the Translation Queue only.

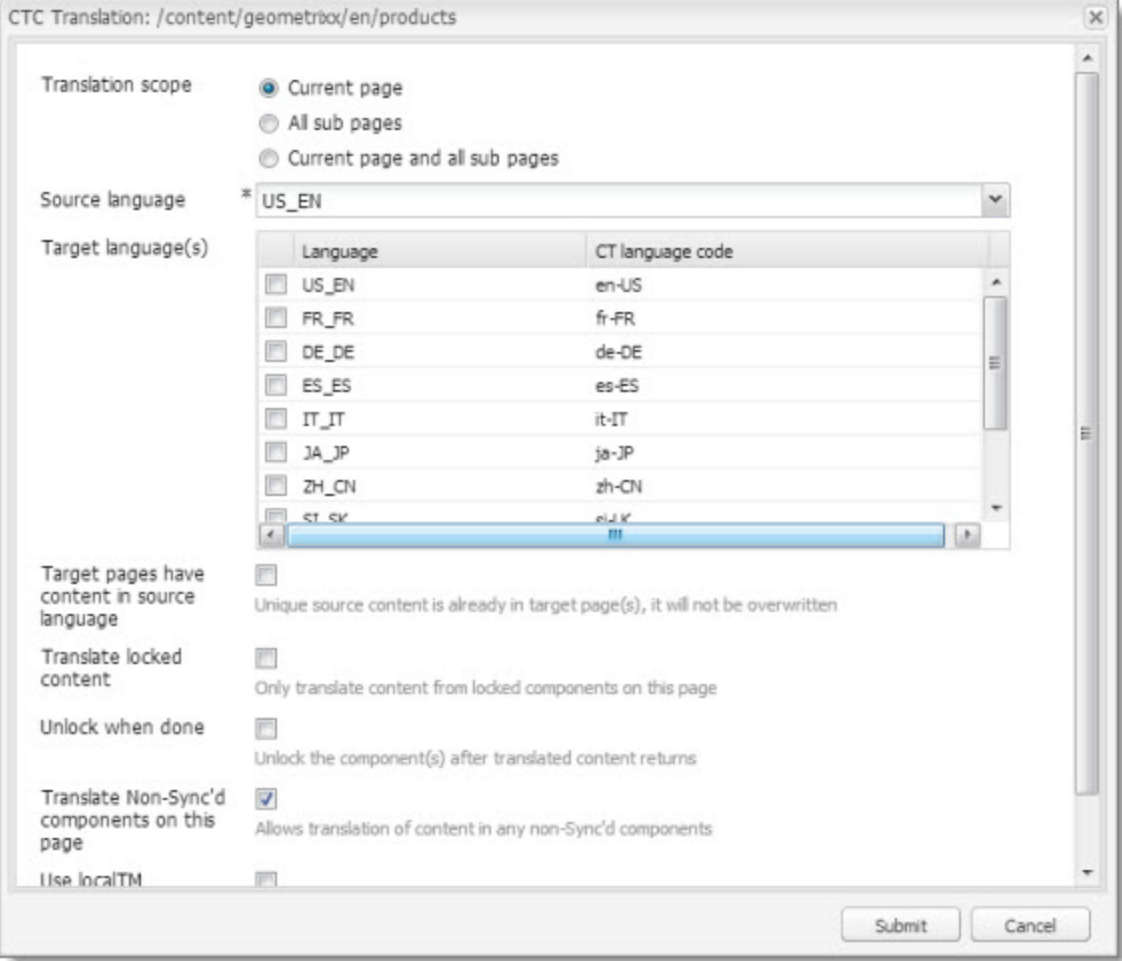

1. Enter the following information about the translation options:

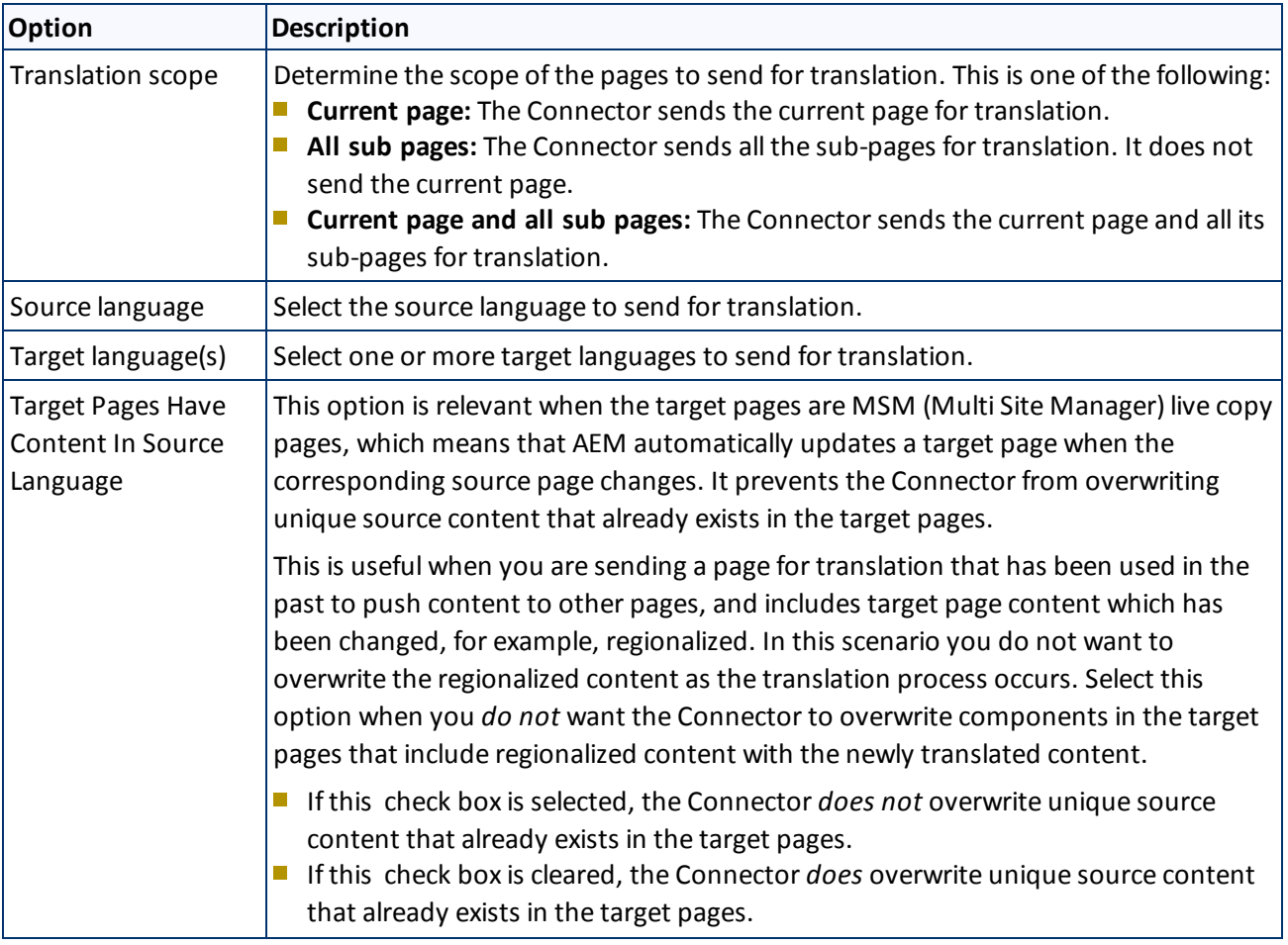

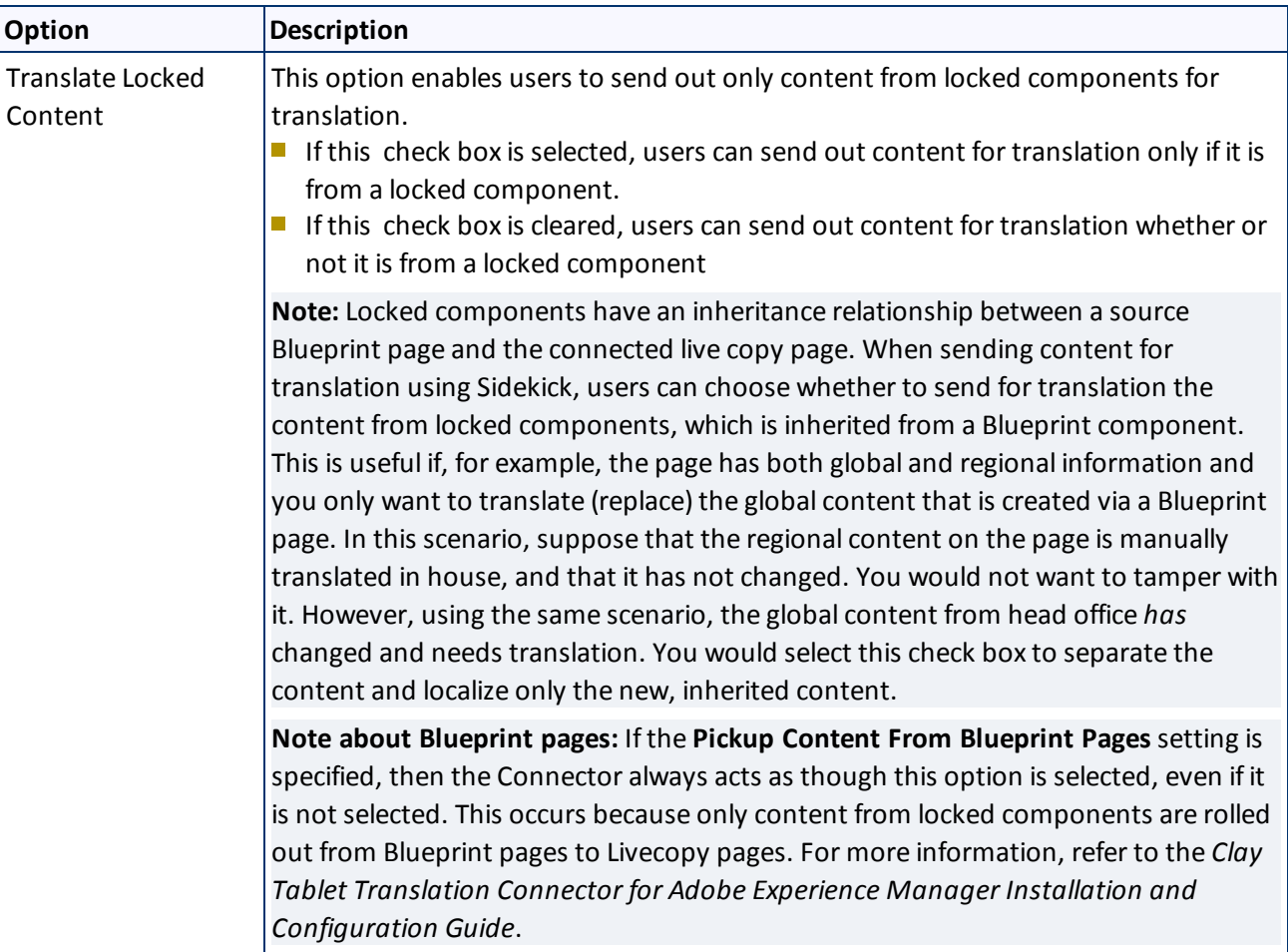

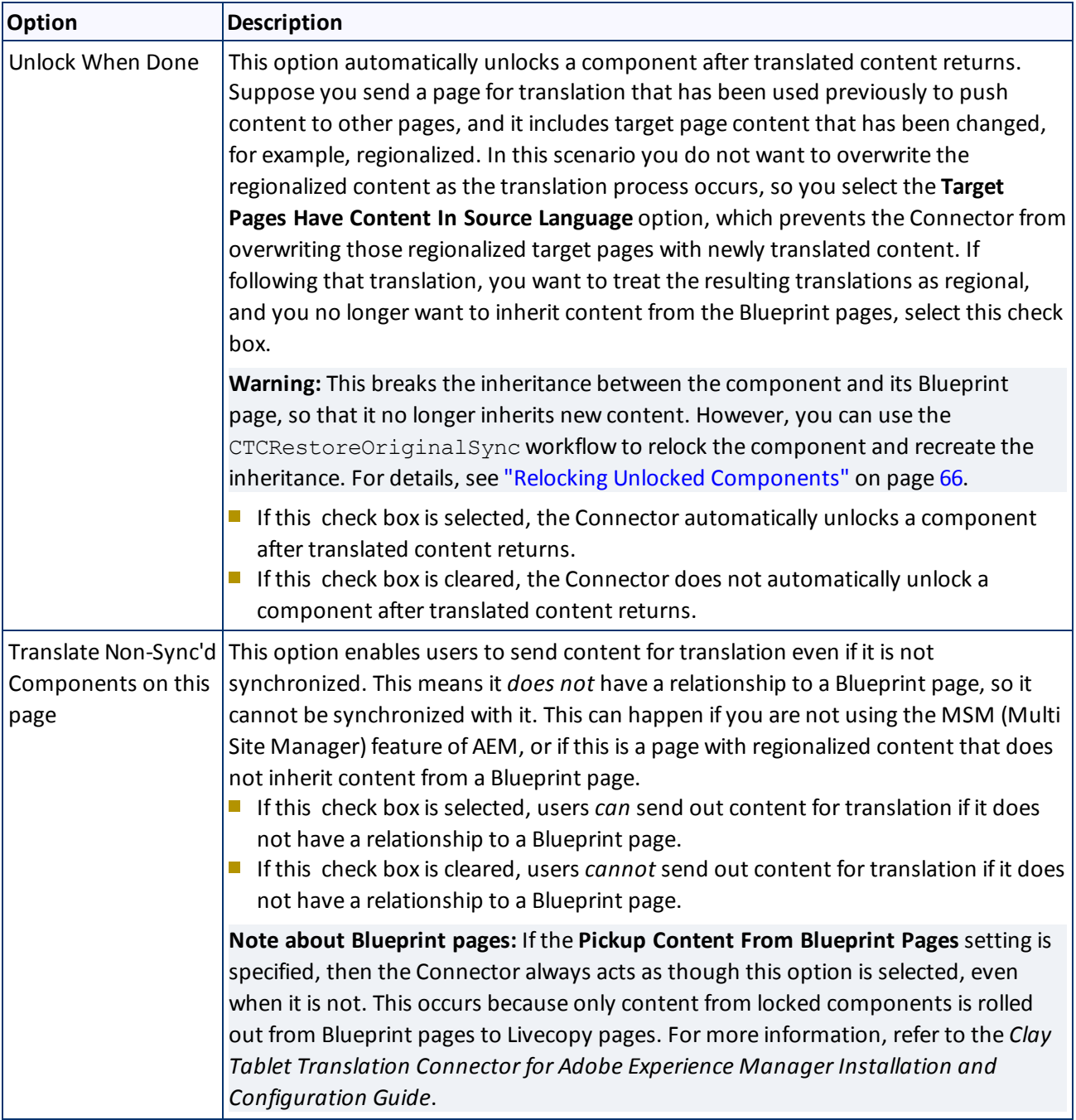

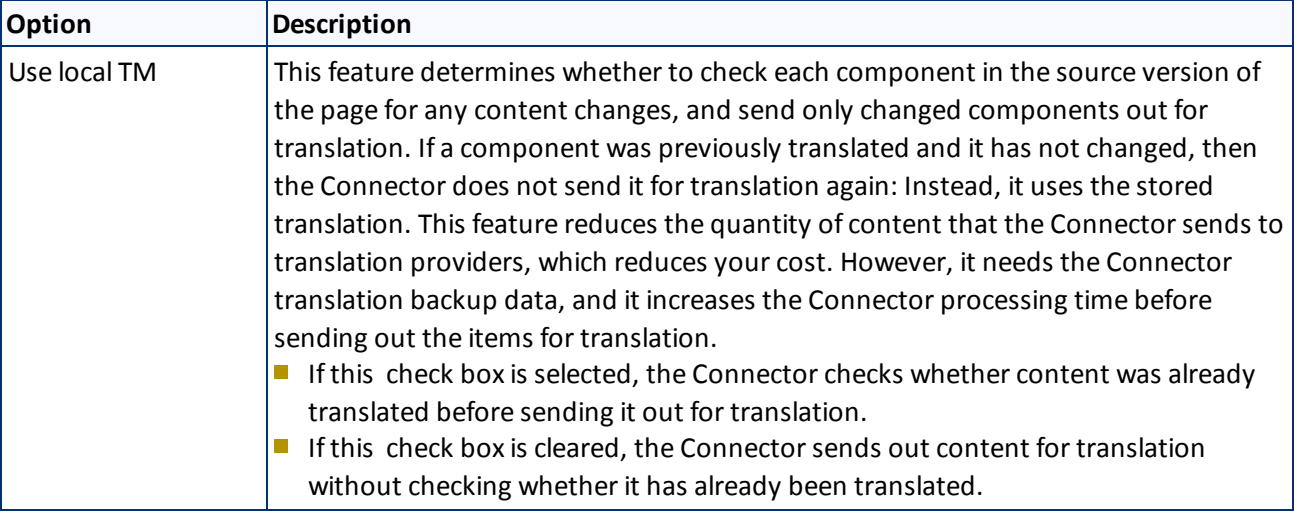

**Note:** Your company's Connector configuration determines the default settings of these last five options. For more information, refer to the *Clay Tablet Translation Connector for Adobe Experience Manager Installation and Configuration Guide*.

2. Click **Submit** to send the content to the Translation Queue.

A message box opens, confirming that the page or pages have been added to the queue.

3. Click **OK** to close the message box.

**Important:** You must access the Translation Queue and approve the pages you want to send out for translation. For detailed instructions, see ["Submitting](#page-52-0) Content for Translation from the Translation Queue" on [page](#page-52-0) 53.

# <span id="page-19-0"></span>**3.1.3 Sidekick - Wizard**

You use this interface to submit content to the Translation Queue or directly for translation.

**Note:** Depending on your user permissions or your company configuration, you may not be able to send out content directly for translation.

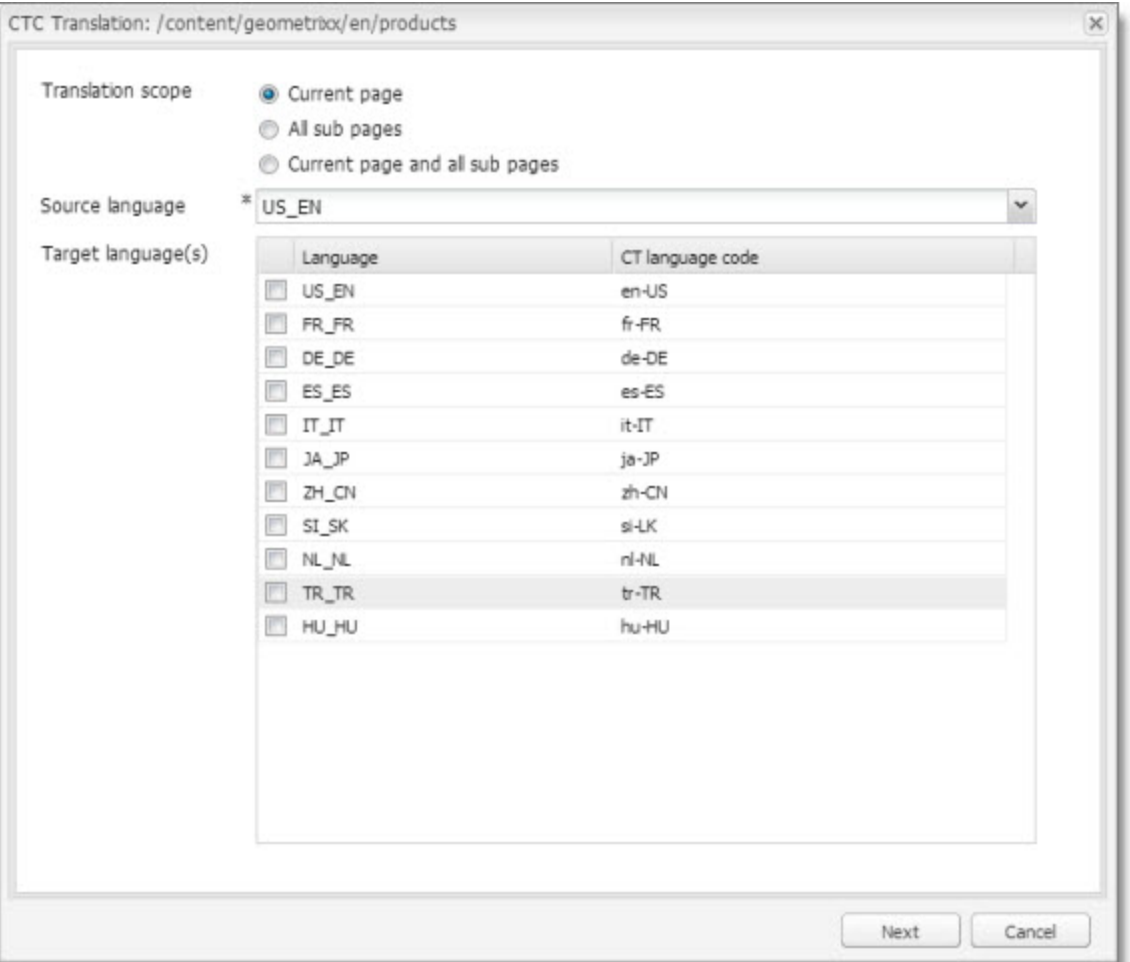

1. Enter the following information about the translation options:

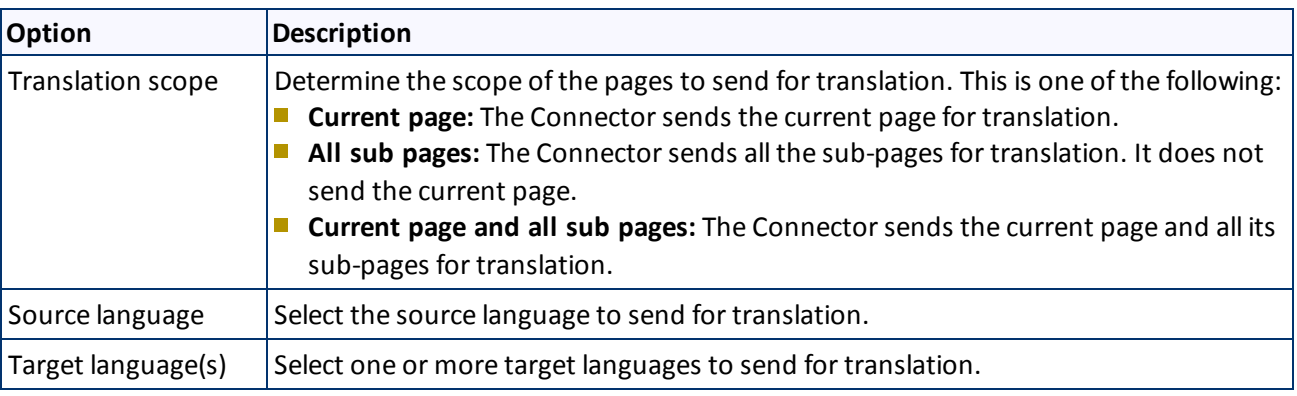

2. Click **Next**.

The second page of the wizard opens.

### 3 Sending Content for Translation 3.1 Sending Content for Translation from the AEM Sidekick

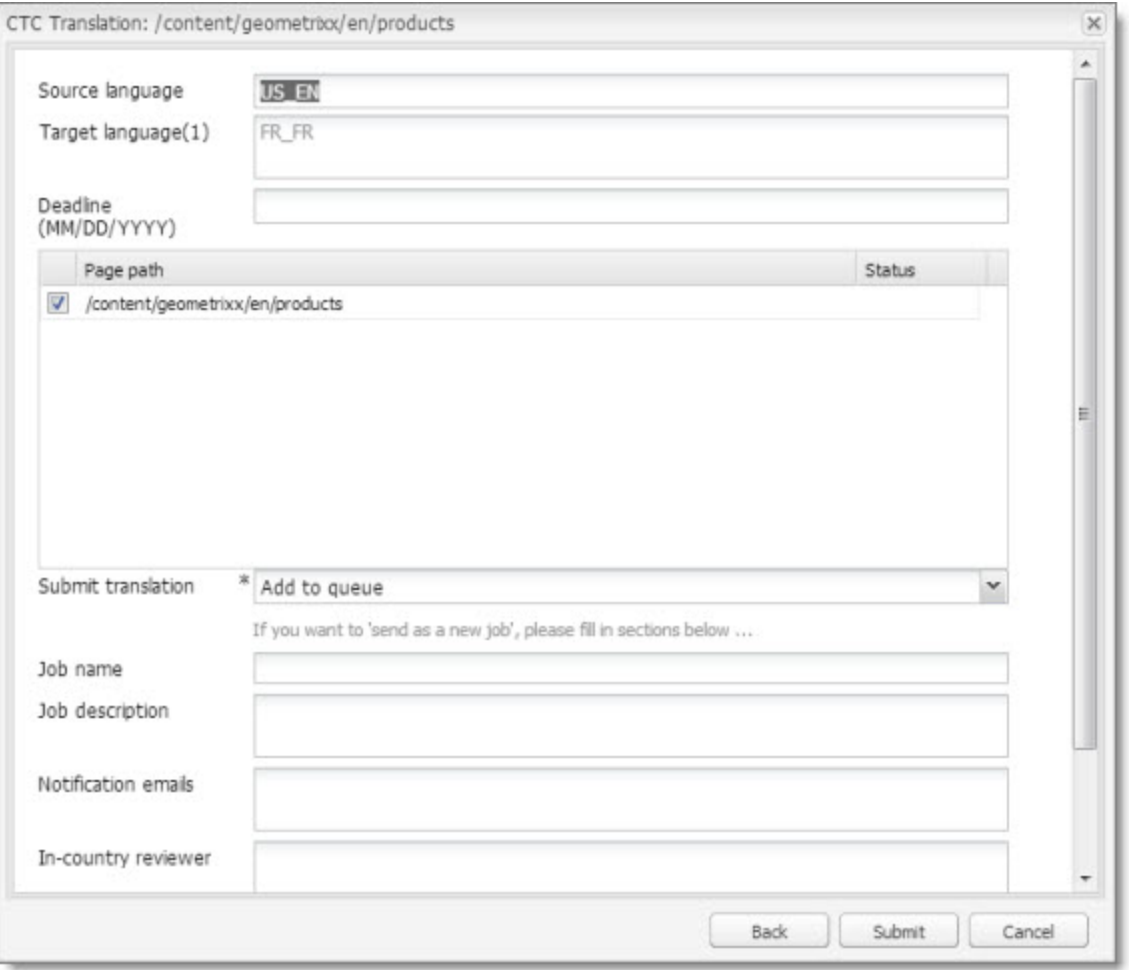

The following options are available:

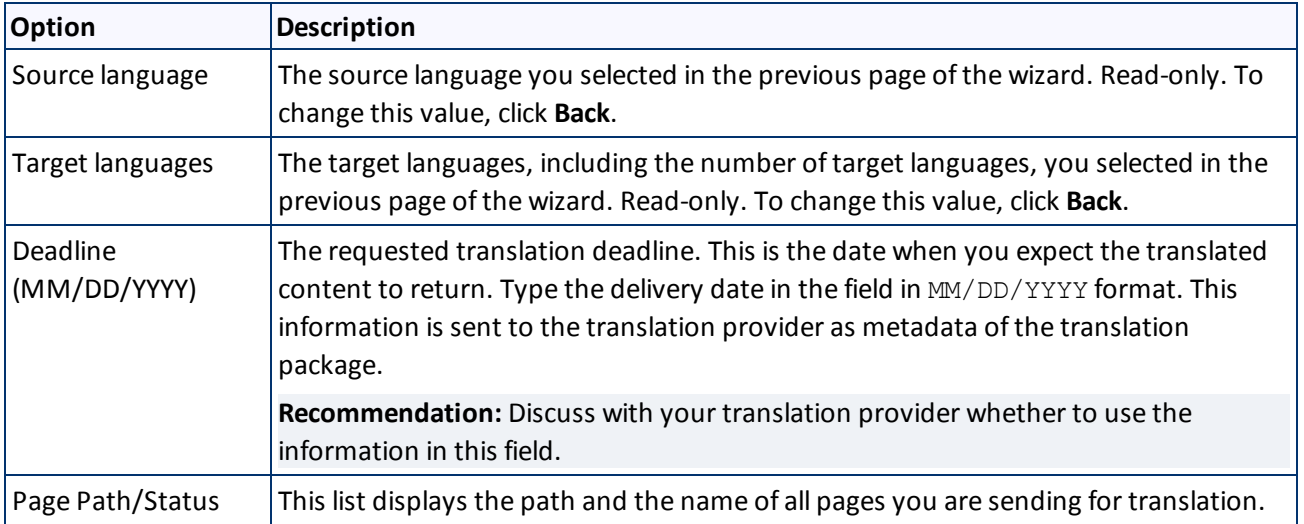

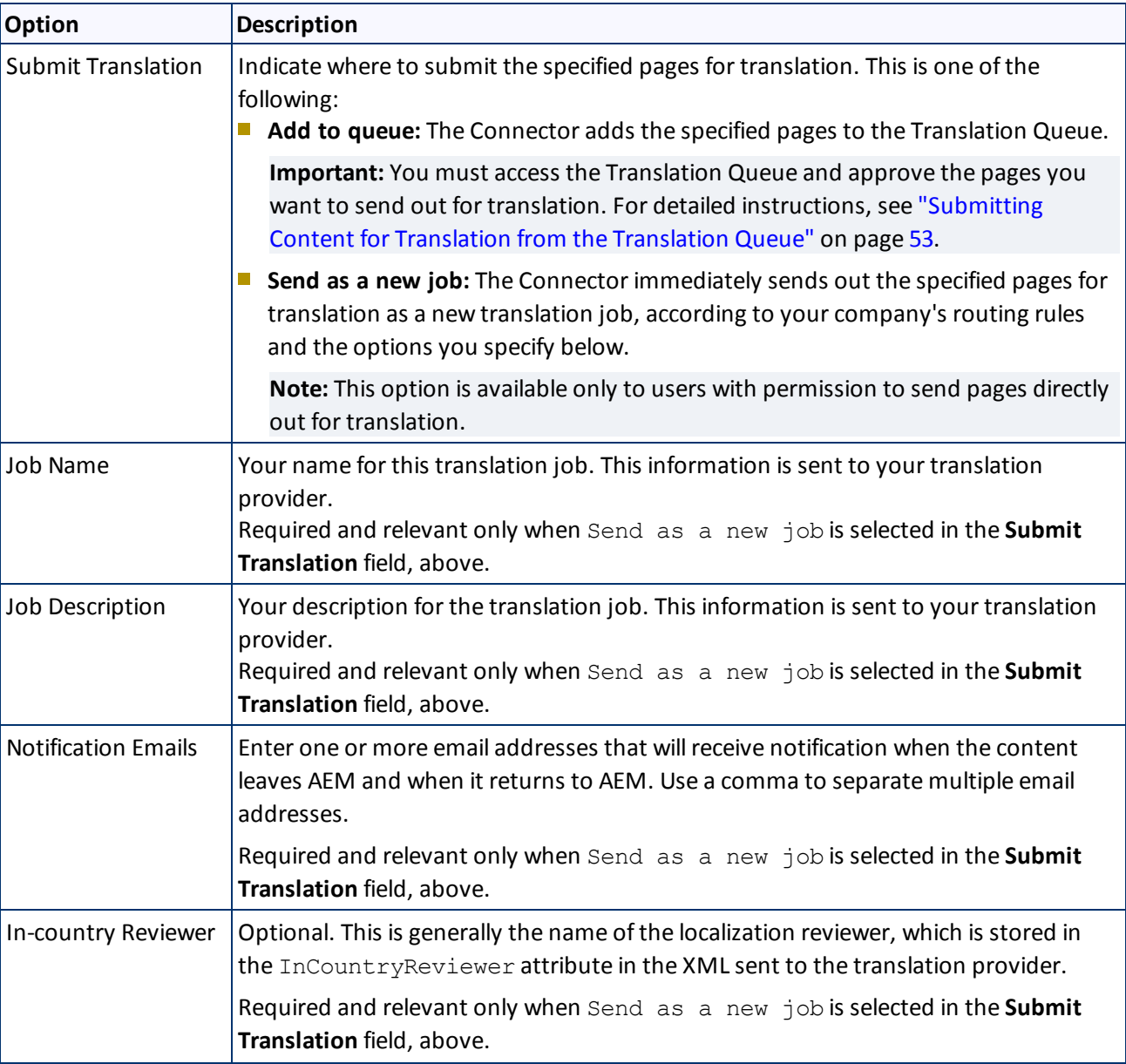

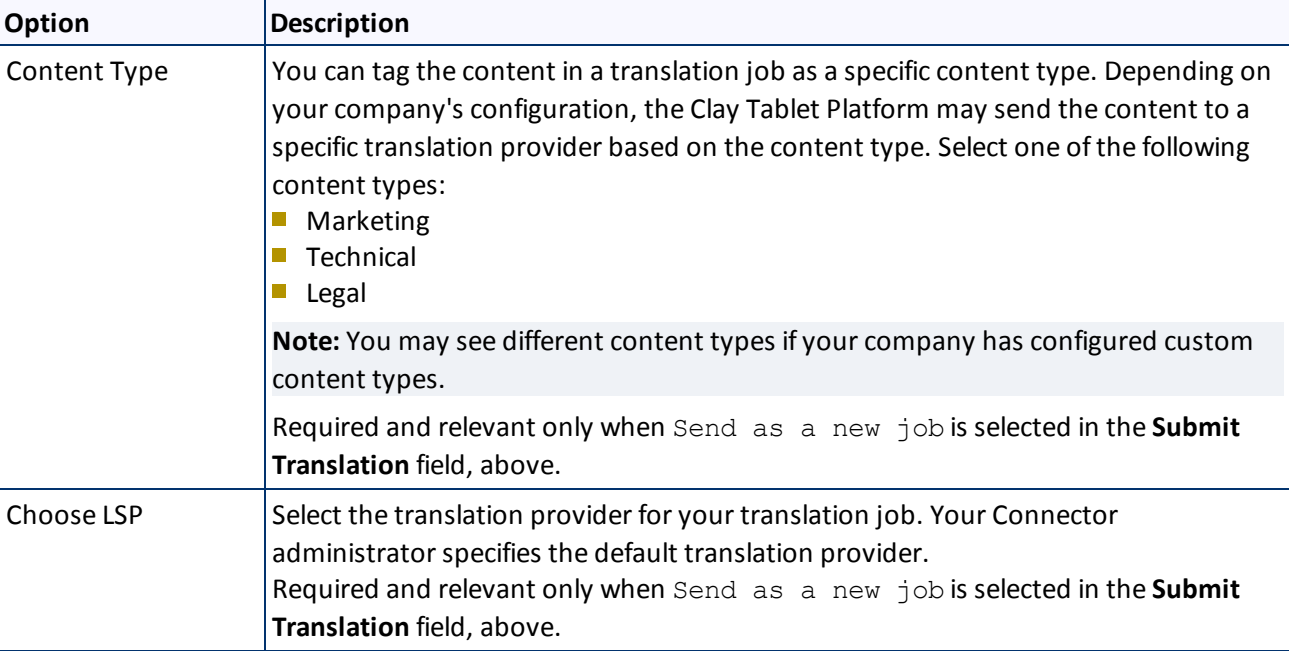

- 3. Click **Submit** to submit the specified pages either to the Translation Queue or directly to translation, as you indicated above.
- 4. If you submitted the pages directly for translation, a message box opens, confirming that you want to send out the translation job. Click **OK** to proceed.
- 5. The wizard page displays a green box in the **Status** column, indicating that the translation submission was successful.
- 6. Click **Close** to close the wizard.

For information about the events that occur when the Connector sends out content for translation, see "Sending Content for [Translation"](#page-12-0) on page 13.

**Tip:** You can monitor the translation progress from within the Connector. For detailed instructions, see ["Monitoring](#page-59-0) Translation Status and Jobs" on page 60.

### <span id="page-23-0"></span>**3.1.4 Sidekick - Wizard with Options**

You use this interface to submit content to the Translation Queue or directly for translation.

**Note:** Depending on your user permissions or your company configuration, you may not be able to send out content directly for translation.

### 3 Sending Content for Translation 3.1 Sending Content for Translation from the AEM Sidekick

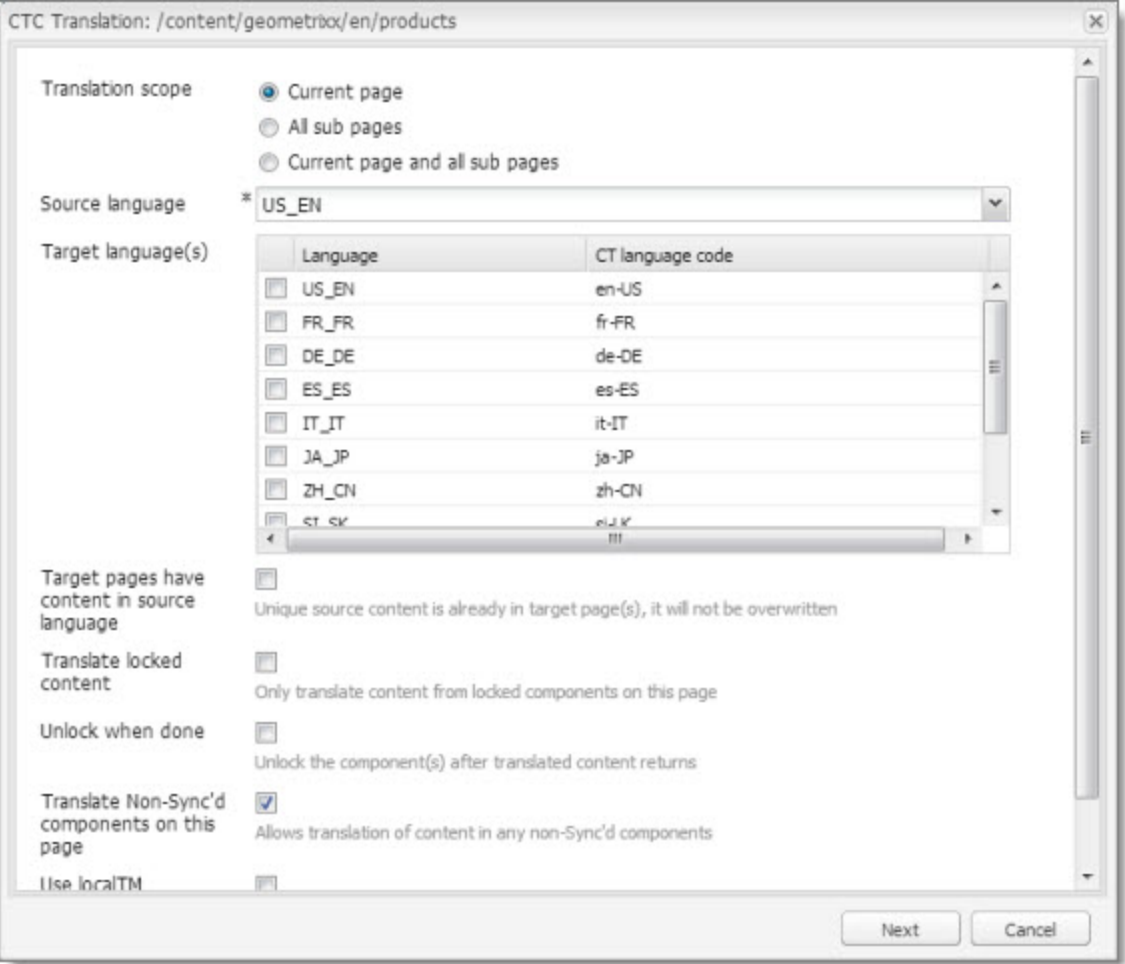

1. Enter the following information about the translation options:

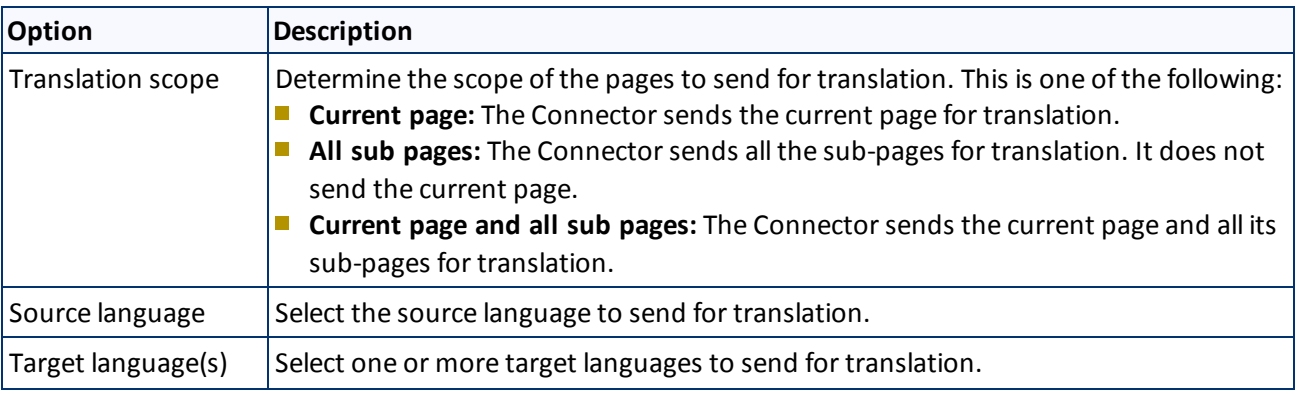

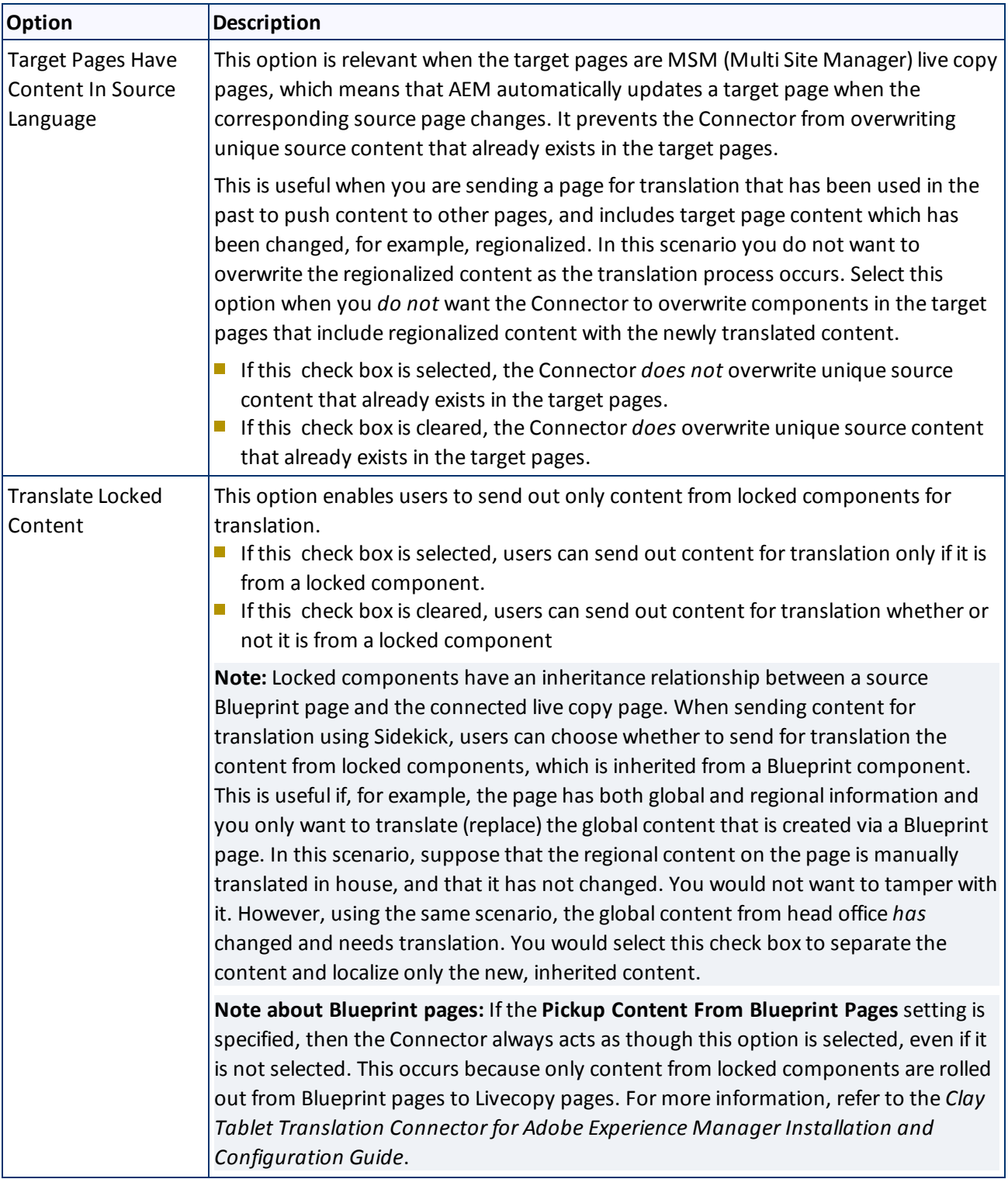

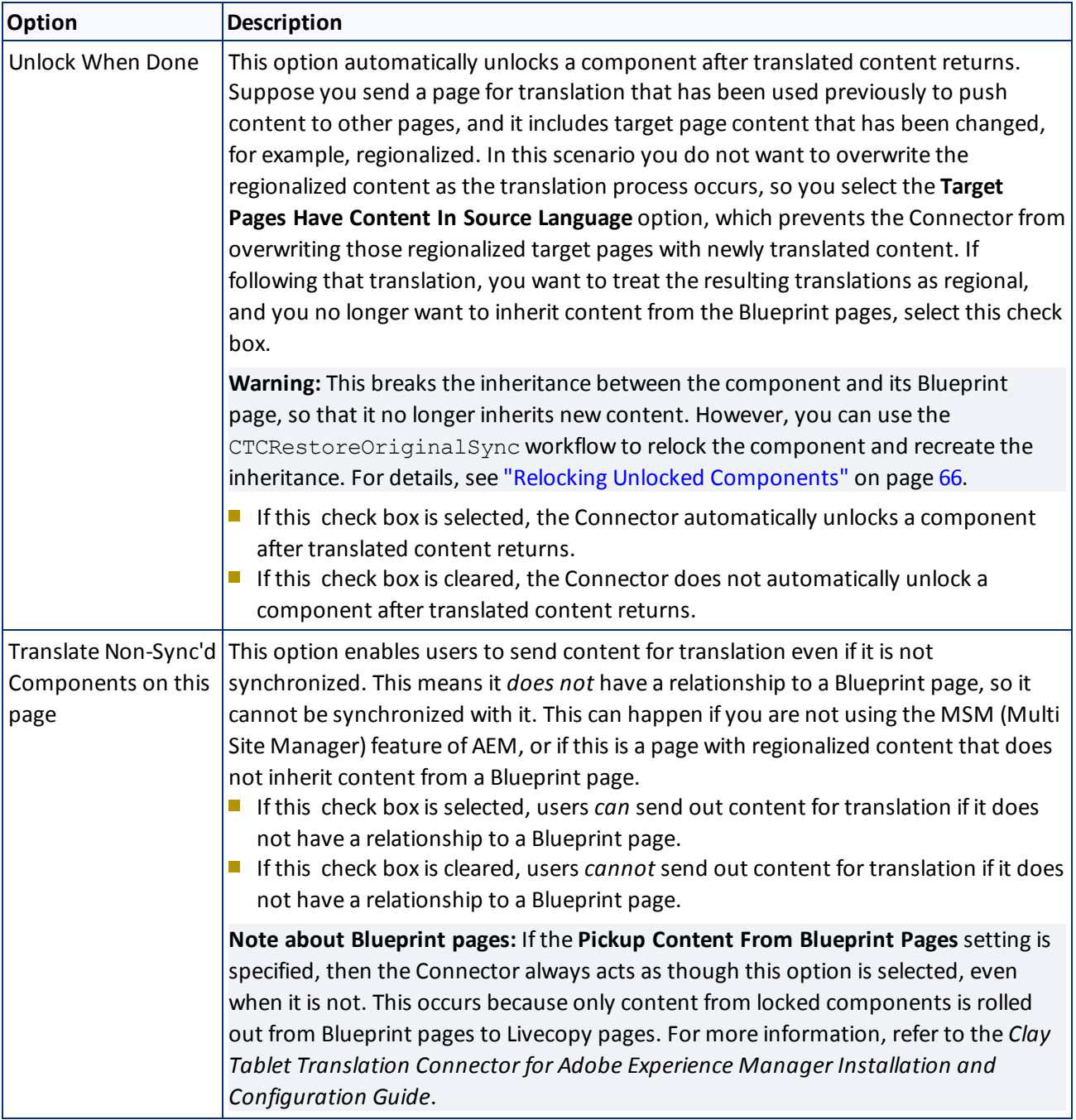

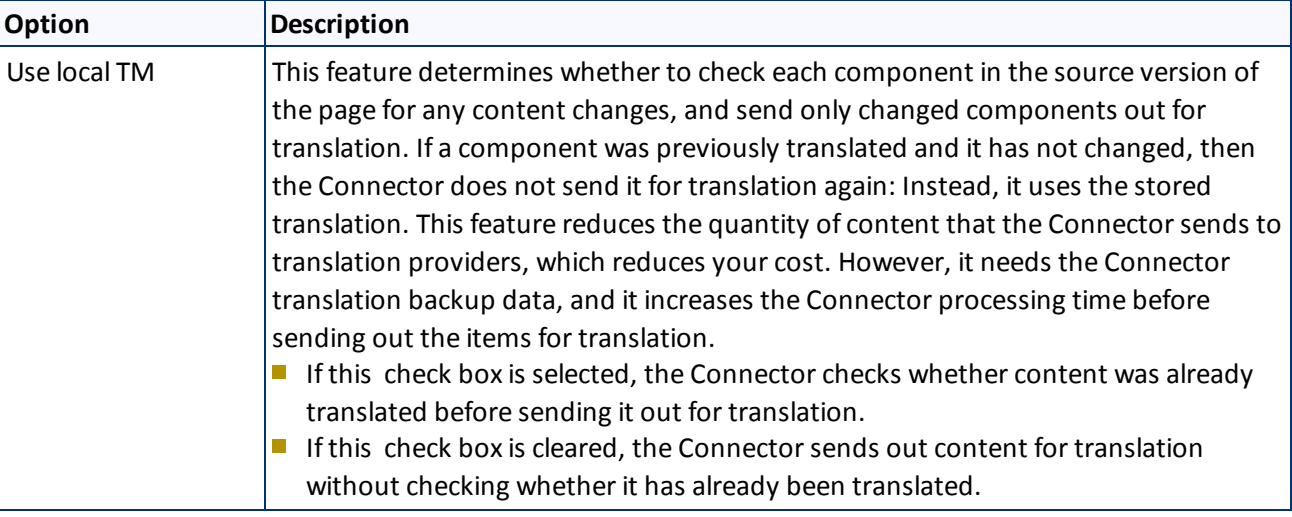

**Note:** Your company's Connector configuration determines the default settings of these last five options. For more information, refer to the *Clay Tablet Translation Connector for Adobe Experience Manager Installation and Configuration Guide*.

2. Click **Next**.

The second page of the wizard opens.

### 3 Sending Content for Translation 3.1 Sending Content for Translation from the AEM Sidekick

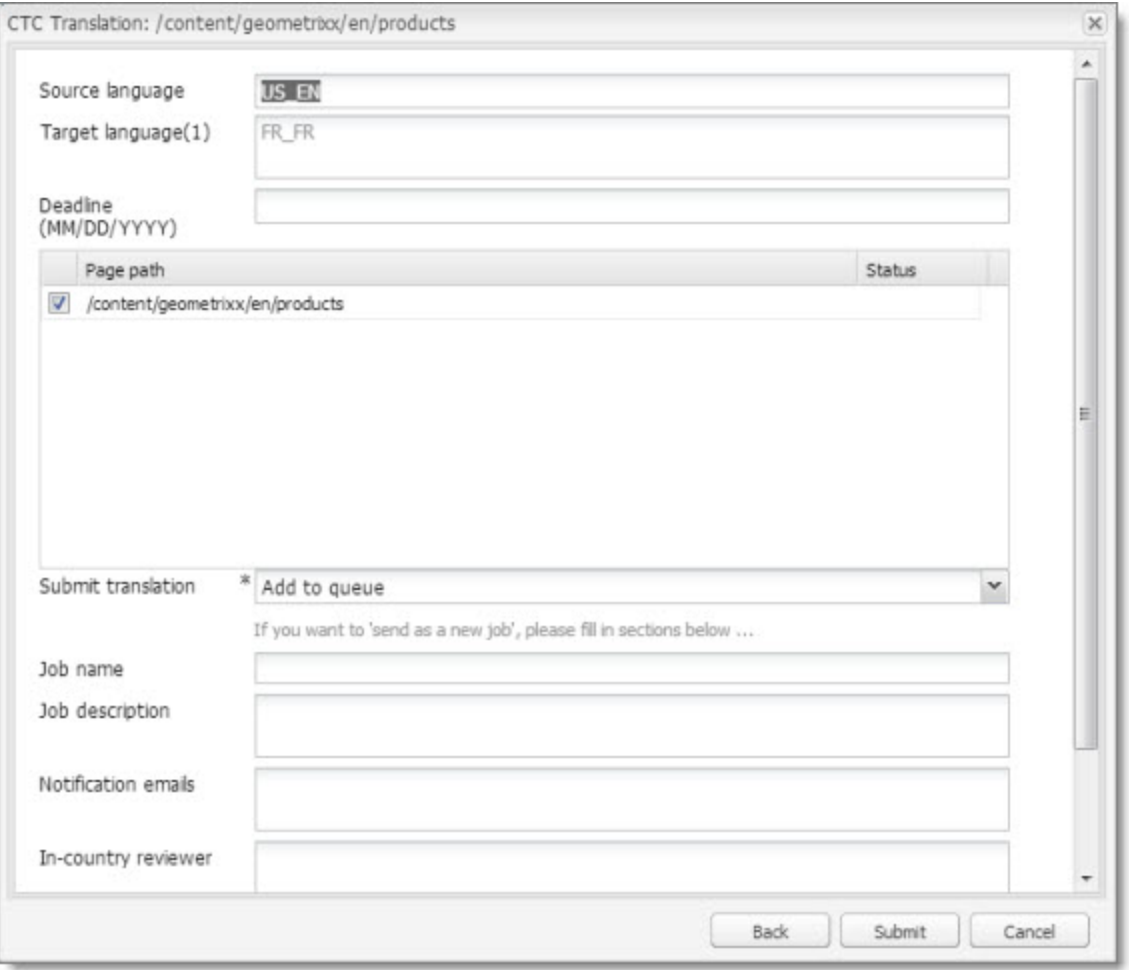

The following options are available:

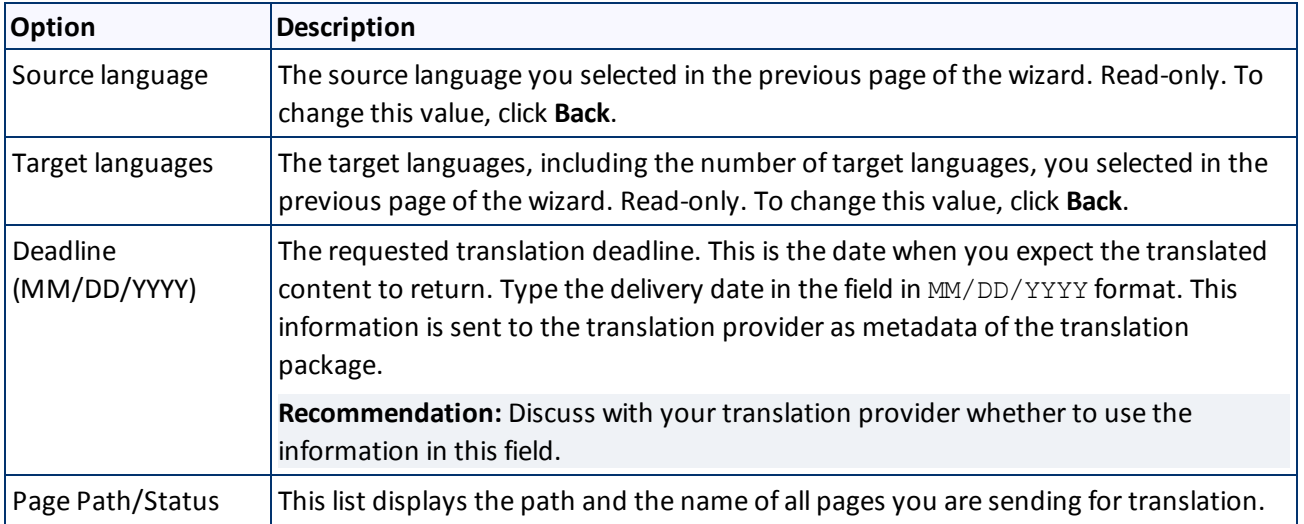

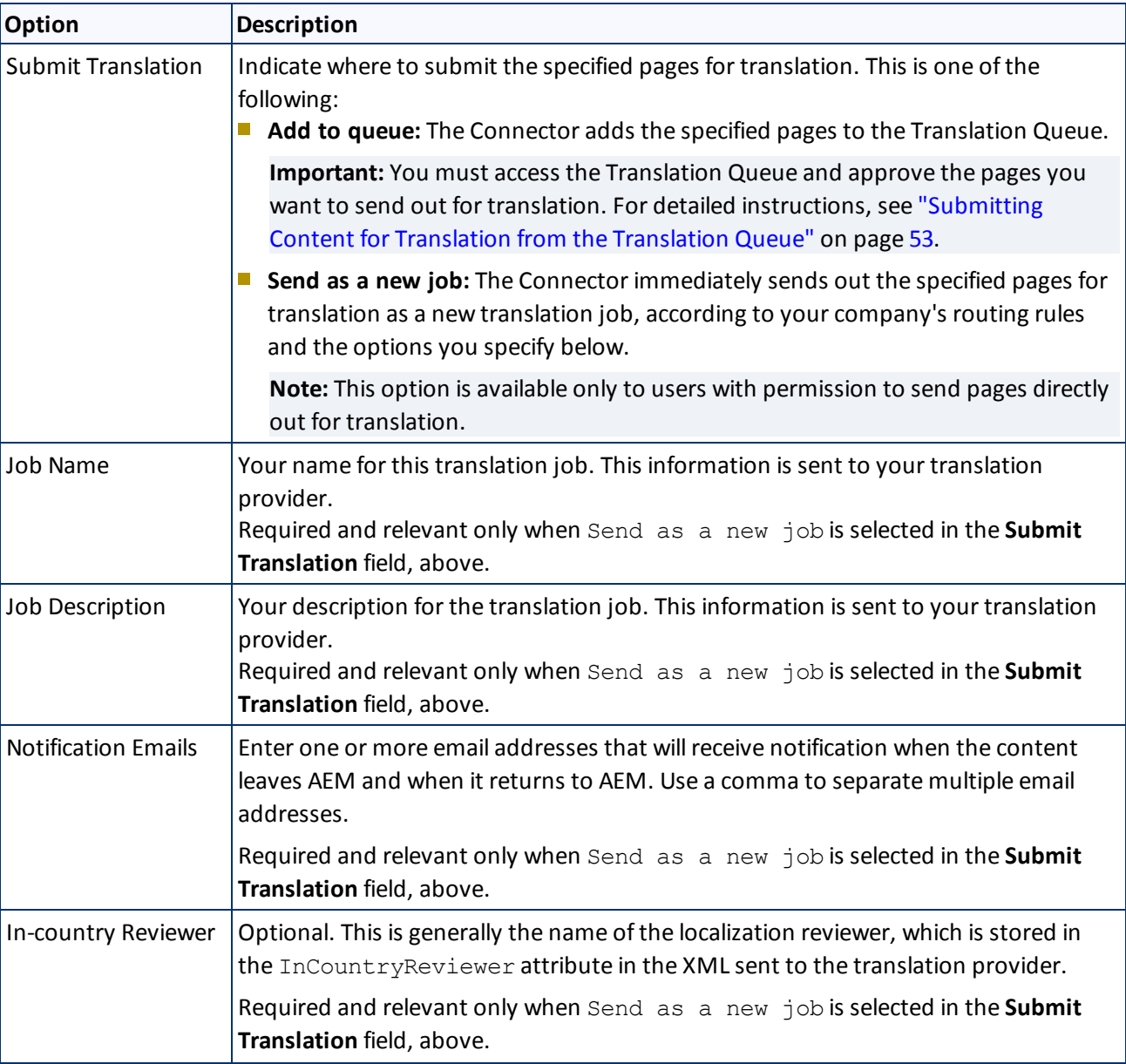

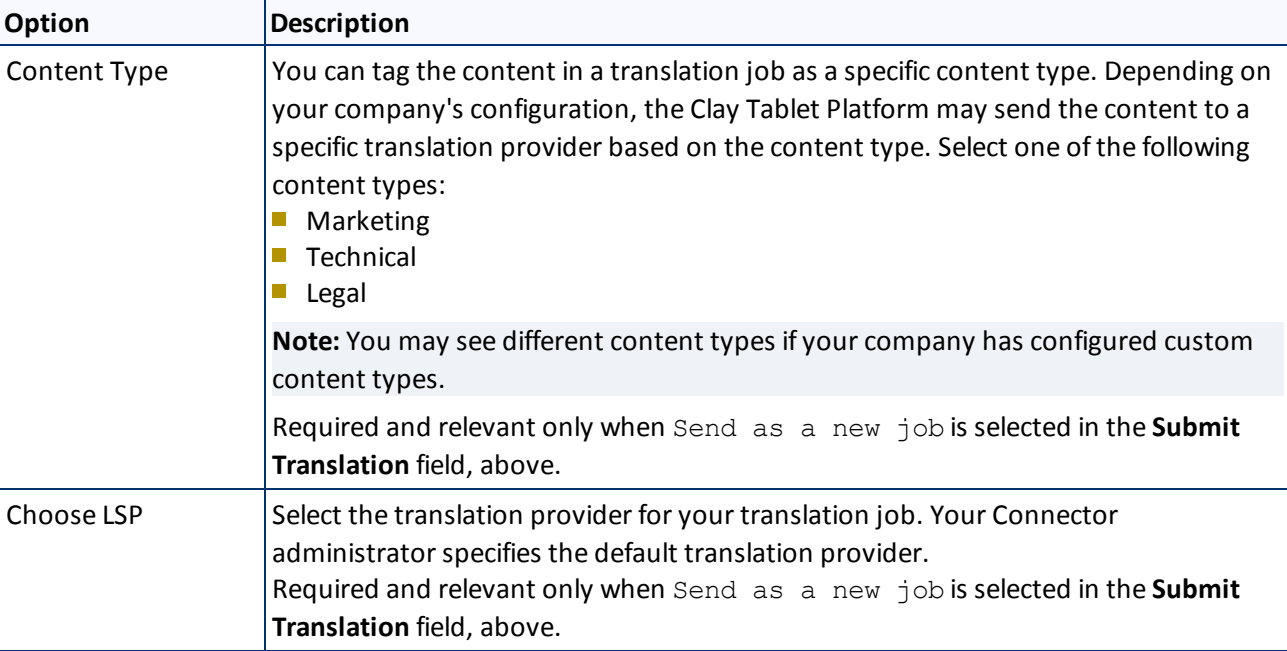

- 3. Click **Submit** to submit the specified pages either to the Translation Queue or directly to translation, as you indicated above.
- 4. If you submitted the pages directly for translation, a message box opens, confirming that you want to send out the translation job. Click **OK** to proceed.
- 5. The wizard page displays a green box in the **Status** column, indicating that the translation submission was successful.
- 6. Click **Close** to close the wizard.

For information about the events that occur when the Connector sends out content for translation, see "Sending Content for [Translation"](#page-12-0) on page 13.

**Tip:** You can monitor the translation progress from within the Connector. For detailed instructions, see ["Monitoring](#page-59-0) Translation Status and Jobs" on page 60.

# <span id="page-30-0"></span>**3.2 Sending Content for Translation Using the Bulk Translation Wizard**

The Bulk Translation wizard enables you to select, send, and receive large quantities of content for translation in only a few clicks.

This is useful for quickly sending out entire sections, sites, or content trees for translation into one or more languages. Each group of pages you send out for translation is a separate job. You can specify different settings and create a different deadline for each job.

You access the Bulk Translation wizard from the Clay Tablet Connector rail or directly from your Web browser address bar.

When you use the Bulk Translation wizard, you can submit content either to the Translation Queue or directly to translation.

**Note:** Depending on your user permissions or your company configuration, you may not be able to send out content directly for translation.

- 1. Do one of the following to open the Bulk Translation wizard:
	- If you are using the Touch-Optimized UI of AEM, click **Tools** in the AEM rail. Then, in the **Granite Operations** section, click **Clay Tablet Connector**. Then, click **Bulk Translation** in the Clay Tablet Connector rail.
	- In the Classic UI of AEM, scroll down and click **Clay Tablet Connector** in the right pane. Then, click **Bulk Translation** in the Clay Tablet Connector rail.
	- **In your Web browser, navigate to** /content/ctctranslation/bulktrans.html on your AEM instance.

The **Settings** page of the Bulk Translation wizard opens.

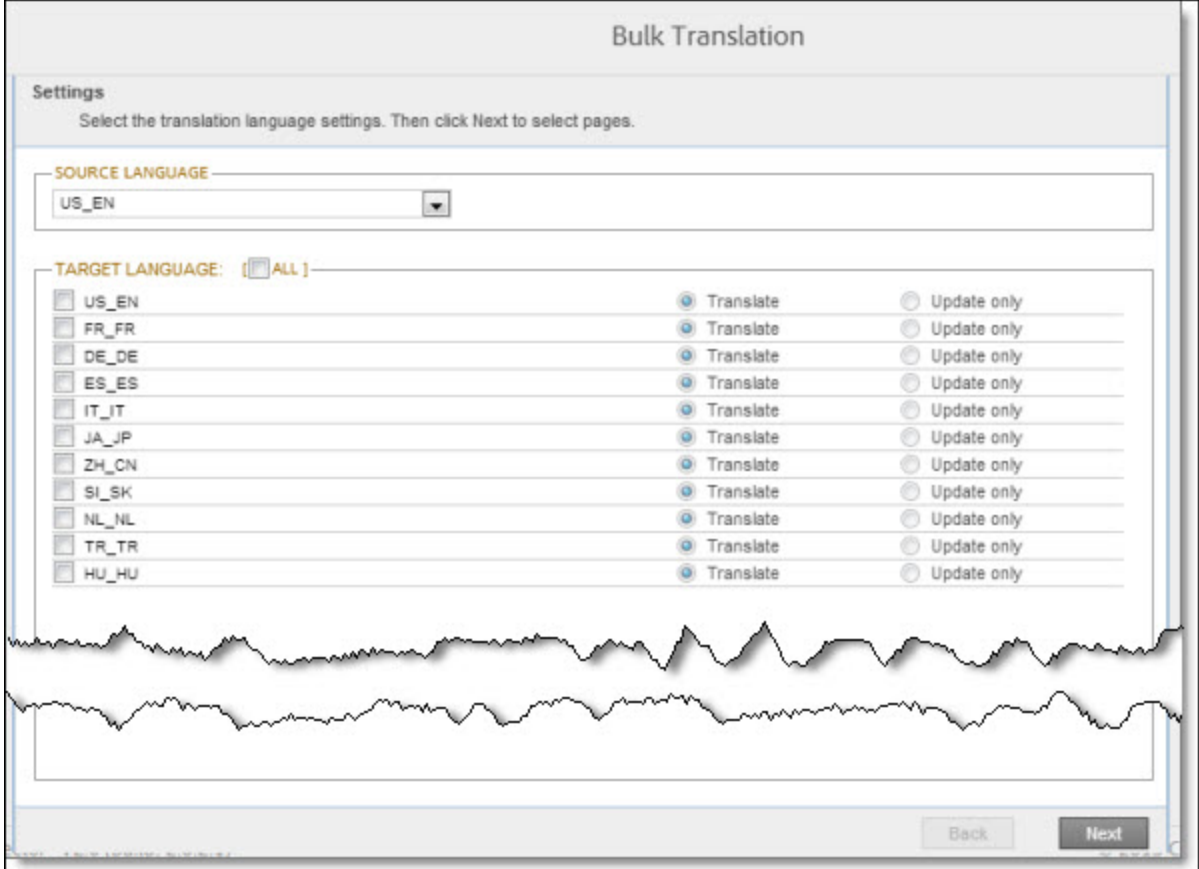

2. In the **Settings** page, you choose the following settings:

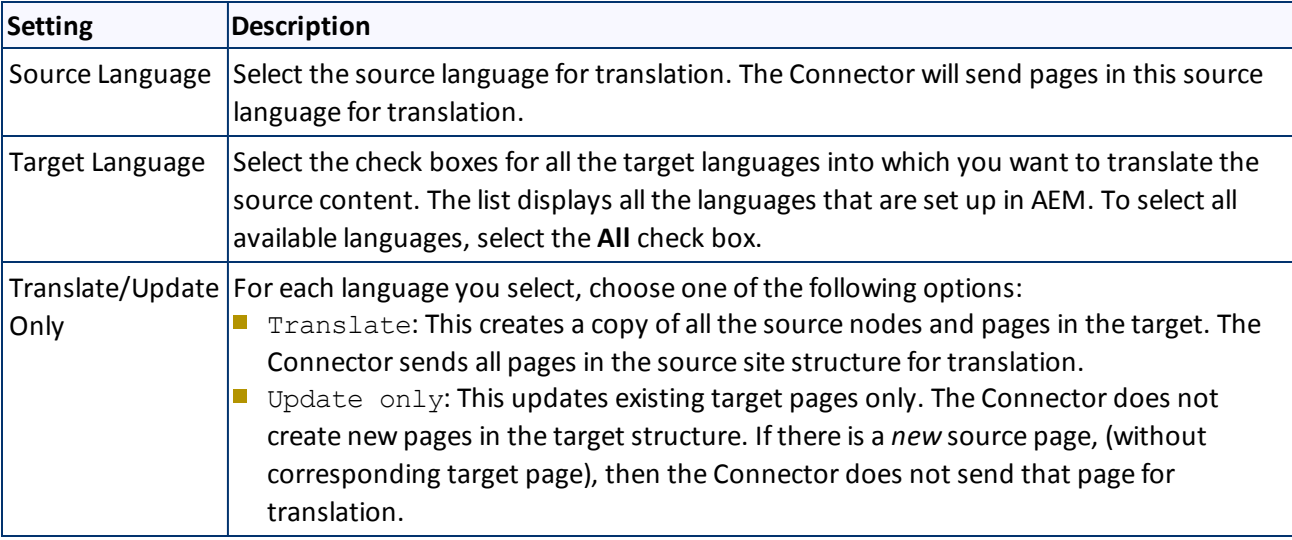

### 3. Click **Next**.

### The **Pages** page opens.

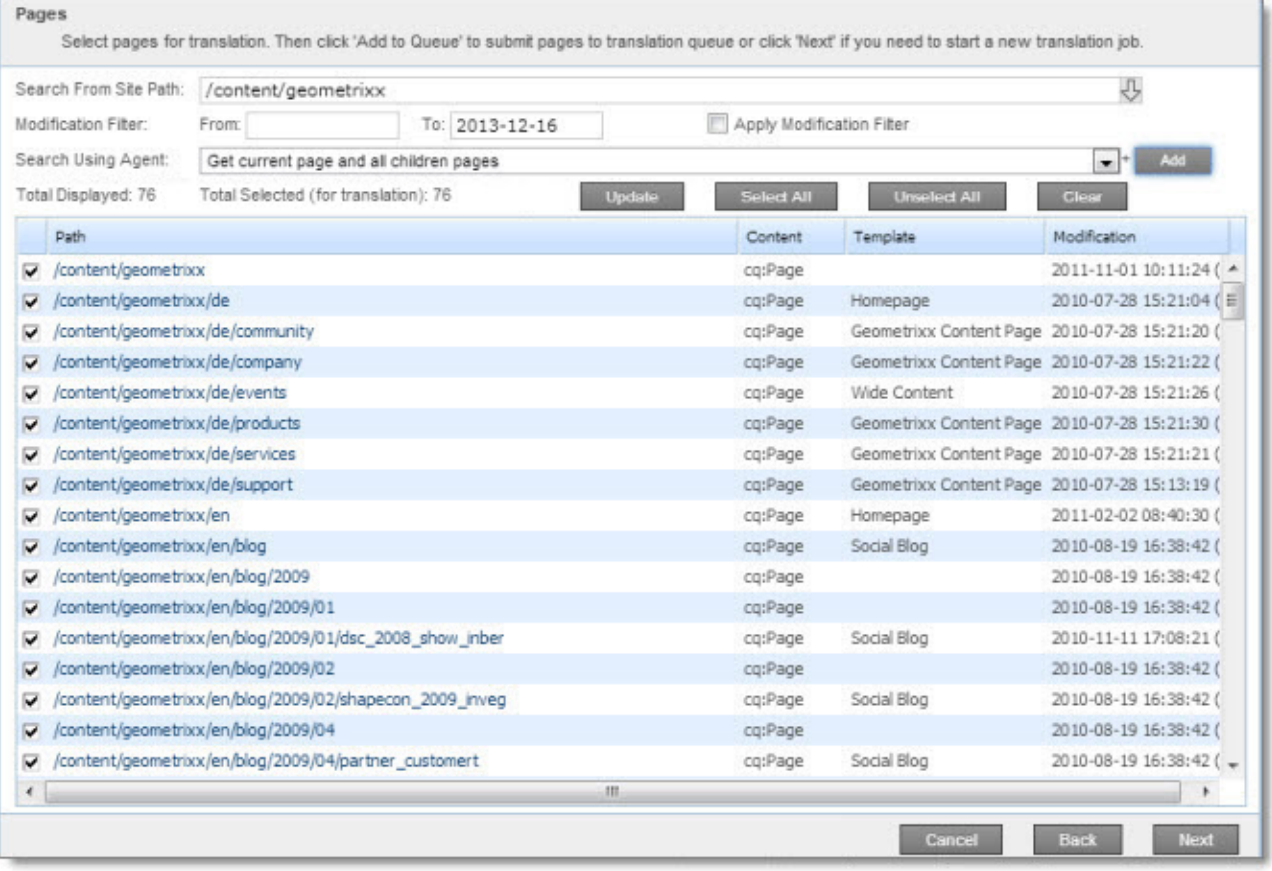

- 4. In the **Search from Site Path** field, specify the highest root folder of allsource pages to send for translation. Either:
	- $\blacksquare$  Click the arrow at the end of the field  $\blacksquare$ , navigate to that path, select it, and click **Select**.
	- $\blacksquare$  Type the path in the following format: /content/geometrixx/en.
- 5. Optional. In the **Modification Filter From** field, enter the earliest modification date for which to include pages. Enter the date in the YYYY-MM-DD format. In the **To** field, enter the latest modification date for which to include pages. To apply this filter to the pages that the search agent will collect, select the **Apply Modification Filter** check box. If you use this option, only pages that were changed in the specified date range are included.
- 6. In the **Search Using Agent** field, select an agent to collect pages to send for translation. Select a custom agent or one of the following pre-configured agents from the list:
	- Get current page: The agent collects the root page of the path specified in the **Search from Site Path** box, above.
	- Get all children pages: The agent collects all children pages of the path specified in the **Search from Site Path** box, above. It does not collect any pages in the root path.
	- **EX** Get current page and all children pages: The agent collects the root page and all children pages of the path specified in the **Search from Site Path** box, above.

**Note:** For information on creating a custom agent, refer to the *Clay Tablet Translation Connector for Adobe Experience Manager Installation and Configuration Guide*.

7. Click **Add**.

The specified agent collects all pages that match the search criteria. By default, the check box for each page is selected.

The following summary information is displayed:

- **Total Displayed:** The total number of pages available for selection.
- **Total Selected (for translation):** The number of pages selected to send out for translation.

The following information is displayed about each page:

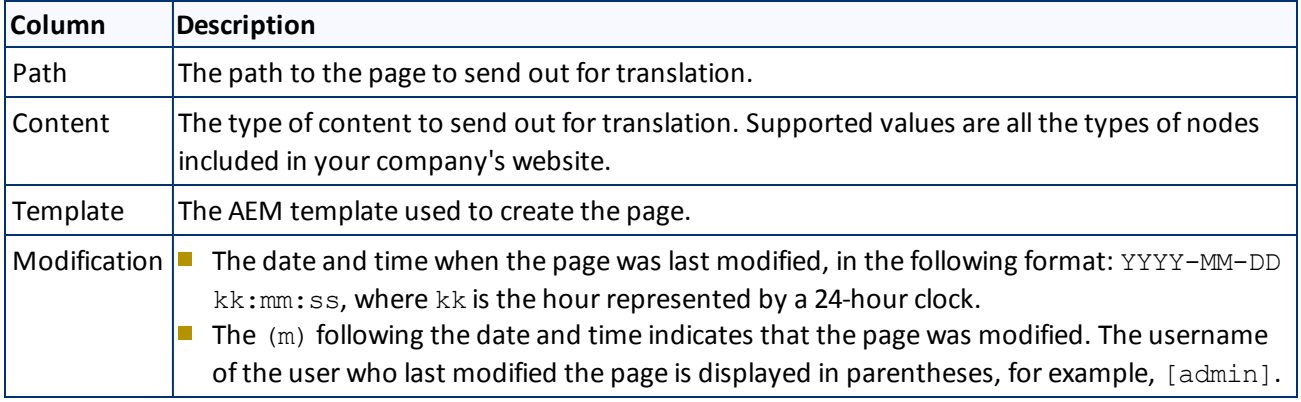

**Note:** You can repeat steps 3 to 6 to perform multiple searches and add multiple sets of pages with different root folders to the list of pages to translate.

- 8. Clear the check boxes of any pages you *do not* want to send out for translation. Ensure that the check boxes are selected for any pages you want to send out for translation.
- 9. Use the following features to modify the list of pages to send out for translation:
	- To select the check boxes for all the pages in the list, click **Select all**.
	- To clear the check boxes for all the pages in the list, click **Unselect all**.
	- To remove all the pages from the list, even if the corresponding check boxes are selected, click **Clear**.
- 10. Optional. To update the **Total Selected (for translation)** field above with the number of pages with selected check boxes, click **Update**.
- 11. Click **Next**.

### The **Options** page opens.

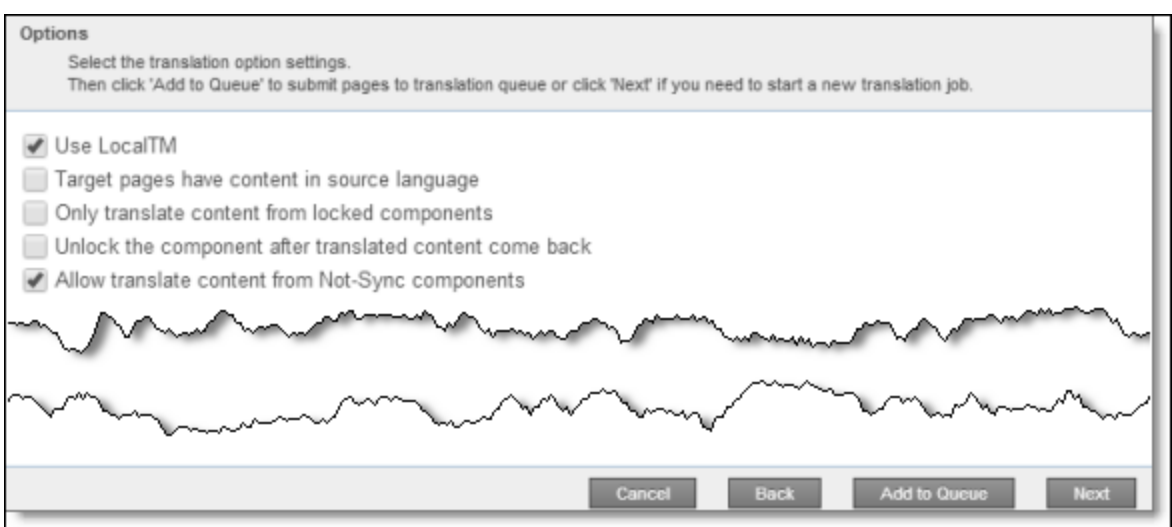

12. Enter the following information about the translation options:

**Note:** Your company's configuration determines the default value of each option.

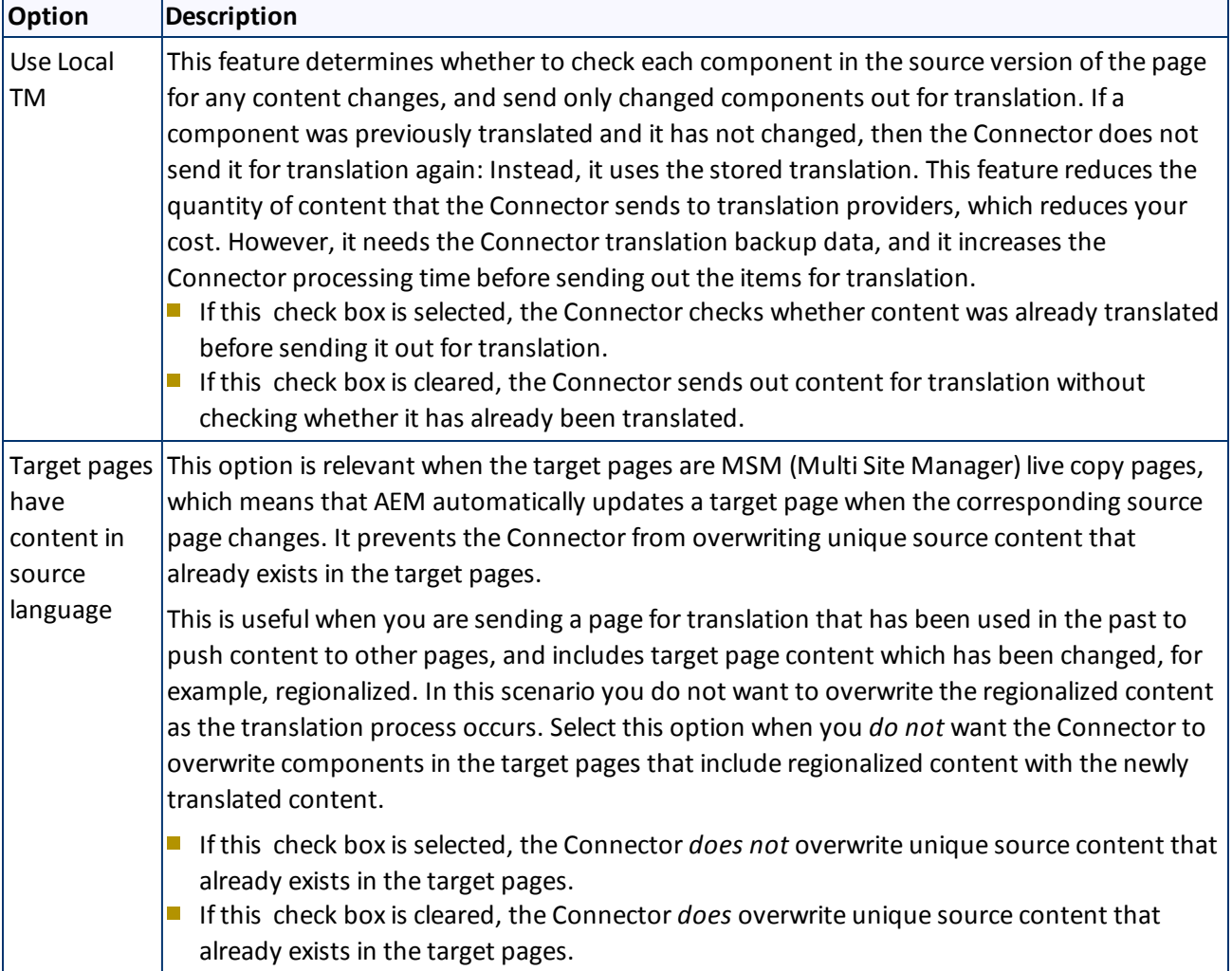
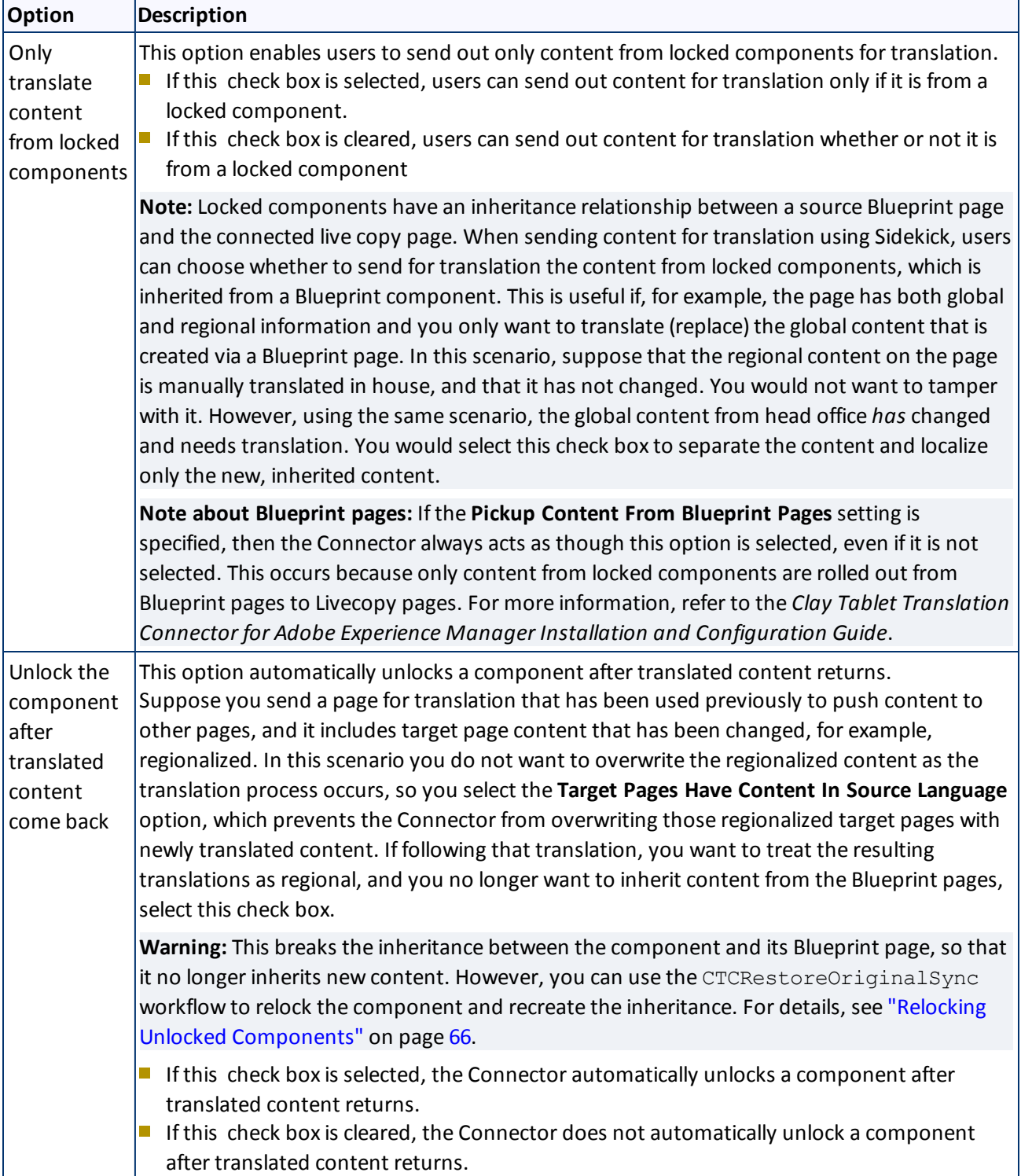

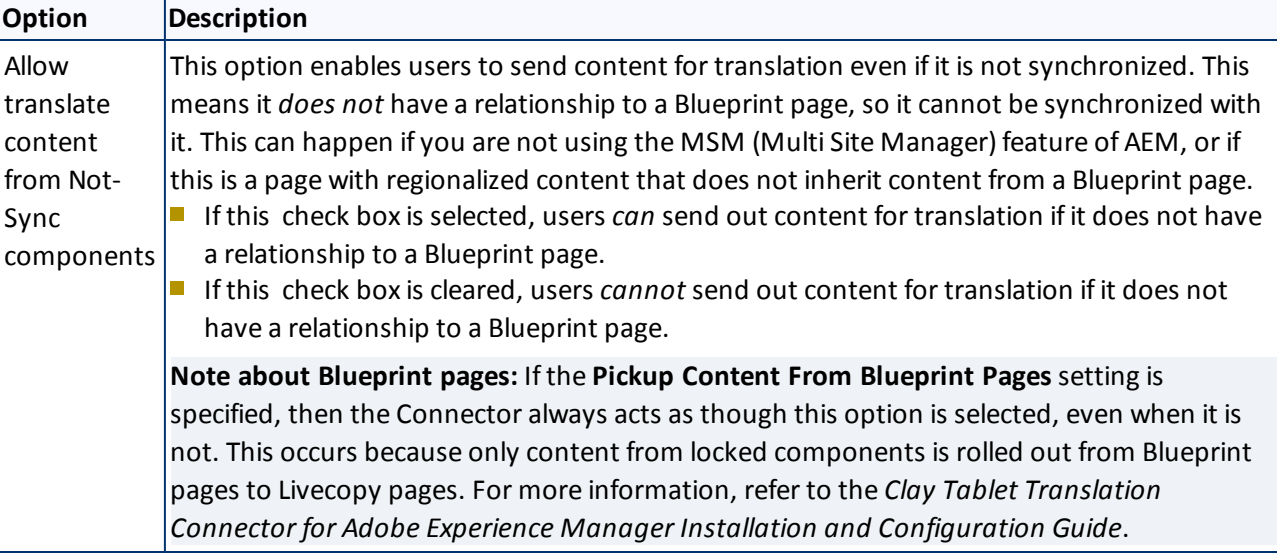

- 13. Do one of the following:
	- $\blacksquare$  If you want to send the selected pages to the Translation Queue instead of sending them out directly for translation, click **Add to queue**. The Translation Queue opens. For details, see ["Submitting](#page-52-0) Content for [Translation](#page-52-0) from the Translation Queue" on page 53.
	- To immediately send out the selected pages for translation, click **Next**.
		- If multiple translation providers are configured for your company, the **LSP** page of the wizard opens, as described below.

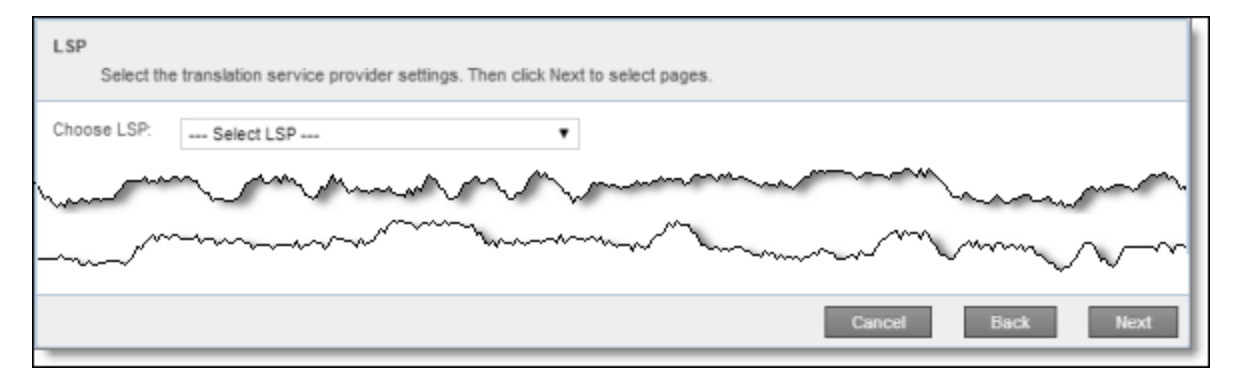

In the **Choose LSP** list, select the translation provider for this translation job from the list, and click **Next** to open the Translation Job page of the wizard.

- **E** Otherwise, the Translation Job page of the wizard opens directly.
- 14. In the **Translation Job** page of the wizard, enter the following information about the files to send out for translation:

## 3 Sending Content for Translation 3.2 Sending Content for Translation Using the Bulk Translation Wizard

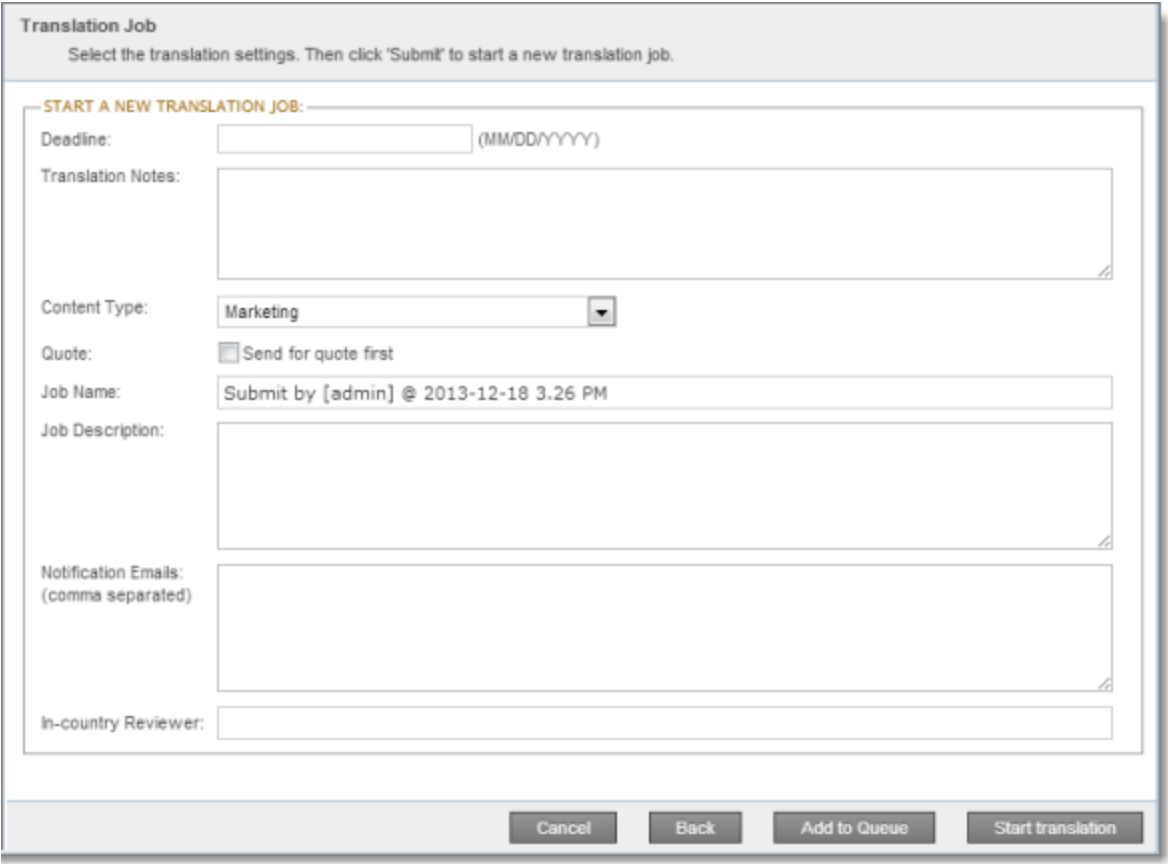

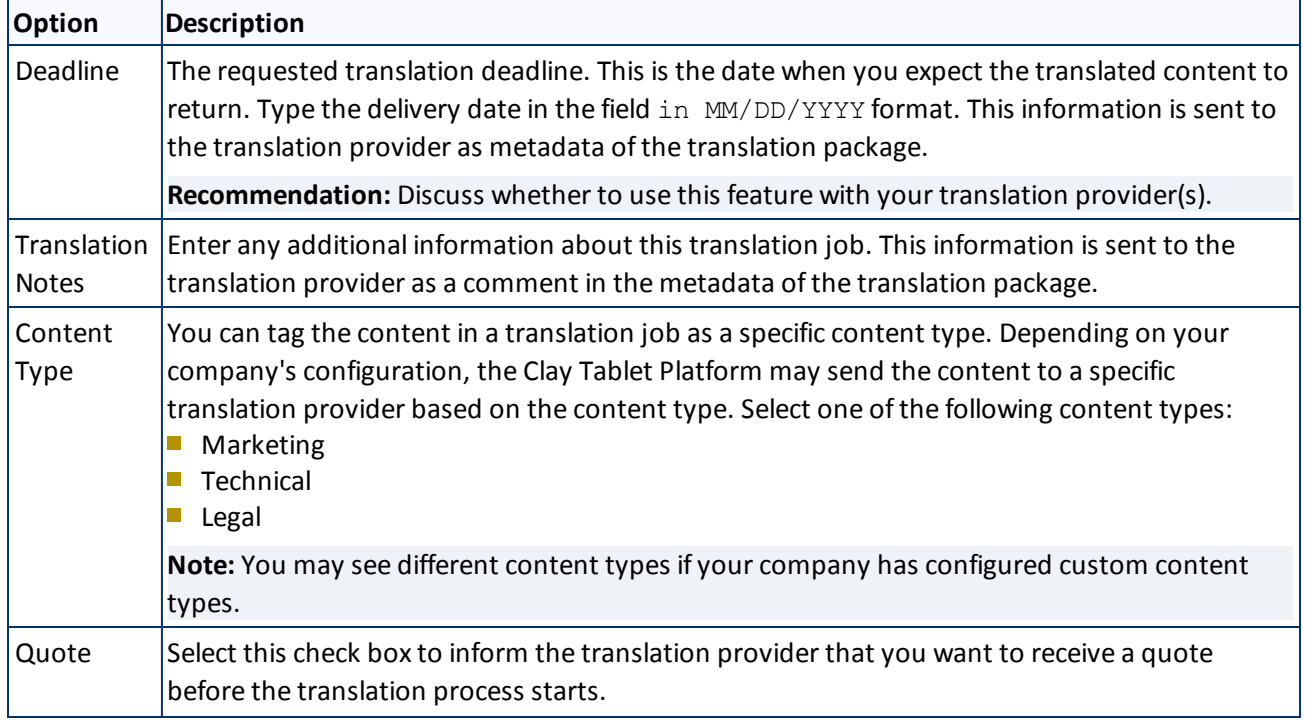

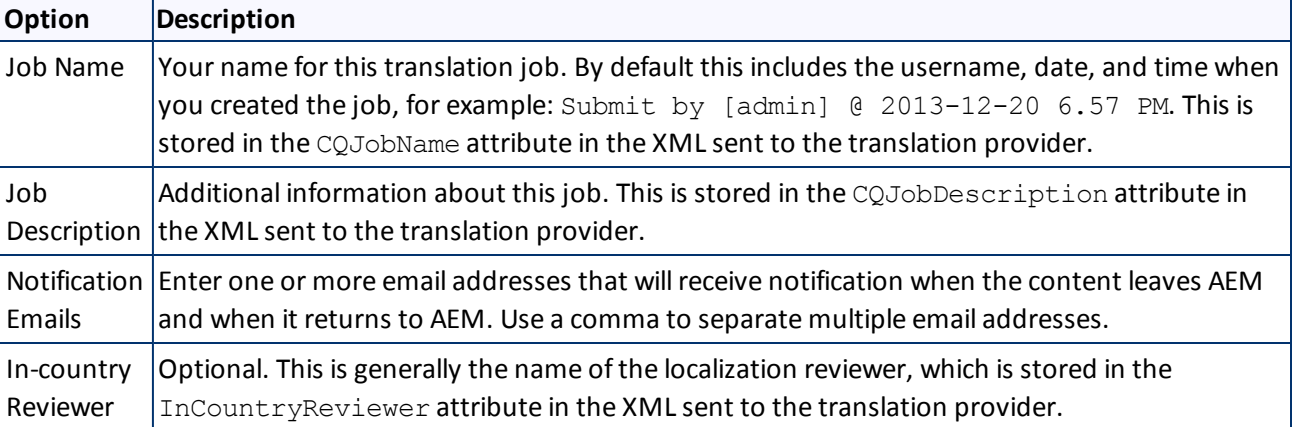

## 15. Click **Start Translation**.

The **Job Details** tab of the **Translation Status** page opens, where you can monitor the progress of your translation job. For details, see ["Monitoring](#page-63-0) Pages in a Translation Job" on page 64.

For information about the events that occur when the Connector sends out content for translation, see "Sending Content for [Translation"](#page-12-0) on page 13.

# <span id="page-39-1"></span>**3.3 Sending Content to the Translation Queue Using Workflow**

You can send content to the Translation Queue using the Sample CT Workflow Translation workflow. For detailed integration instructions, refer to the *Clay Tablet Translation Connector for Adobe Experience Manager Installation and Configuration Guide*.

There are two ways to send content to the Translation Queue using workflow:

- Form Sidekick, as described on [page](#page-39-0)  $40$
- Fom the Inbox, as described on [page](#page-45-0)  $46$

**Important:** You must access the Translation Queue and approve the pages you want to send out for translation. For detailed instructions, see ["Submitting](#page-52-0) Content for Translation from the Translation Queue" on [page](#page-52-0) 53.

## <span id="page-39-0"></span>**3.3.1 Sending Content to the Translation Queue Using Workflow with Sidekick**

To send content to the Translation Queue while using workflow from Sidekick:

- 1. Double-click a page to open it with Sidekick, which is a floating toolbar.
- 2. In **Sidekick**, click the **Workflow** tab **.**
- 3. In the **Workflow** tab, select the Sample\_CT\_Workflow\_Translation workflow from the **Workflow** list, and then click **Start Workflow**.

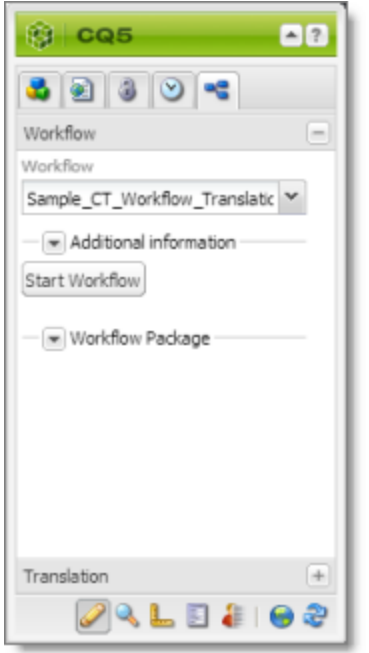

3 Sending Content for Translation 3.3 Sending Content to the Translation Queue Using Workflow

Note: If the Sample CT Workflow Translation workflow is not available for selection from the **Workflow** list, then it is not integrated. For detailed integration instructions, refer to the *Clay Tablet Translation Connector for Adobe Experience Manager Installation and Configuration Guide*.

The **Workflow** tab refreshes.

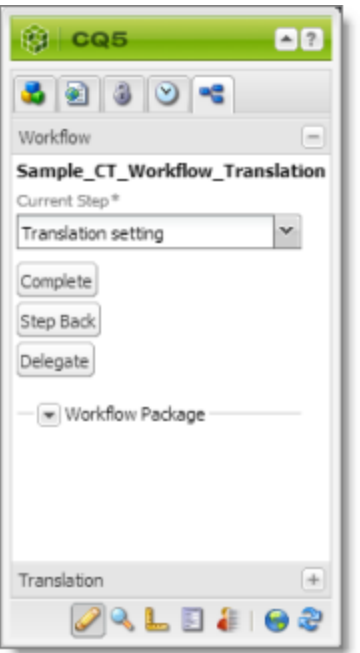

The **Current Step** is Translation setting.

## 4. Click **Complete**.

The **Complete Work Item** dialog box opens.

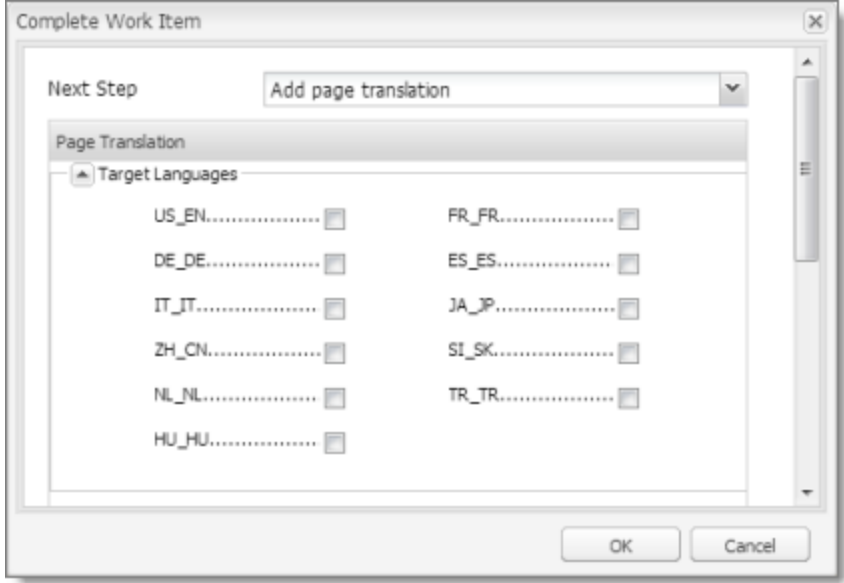

The **Next Step** is Add page translation.

- 5. In the **Target Languages** section, select the check boxes for the target languages into which to translate the content.
- 6. Click the Collapse icon **the bidde the Target Languages** section. Alternatively, you can scroll down in the dialog box.
- 7. If the Simple UI with all options or the Wizard with all options setting is specified for your company, then the Translation Options section is displayed.

## 3 Sending Content for Translation 3.3 Sending Content to the Translation Queue Using Workflow

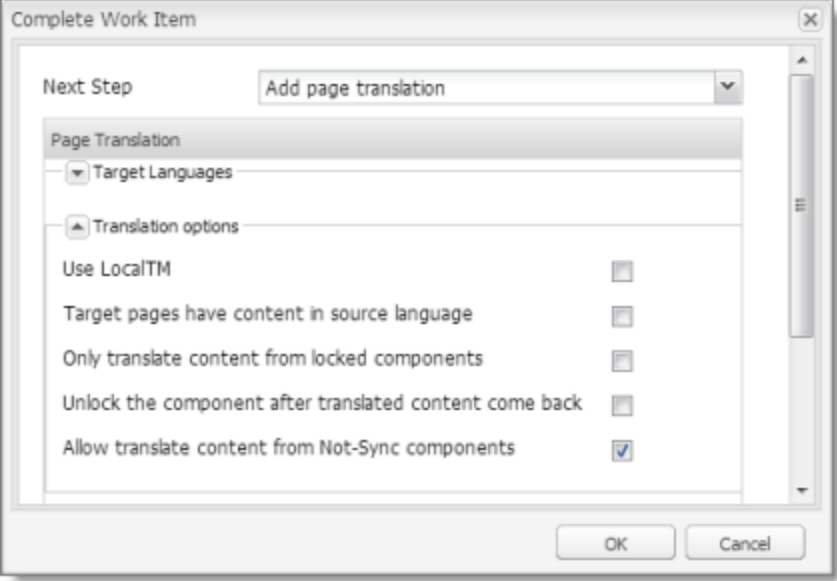

If the **Translation options** section is displayed, you can specify the following options:

**Notes:** The default settings for these options are specified in the **Translation Default Settings** section in the Configuration page. For details, refer to the *Clay Tablet Translation Connector for Adobe Experience Manager Installation and Configuration Guide*. Depending on your company's configuration, some of the options described below may not be available:

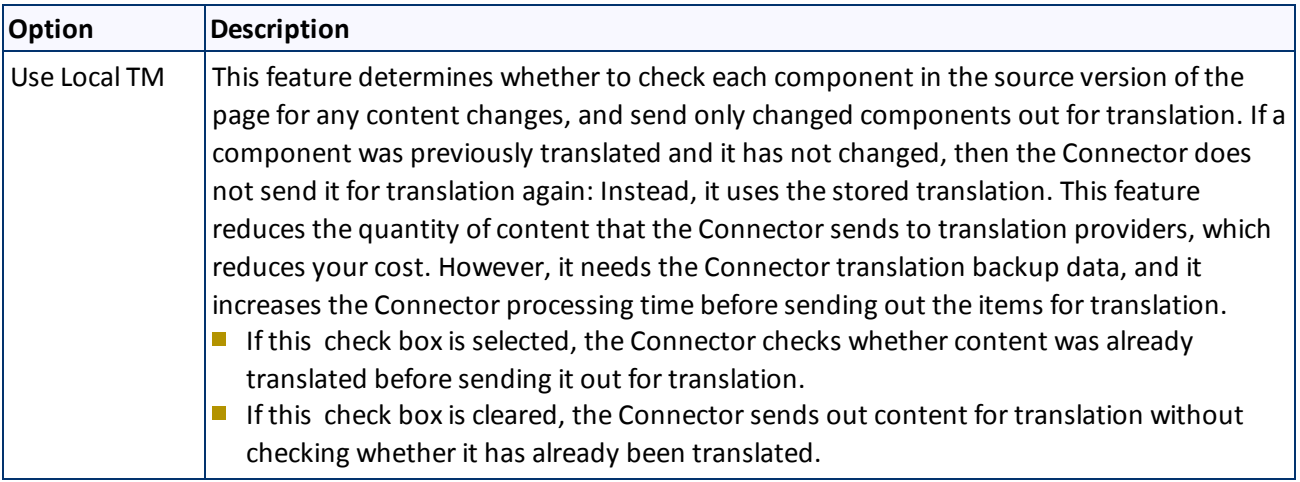

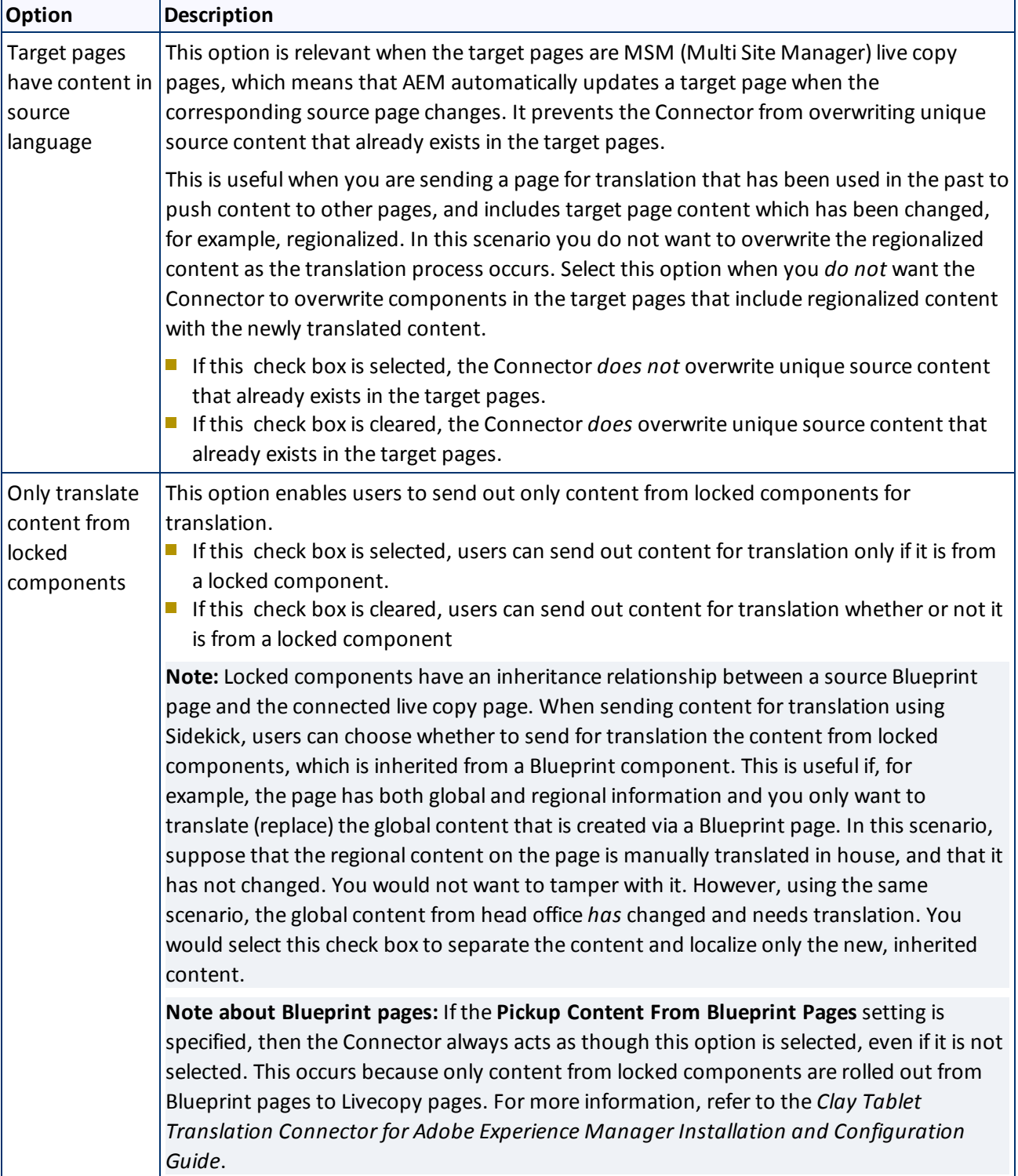

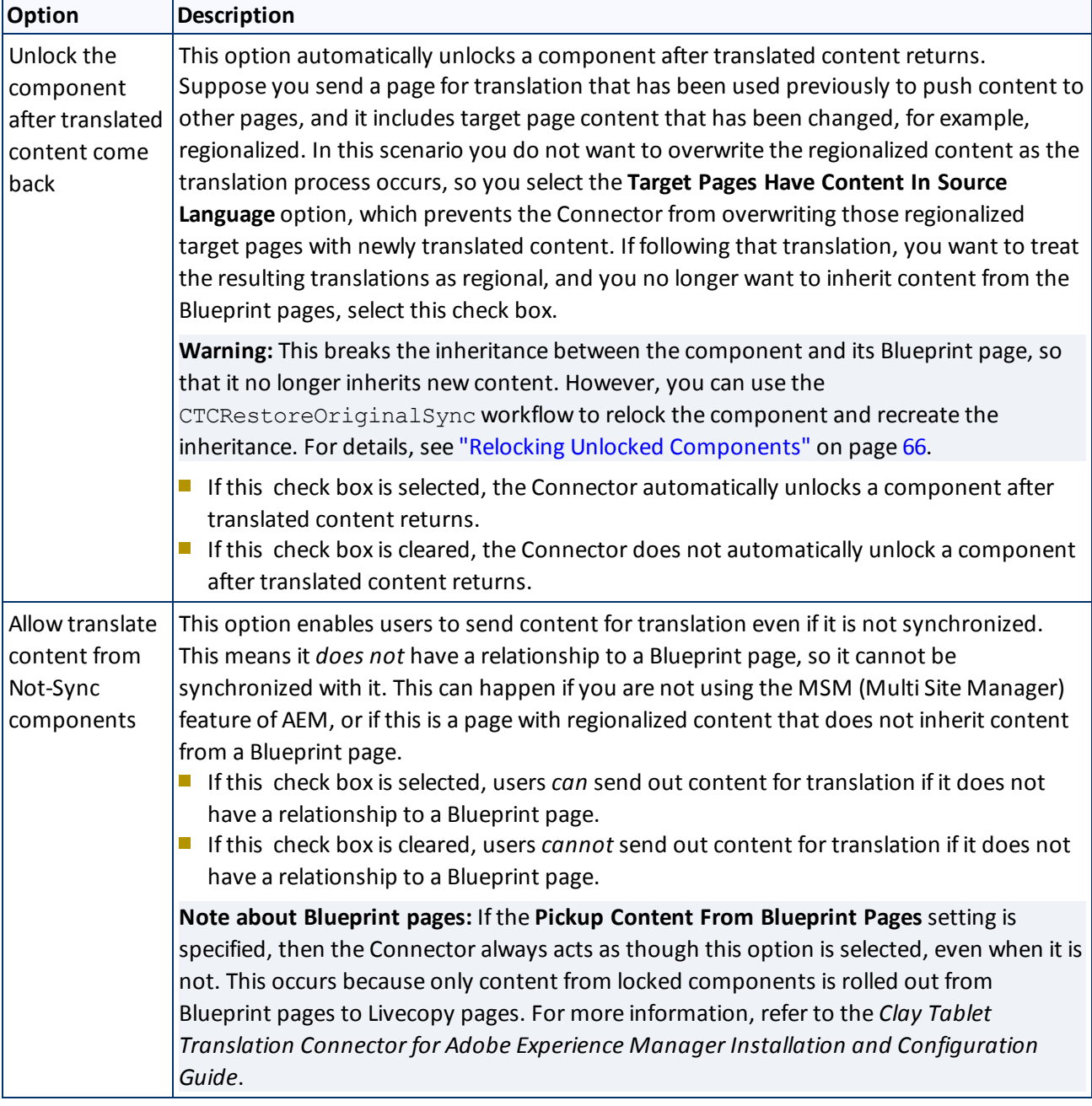

- 8. If the Translation options section is displayed, click the Collapse icon to hide it. Alternatively, you can scroll down in the dialog box.
- 9. Optional. In the **Comments** section, enter any additional information about this workflow step. This is stored in AEM.
- 10. Click **OK**.

The Connector sends the content to the Translation Queue.

**Important:** You must access the Translation Queue and approve the pages you want to send out for translation. For detailed instructions, see ["Submitting](#page-52-0) Content for Translation from the Translation Queue" on [page](#page-52-0) 53.

# <span id="page-45-0"></span>**3.3.2 Sending Content to the Translation Queue Using Workflow from the Inbox**

To send content to the Translation Queue while using workflow from the Inbox:

- 1. Do one of the following to open the Inbox:
	- If you are using the Touch-Optimized UI of AEM, click **Tools** in the AEM rail. Then, in the **Tasks** section, click **Inbox**.
	- In the Classic UI of AEM, click **Inbox**.
	- $\blacksquare$  In your Web browser, navigate to /inbox.html on your AEM instance.

The **Inbox** opens and displays workflow items.

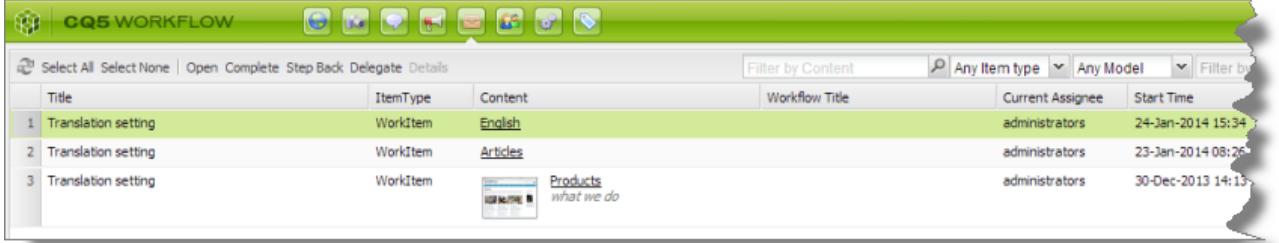

2. Select a workflow item, right-click, and select **Complete** from the context menu.

The **Complete Work Item** dialog box opens.

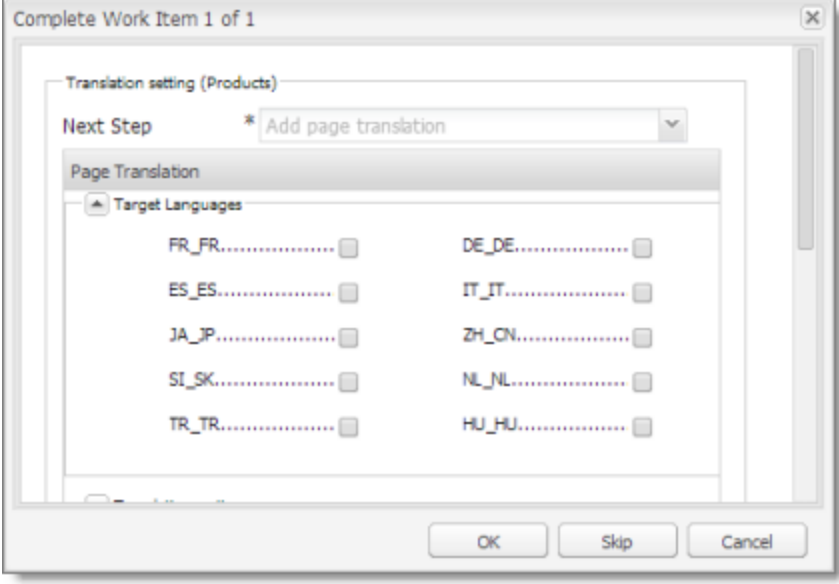

The **Next Step** is Add page translation.

- 3. In the **Target Languages** section, select the check boxes for the target languages into which to translate the content.
- 4. Click the Collapse icon **the limit of the Target Languages** section. Alternatively, you can scroll down in the dialog box.

The **Translation Options** section is displayed.

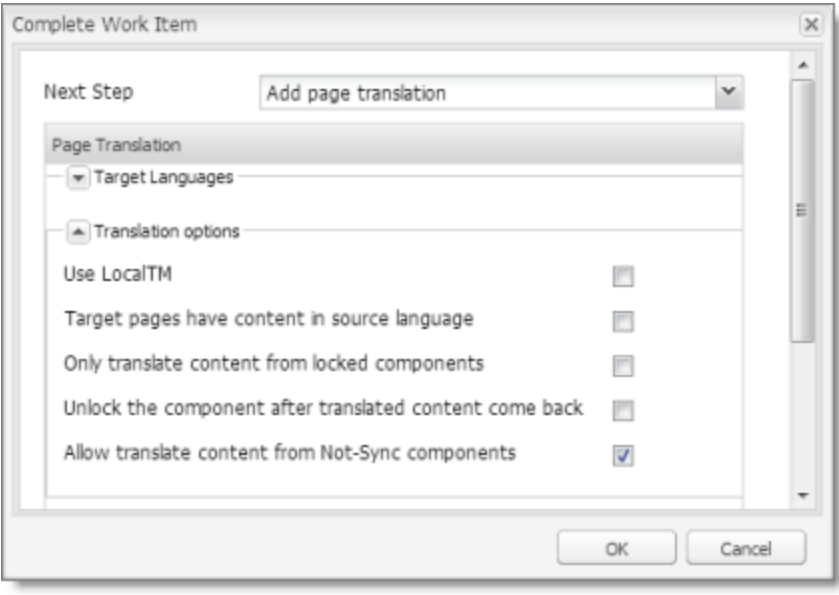

**Notes:** The default settings for these options are specified in the **Translation Default Settings** section in the Configuration page. For details, refer to the *Clay Tablet Translation Connector for Adobe Experience Manager Installation and Configuration Guide*. Depending on your company's configuration, some of the options described below may not be available:

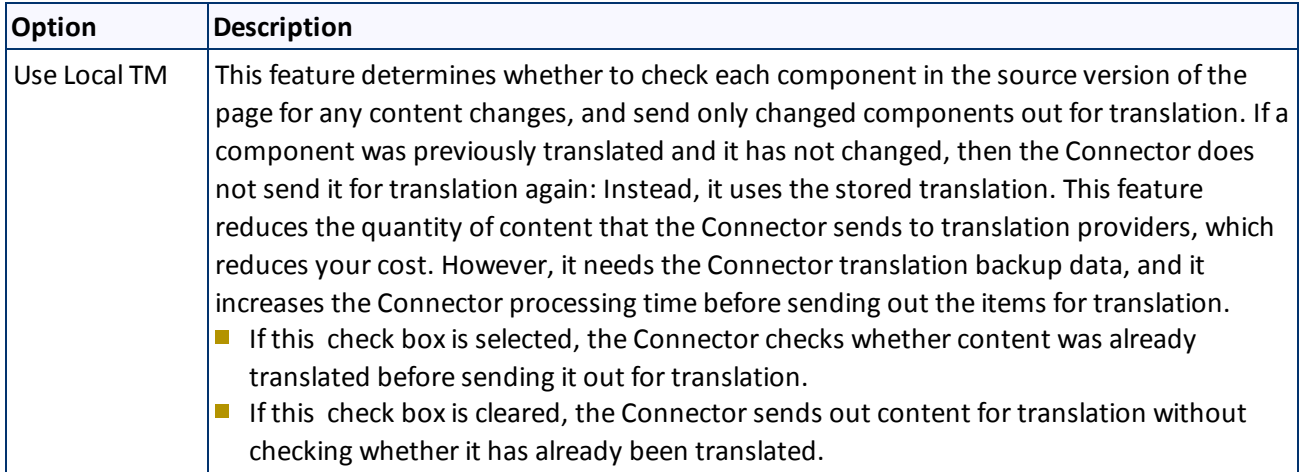

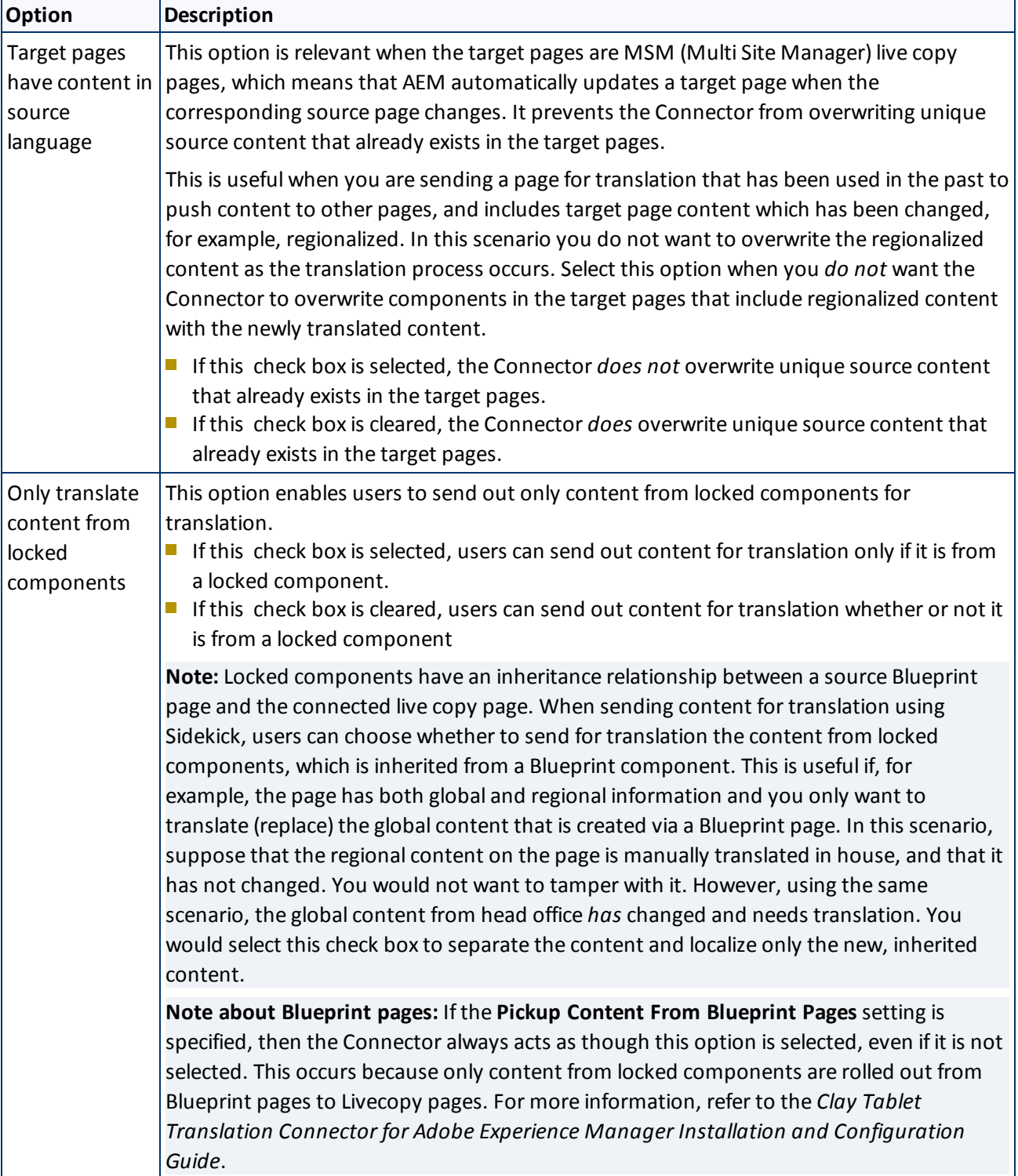

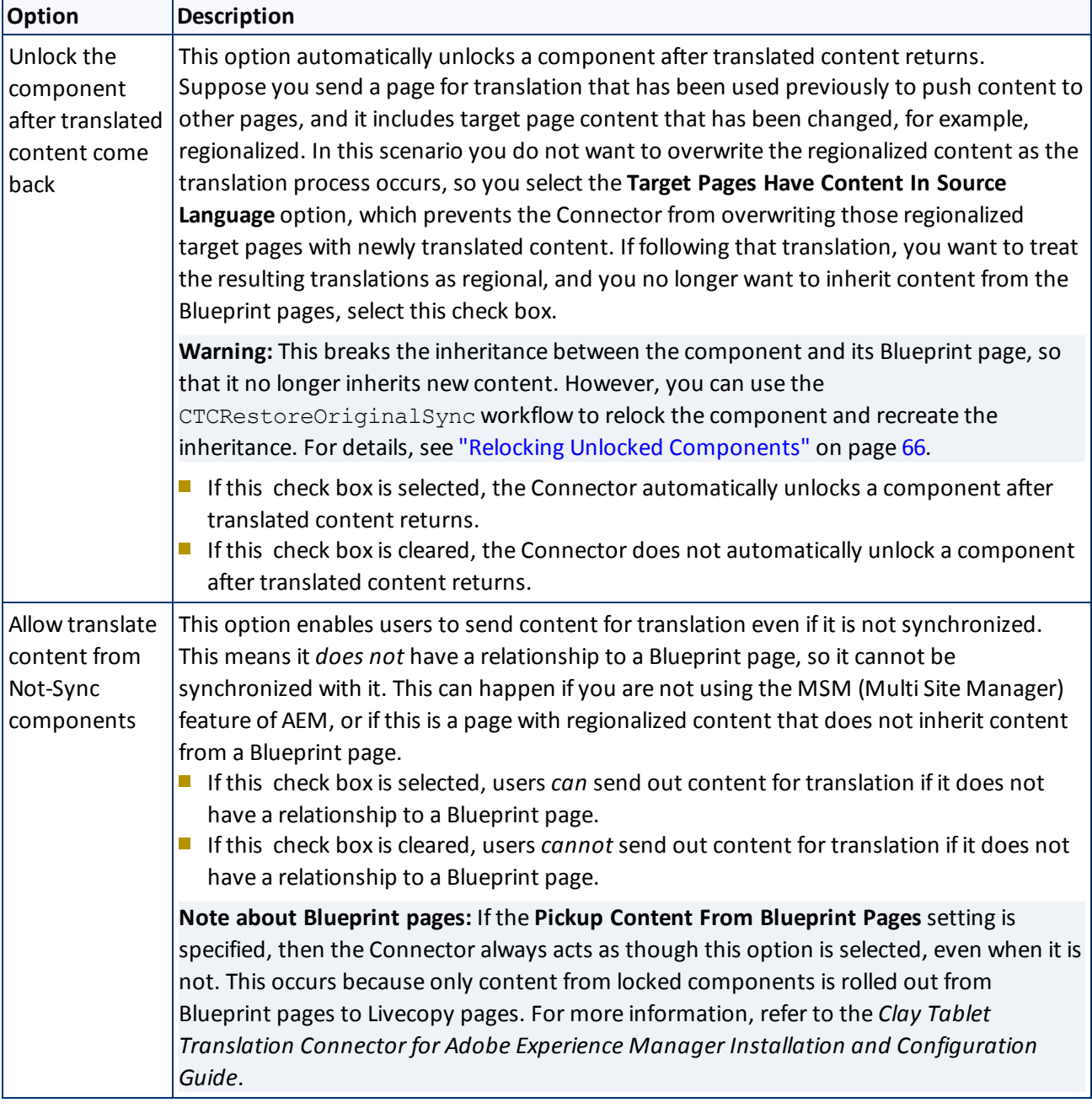

- 5. Click the Collapse icon **to hide the Translation options** section. Alternatively, you can scroll down in the dialog box.
- 6. Optional. In the **Comments** section, enter any additional information about this workflow step. This is stored in AEM.
- 7. Click **OK** to send the content to the Translation Queue.

**Important:** You must access the Translation Queue and approve the pages you want to send out for translation. For detailed instructions, see ["Submitting](#page-52-0) Content for Translation from the Translation Queue" on [page](#page-52-0) 53.

**Note:** To save your changes without sending the content to the Translation Queue, click **Skip**. You can return later to send the content to the queue.

# <span id="page-49-0"></span>**3.4 Sending Files to the Translation Queue When You Roll Out Files**

If your Connector is appropriately configured, then when you roll out files, the Connector automatically sends them to the Translation Queue using your company's default translation settings.

This feature is available only if either the CTCRolloutTranslation workflow is part of your rollout config, or the **Catch rollout pages to [Rollout] Queue** check box in the **Translation Setting** section of the **Configuration** page is selected. For more information on configuring this feature, refer to the *Clay Tablet Translation Connector for Adobe Experience Manager Installation and Configuration Guide*.

# **3.4.1 AEM's MSM and the Rollout Process**

AEM includes the powerful Multi Site Manager (MSM), which facilitates managing multiple versions of web sites. The versions may be region specific, for example, a car company may have a different English version of its web site for each English-speaking country where it sells cars. Typically, one version of the site is considered the "source" site. Content in each target website may have different kinds of relationships to the version in the "source" site:

- Some content may be common to all web sites, such as the car company's history.
- Some content may be a mix of common and specific. For example, the company may sell the same cars in many countries, but the cars may have slightly different features in some countries, depending on local regulations.
- Some content may be specific to a specific version of the site, such as information about car dealerships in a particular country.

*Rollout* is a process that propagates the changes made from the source (blueprint) to the target (live copy). When you *roll out* a site, AEM copies the *blueprint* (source) to the *live copy* (target). If the components are *locked*, then whenever the source content changes, AEM automatically updates the target content.

The following AEM concepts are helpful to understanding MSM and rollout:

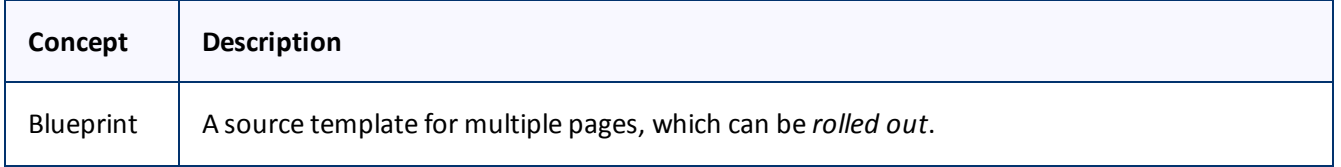

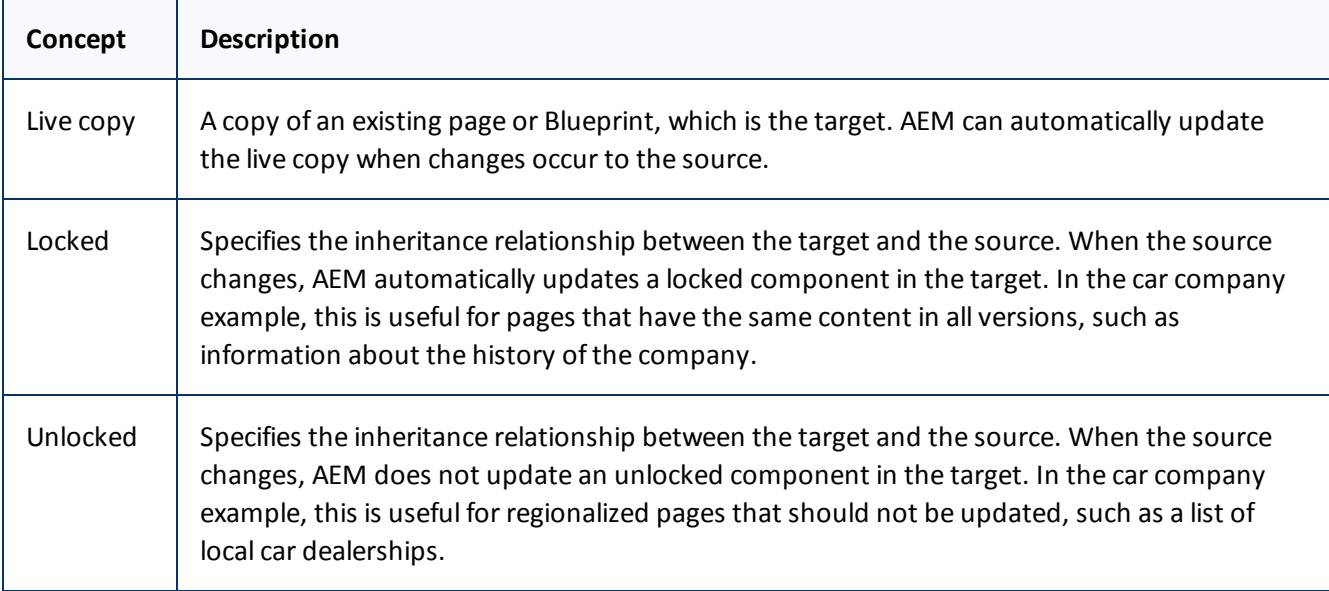

For more information about these features and the rollout process, refer to the AEM user documentation, available at:

- [http://dev.day.com/docs/en/cq/current/administering/multi\\_site\\_manager.html](http://dev.day.com/docs/en/cq/current/administering/multi_site_manager.html) (AEM 5.6.1)
- <http://dev.day.com/docs/en/aem/6-0/administer/sites/multi-site-manager/msm-sync.html> (AEM 6.0)

# **3.4.2 Why Integrate the Connector with Rollout**

The Connector extends the MSM functionality by adding the translation component to the rollout feature. This facilitates using rollout not only to manage multiple region-specific sites, but also to manage multiple languagespecific sites. The following table describes the advantages of using the Connector with rollout:

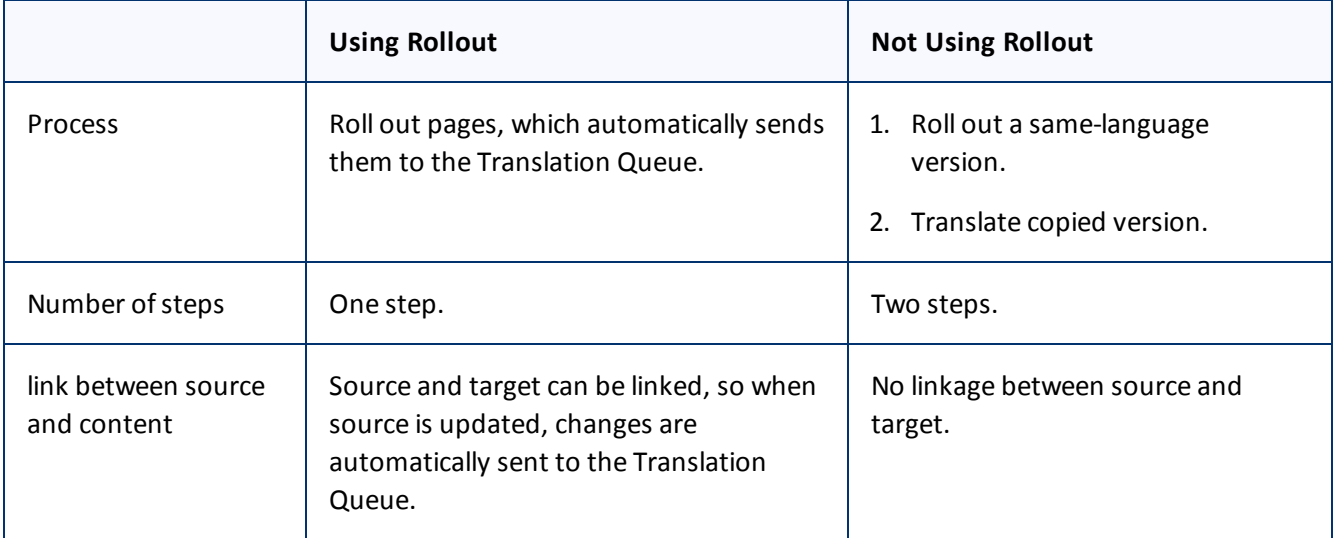

# **3.4.3 How the Connector Fits into MSM and Rollouts**

The Connector does not have its own user interface during rollout: when you roll out content, you use AEM's rollout interface. The Connector manages the translation during the rollout based on your company's settings for the following options:

- AEM only translate content from locked components
- **Target pages are MSM live copy pages/Target Pages Have Content In Source Language**
- Unlock the component after translated content come back
- Allow translated content from Not-Sync components

For information on configuring these options, refer to the *Clay Tablet Translation Connector for Adobe Experience Manager Installation and Configuration Guide*.

- 1. Access the Rollout feature in one of the following ways:
	- $\blacksquare$  To roll out one or more pages, in the Blueprint Control Center, navigate to the top-level page in the source language to roll out, and select **Rollout** from the context menu.
	- To roll out specific components on a page, click the **Rollout Page** button in the **Page** tab in **Sidekick**. This is available only from a source language page.
- 2. Specify which pages or components to roll out.
- 3. Select the check boxes corresponding to the live copy path for the target languages to roll out.

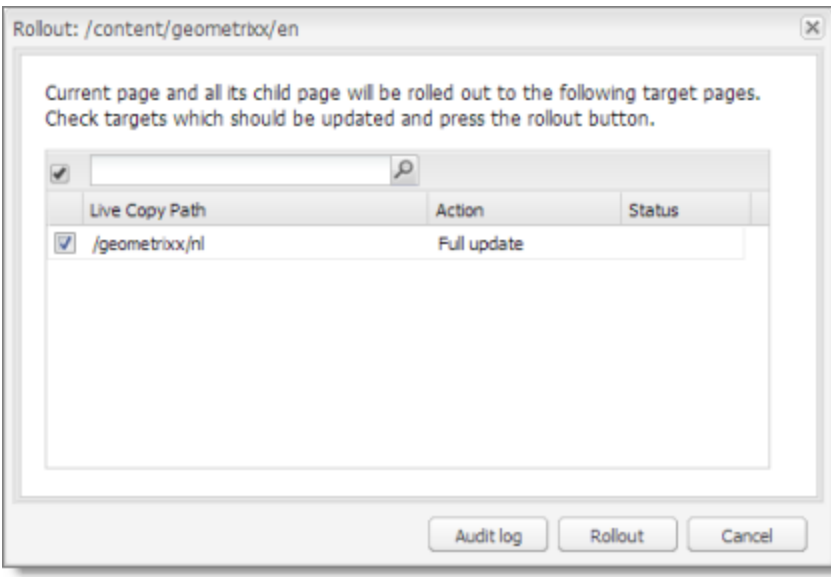

4. Click **Rollout**.

The Connector automatically sends the specified content to the Translation Queue. After translation, the translated content will be the target content.

**Note:** You must access the Translation Queue to complete sending out files to your translation provider. For details, see ["Submitting](#page-52-0) Content for Translation from the Translation Queue" on page 53.

For detailed instructions on using the rollout feature and accessing the Blueprint Control Center, refer to the AEM user documentation, available at:

- $\blacksquare$  [http://dev.day.com/docs/en/cq/current/administering/multi\\_site\\_manager.html](http://dev.day.com/docs/en/cq/current/administering/multi_site_manager.html) (AEM 5.6.1)
- <http://dev.day.com/docs/en/aem/6-0/administer/sites/multi-site-manager/msm-sync.html> (AEM 6.0)

# <span id="page-52-0"></span>**3.5 Submitting Content for Translation from the Translation Queue**

The goal of the Translation Queue is to control translation costs and the translation process. This design assumes that the person with the authority to send content for translation from the Translation Queue manages the translation budget of the organization.

You can send out one, multiple, or all items from the Translation Queue at one time.

You submit content for translation from the Translation Queue in the following scenarios:

- You submit content from the Sidekick, either if you are using the Simple UI, or if for the **Submit translation** option you select Add to queue when using the wizard. For details, see "Sending Content for [Translation](#page-12-1) from the AEM [Sidekick"](#page-12-1) on page 13.
- You click **Add to queue** in the Pages page of the Bulk Translation wizard. For details, see ["Sending](#page-30-0) Content for [Translation](#page-30-0) Using the Bulk Translation Wizard" on page 31.
- You use workflow to send content for translation. For details, see "Sending Content to the [Translation](#page-39-1) Queue Using [Workflow"](#page-39-1) on page 40.
- You roll out pages in AEM and your Connector is configured to "catch" these pages and send them to the Translation Queue. For details, see "Sending Files to the [Translation](#page-49-0) Queue When You Roll Out Files" on page [50](#page-49-0).
- **Users belong to a group where they are allowed to submit content only to the Translation Queue. They are** not allowed to send out content directly for translation.

Submitting content to the Translation Queue before sending it out for translation has the following advantages:

- **D** You may not want to send out each page individually as soon as you finish reviewing it. The Translation Queue facilitates your management ofreviewed pages, so that you do not forget about sending individual reviewed pages for translation.
- Your translation provider may prefer receiving fewer but larger batches of pages to translated, rather than individual pages, as it facilitates project preparation, resource assignment, and file analysis.
- If you want to translate many pages into multiple languages, but you want to translate into only one target language at a time, this is a good way to manage that process.

- **The Translation Queue manager may want to route jobs to certain translation providers.**
- **The Translation Queue manager may want to add job-specific metadata, such as a purchase order number.**

If you or your colleagues have added pages to the Translation Queue, you must access it and approve the pages you want to send out.

**Note:** If you do not approve pages in the Translation Queue, the Connector does not send them out for translation.

## **To submit one or more pages from the Translation Queue for translation:**

- 1. Do one of the following to open the Translation Queue:
	- If you are using the Touch-Optimized UI of AEM, click **Tools** in the AEM rail. Then, in the **Granite Operations** section, click **Clay Tablet Connector**. Then, click **Translation Queue** in the Clay Tablet Connector rail.
	- In the Classic UI of AEM, scroll down and click **Clay Tablet Connector** in the right pane. Then, click **Translation Queue** in the Clay Tablet Connector rail.
	- In your Web browser, navigate to /content/ctctranslation/queue.html on your AEM instance.

## 3 Sending Content for Translation 3.5 Submitting Content for Translation from the Translation Queue

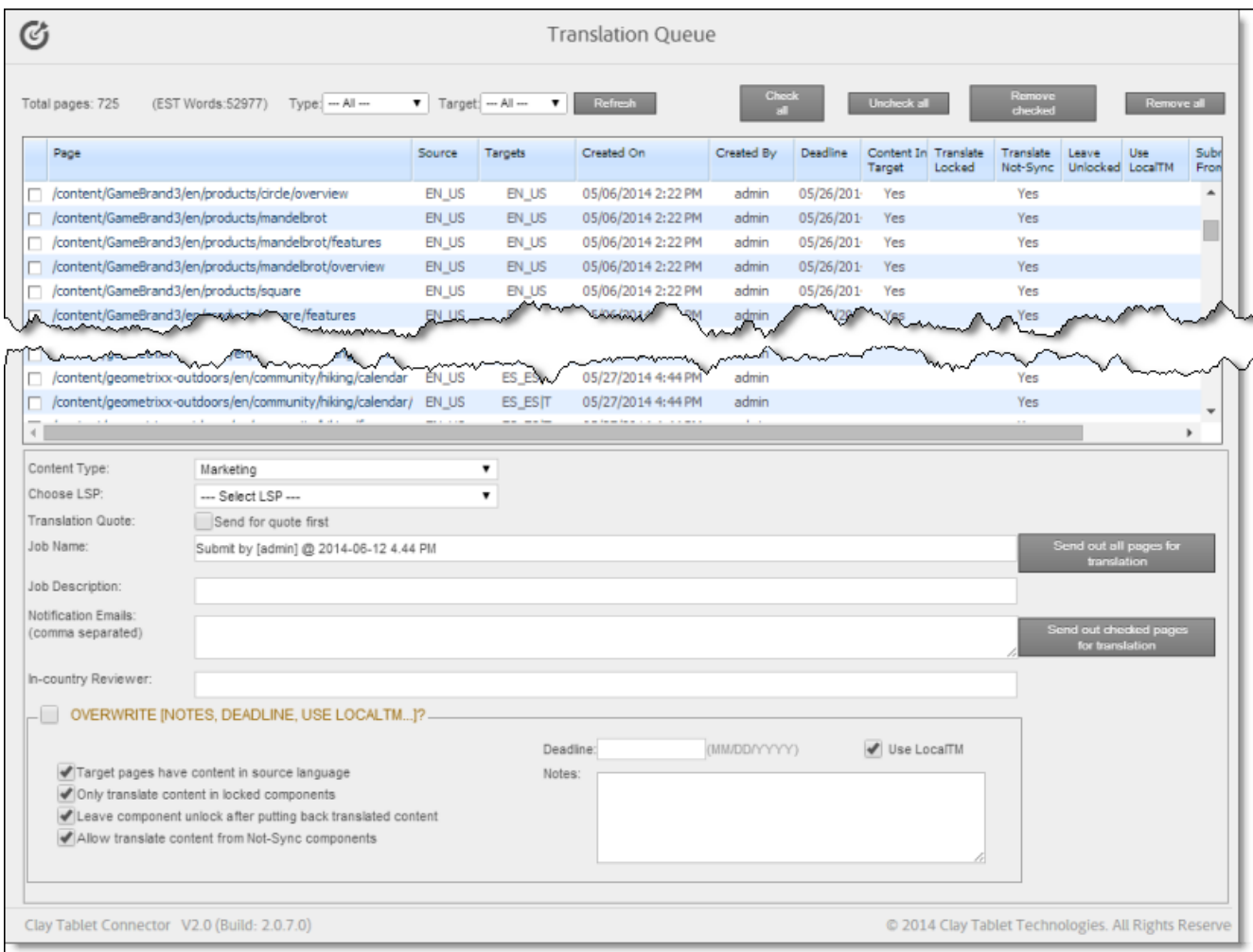

## The following information is displayed about pages in the Translation Queue:

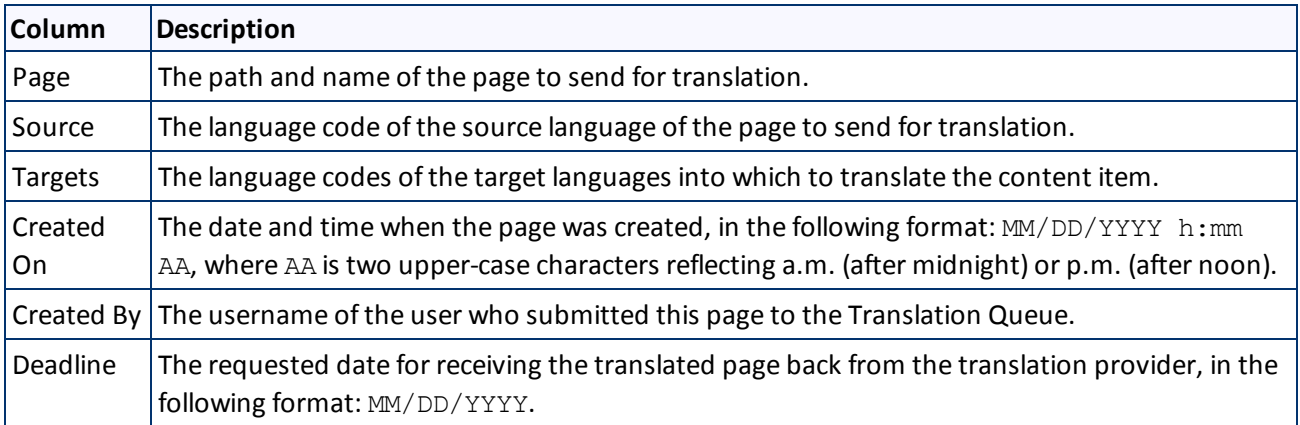

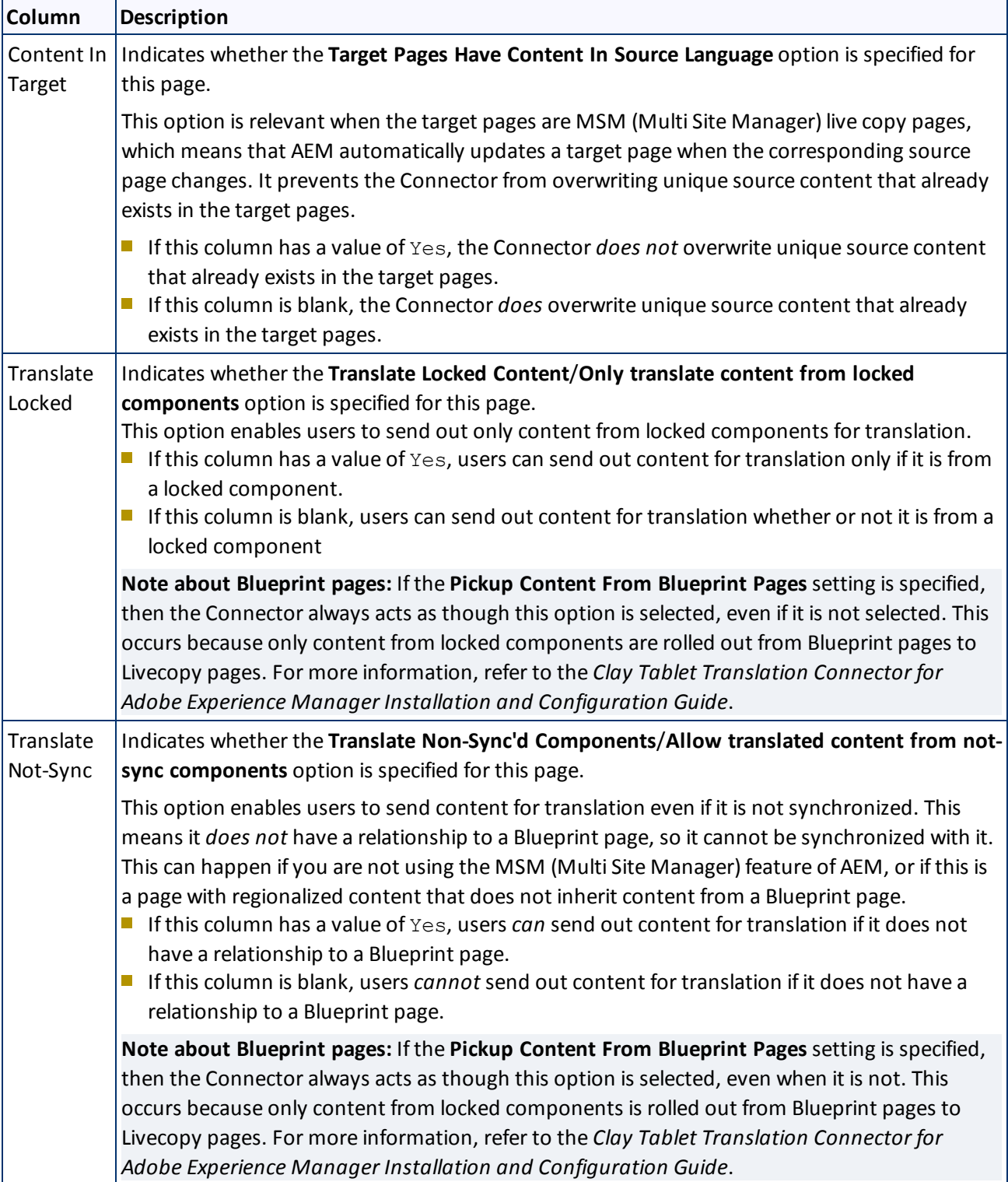

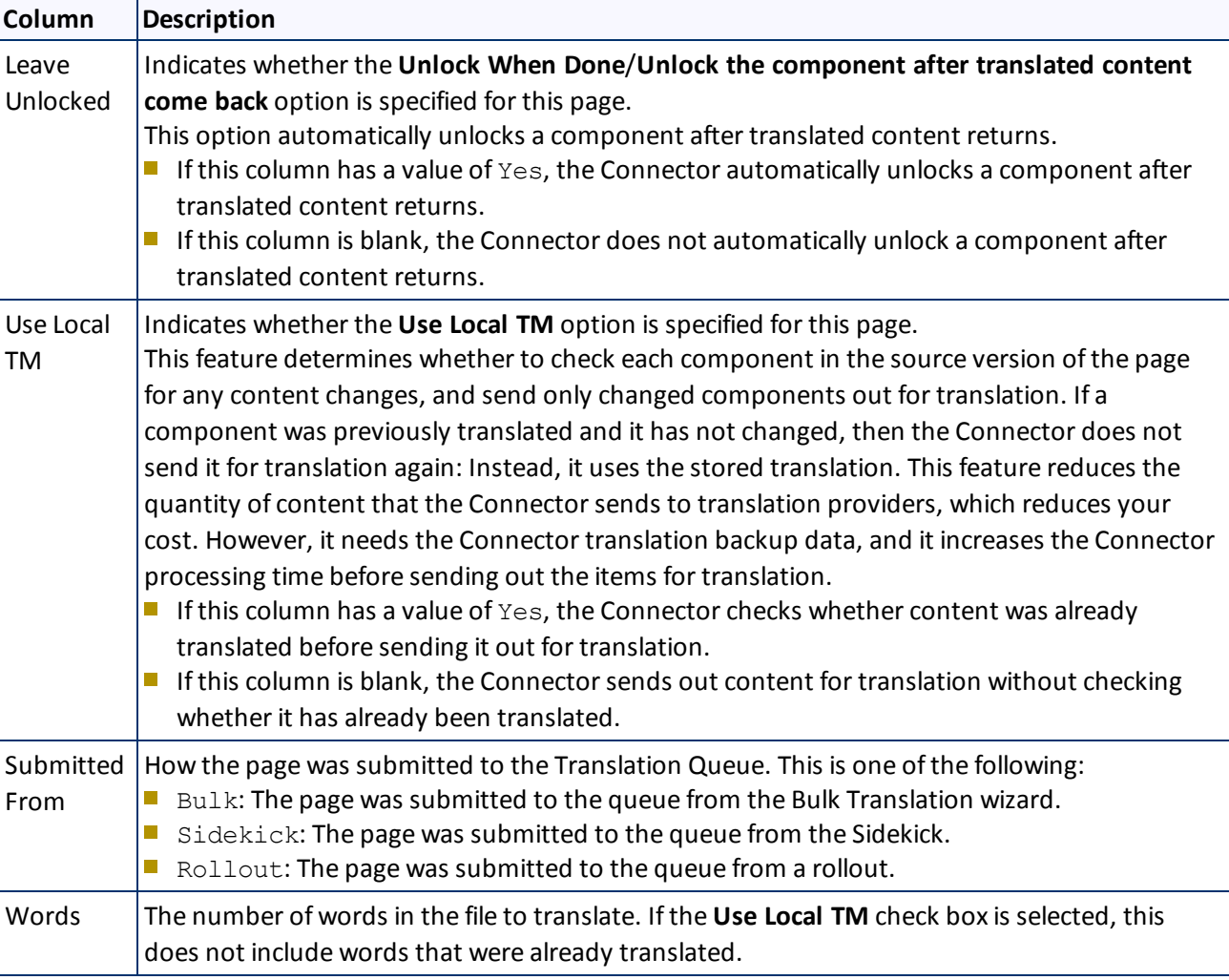

- 2. Optional. You can filter which pages are displayed in the list.
	- **Display only pages submitted to the queue using a certain method.** From the **Type** dropdown list, select how the pages were submitted to the Translation Queue. The submission type is one of the following:
		- **Bulk items: The list displays only pages that were submitted to the queue from the Bulk** Translation wizard.
		- Rollout items: The list displays only pages that were submitted to the queue while rolling out pages in AEM.
		- Sidekick items: The list displays only pages that were submitted to the queue from Sidekick or using workflow.

The list automatically updates and displays only pages submitted to the queue with the specified method.

**Display only pages submitted to the queue for translation to a specific target language.** From the **Target** dropdown list, select the target language specified in the translation request. In the dropdown list, target languages for translations in the queue are displayed in black. Target languages that are set up in the system, but that are not specified in translations currently in the queue, are displayed in grey, and they are not available for selection. The list automatically updates and displays only pages with the specified requested target language.

**Tip:** This is useful if you want to send out pages only for translation to a specific target language.

- 3. Optional. Select the check boxes of the pages to send out for translation. The Connector willsend out these pages for translation as a single translation job. This step is required only if you do not want to send out all the pages for translation.
- 4. Enter the following settings for the translation job:

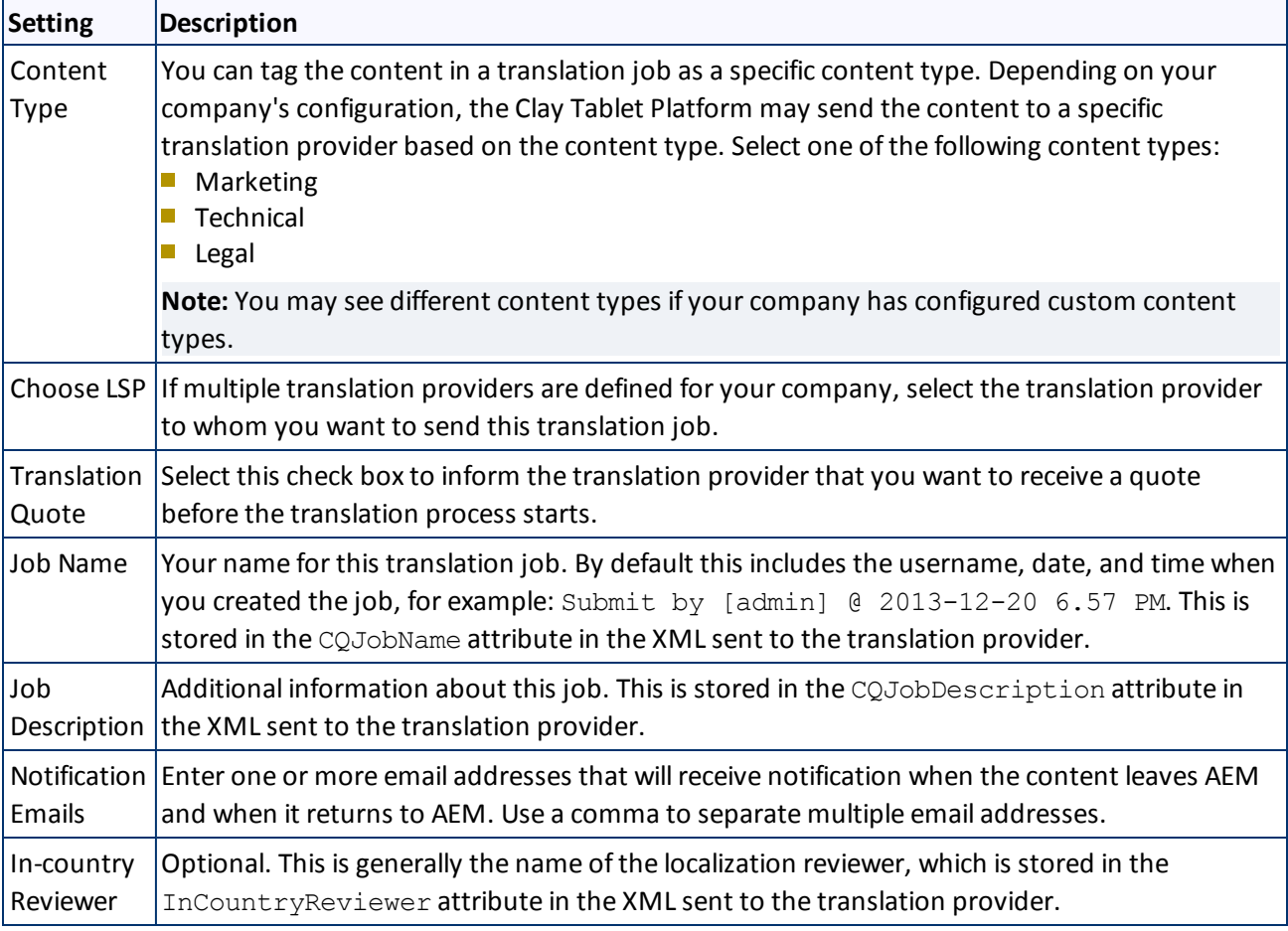

5. Optional. You can overwrite translation settings that were specified when the pages were originally submitted to the Translation Queue. Some of the settings described below may not be available, depending on your company's configuration.

- a. In the **Overwrite** section, if you want to overwrite any translation settings for the pages to send out for translation, select this check box.
- b. In the **Overwrite** section, select or clear the check boxes for the individualsettings, as described below.

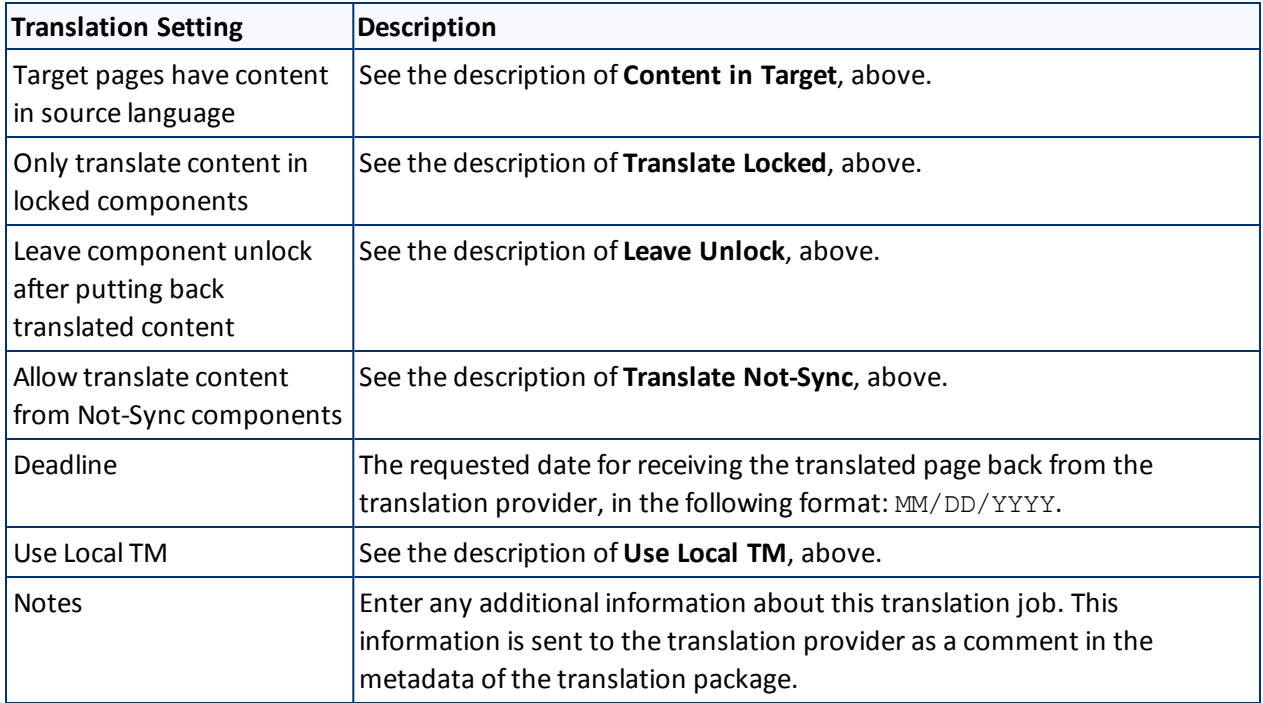

- 6. Send out the pages to the translation provider. Do one of the following:
	- To send all pages in the Translation Queue to the translation provider, click **Send out all pages for translation**.
	- To send the selected pages in the Translation Queue to the translation provider, click **Send out checked pages for translation**.

A message box opens, confirming that you want to send the files for translation.

7. Click **OK**.

The Connector starts preparing to send the files for translation. The **Job Details** tab of the **Translation Status** page opens, where you can monitor the progress. For details, see ["Monitoring](#page-63-0) Pages in a Translation Job" on [page](#page-63-0) 64.

For information about the events that occur when the Connector sends out content for translation, see "Sending Content for [Translation"](#page-12-0) on page 13.

# **4 Monitoring Translation Status and Jobs**

You can view the status of your translation jobs from the **Translation Status** page. The Connector updates the status at different milestones in the translation process.

- You can view the translation status of all translation jobs together in the **Status** tab, as described on [page](#page-60-0) 61.
- You can view the translation status of individual pages within a translation job in the **Job Details** tab, as described on [page](#page-63-0) 64.

For a list and description of translation statuses, see [page](#page-59-0) 60.

# <span id="page-59-0"></span>**4.1 Translation Statuses**

Pages have one of the following translation statuses:

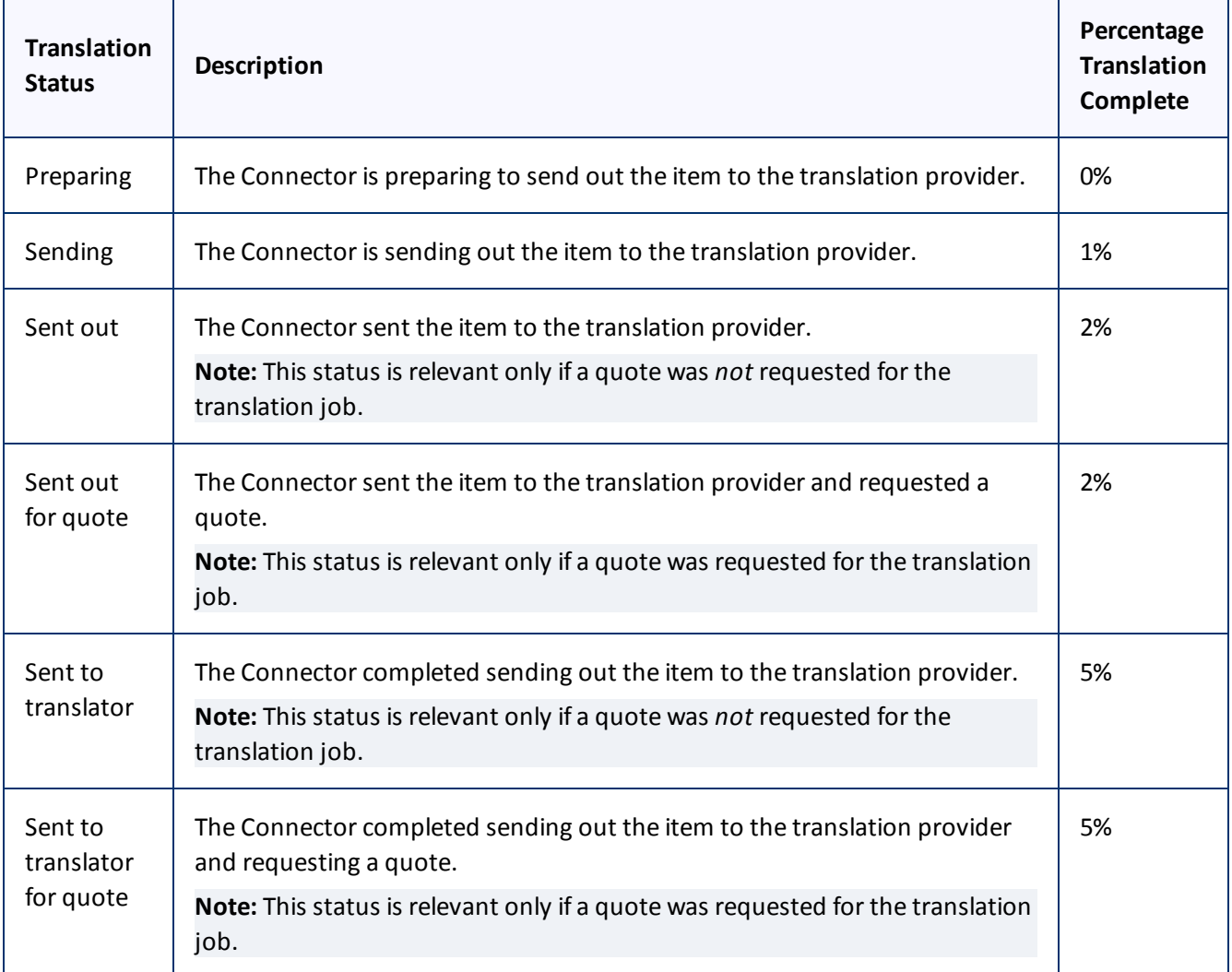

## 4 Monitoring Translation Status and Jobs 4.2 Monitoring Jobs

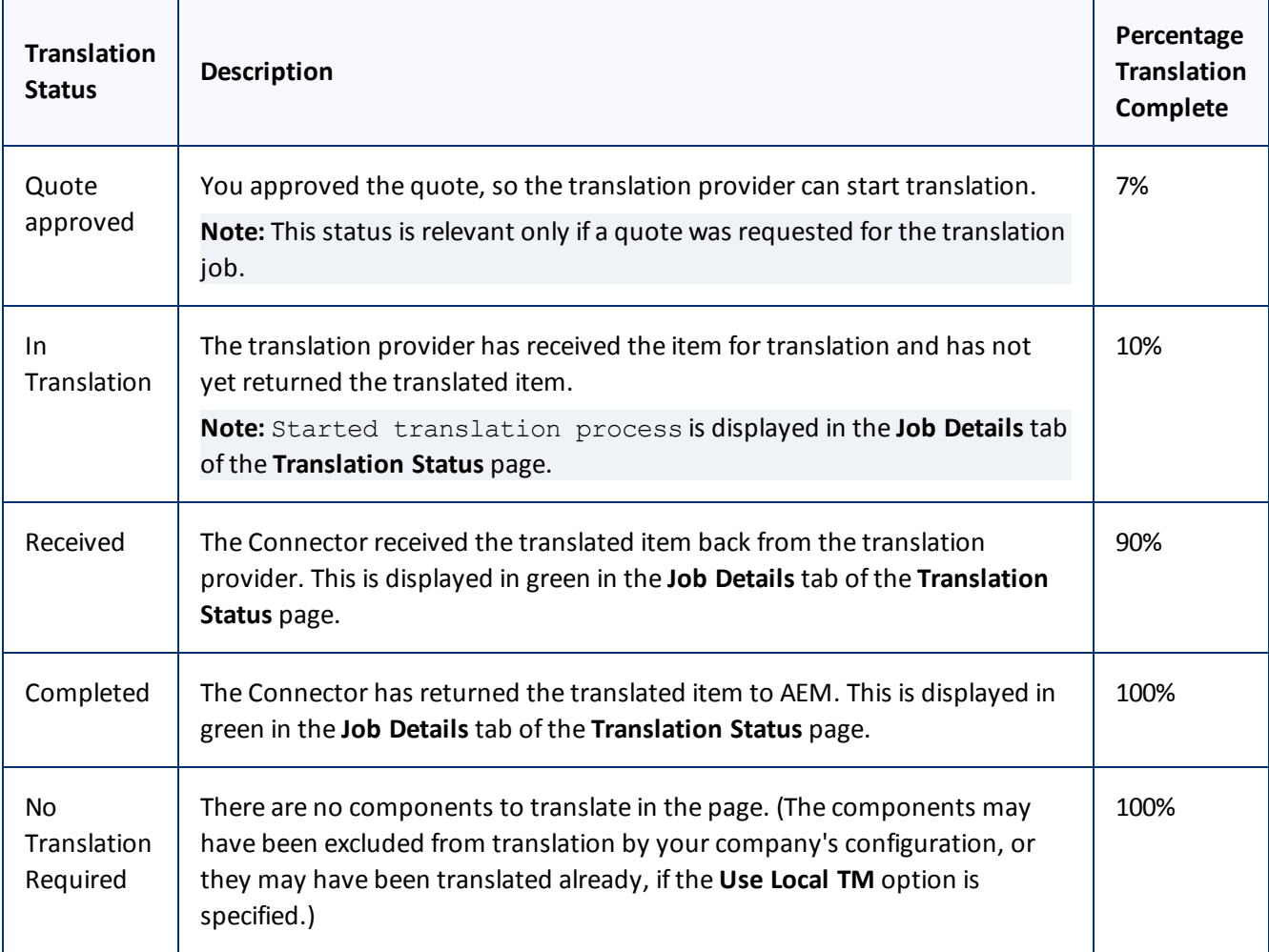

# <span id="page-60-0"></span>**4.2 Monitoring Jobs**

You monitor translation jobs in the **Status** tab of **Translation Status** page.

- Do one of the following to monitor the status of jobs sent for translation:
	- If you are using the Touch-Optimized UI of AEM, click **Tools** in the AEM rail. Then, in the **Granite Operations** section, click **Clay Tablet Connector**. Then, click **Translation Status** in the Clay Tablet Connector rail.
	- In the Classic UI of AEM, scroll down and click **Clay Tablet Connector** in the right pane. Then, click **Translation Status** in the Clay Tablet Connector rail.
	- In your Web browser, navigate to /content/ctctranslation/status.html on your AEM instance.

## 4 Monitoring Translation Status and Jobs 4.2 Monitoring Jobs

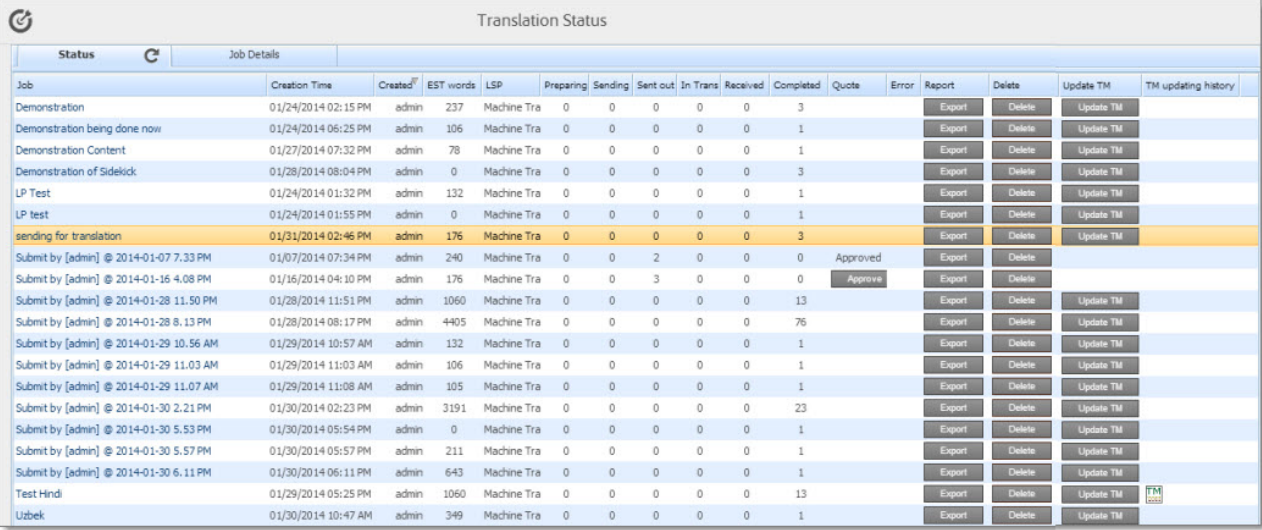

This tab displays the following information about each translation job:

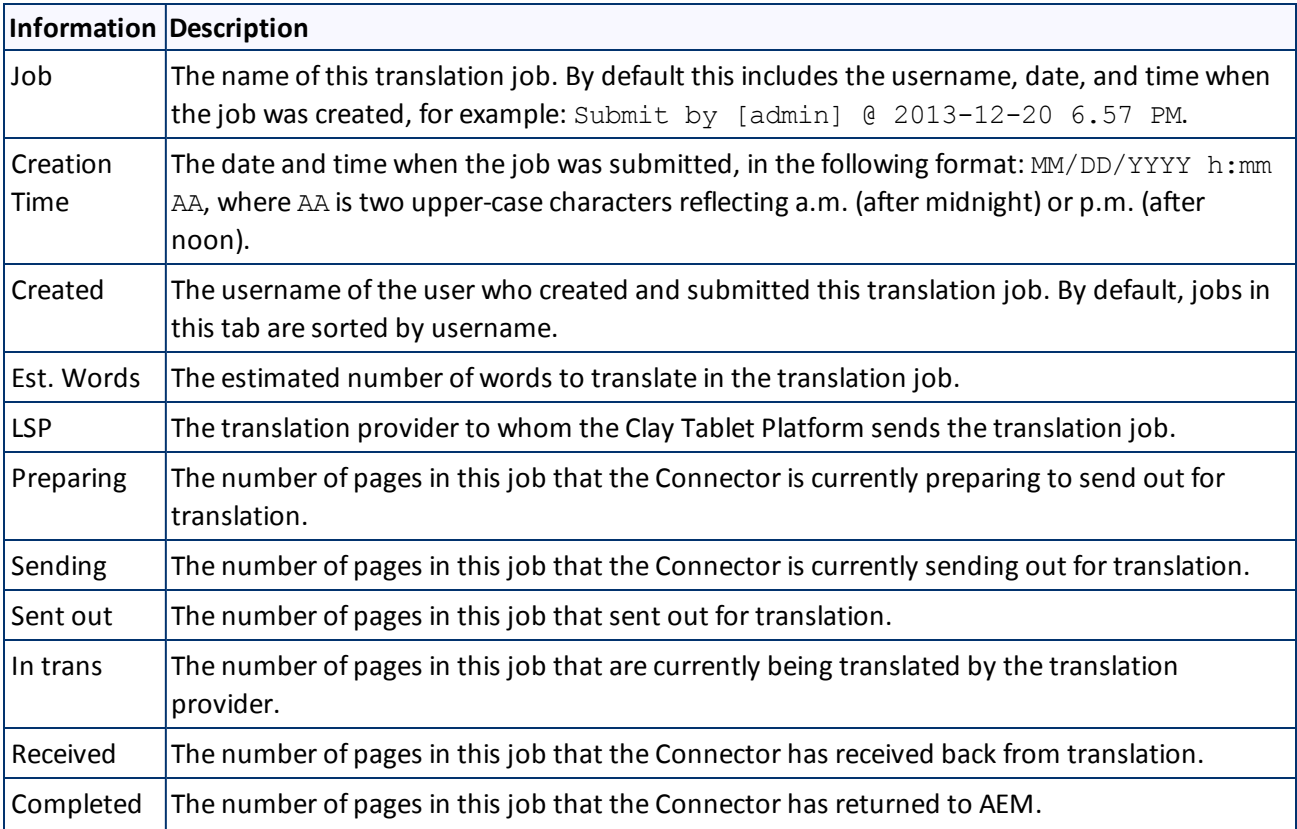

## 4 Monitoring Translation Status and Jobs 4.2 Monitoring Jobs

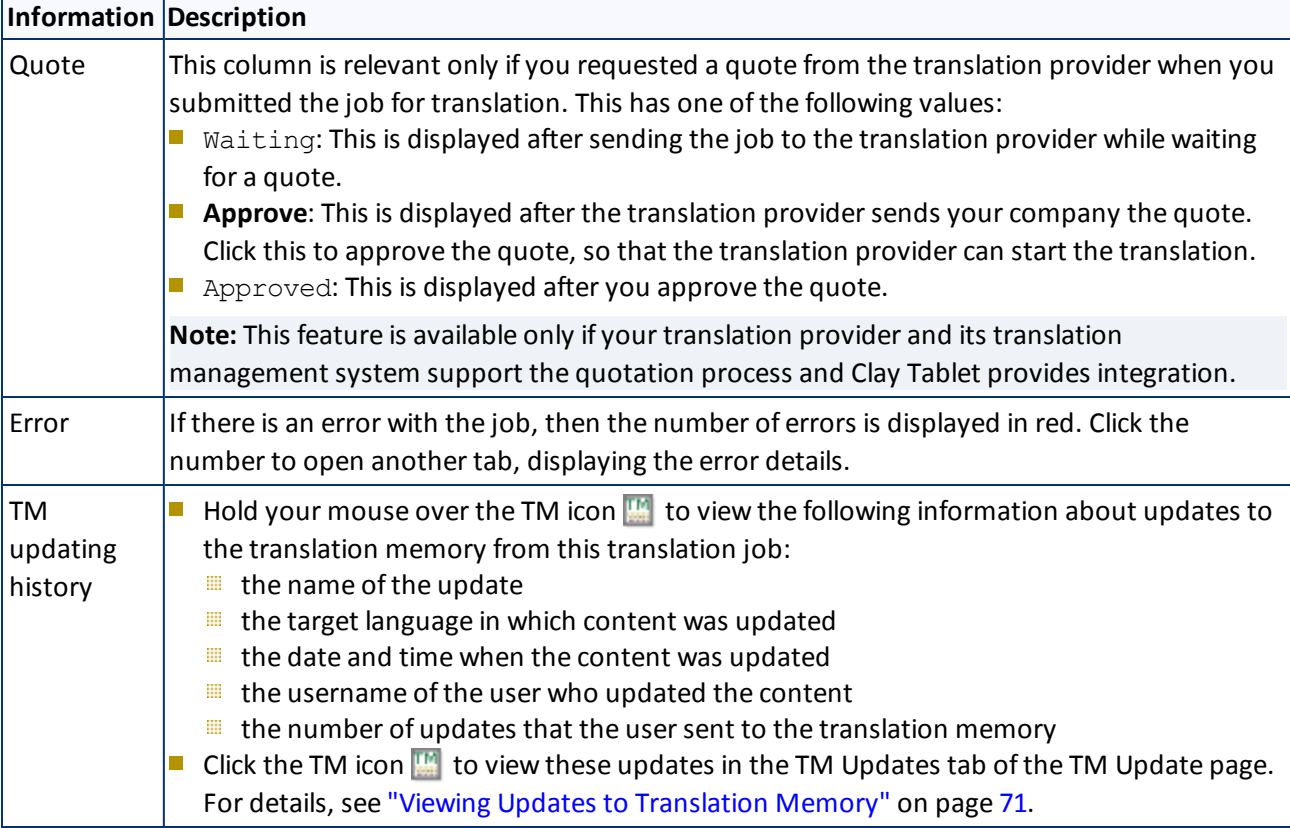

By default, the jobs are displayed alphabetically by the value in the **Created** column.

## **Actions**

You can perform the following actions in the **Status** tab of **Translation Status** page:

- $\blacktriangleright$  To refresh the jobs displayed in the list, click the Refresh icon  $\blacktriangleright$ .
- To reverse the sort order or to sort the jobs by another column, click the column heading. The triangle on the right side of the column indicates if the column is sorted in ascending  $\Box$  or descending  $\nabla$  order.
- $\blacktriangleright$  To view detailed information about each page in a translation job, do one of the following:
	- **Example 20** Click the job in the **Job** column.
	- Click the **Job Details** tab, if it is already open. The job that is already open is highlighted in orange.

For details, see ["Monitoring](#page-63-0) Pages in a Translation Job" on page 64.

**T** To approve a quote that the translation provider sent, click **Approve**. A message box confirms that you approved the quote. To avoid receiving these messages in the future, select the **Prevent this page from creating additional dialogs** check box. Click **OK** to continue.

**Note:** Available only if you requested a quote from the translation provider when you submitted the job for translation. This feature is available only if your translation provider and its translation management system support the quotation process and Clay Tablet provides integration.

- To export a report about a translation job to a Microsoft Excel file (.xls) file, in the **Report** column, click **Export**. The Connector downloads the file to your computer.
- To delete the translation job, so that the Connector does not send it to the translation provider, click **Delete**. A message box opens, confirming that you want to delete this translation job. Click **OK** to continue.
- To update the translation memory for this job based on translated pages that you updated, click **Update TM**. For detailed instructions, see [page](#page-69-0) 70.

**Note:** Relevant only if you already updated the translated content of one or more pages in the translation job.

# <span id="page-63-0"></span>**4.3 Monitoring Pages in a Translation Job**

You monitor the status of individual pages in a translation job in the **Job Details** tab of the **Translation Status** page.

1. Open the **Status** tab of the **Translation Status** page, as described in ["Monitoring](#page-60-0) Jobs" on page 61.

This tab displays the status of jobs that were sent for translation.

2. Click a job to view detailed translation-status information for each page in the job in the **Job Details** tab, which displays information for each page in the job.

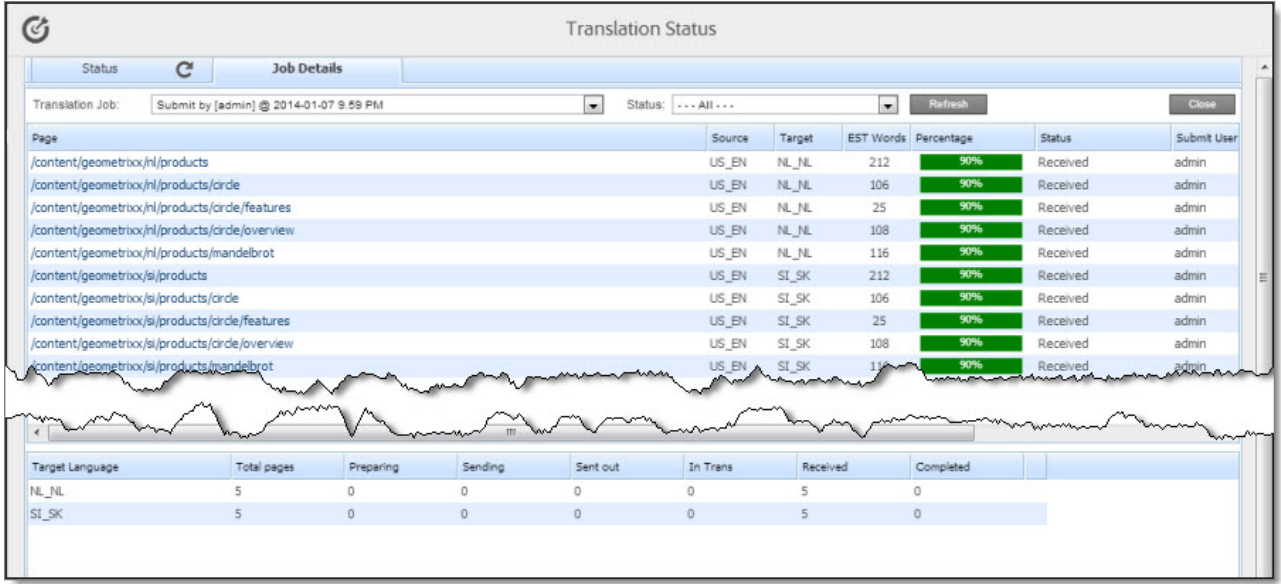

**Note:** The **Job Details** tab opens automatically when you send a job for translation from the **Translation Queue**, described on [page](#page-52-0) 53, or from the **Bulk Translation** wizard, described on [page](#page-30-0) 31.

This page displays the following information about each page in the translation job:

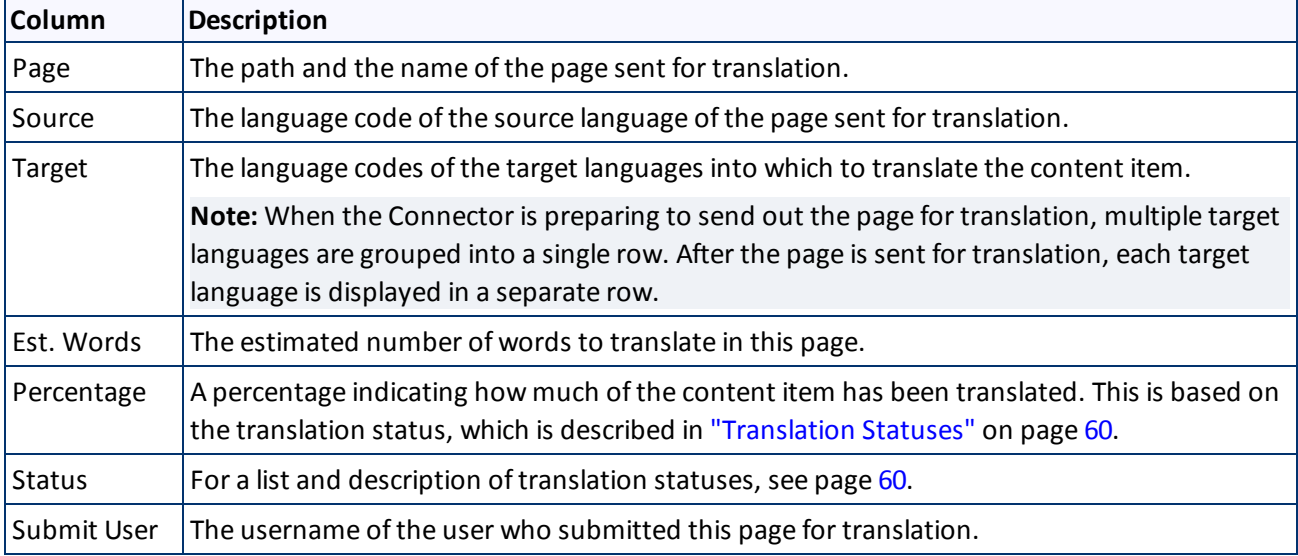

- 3. Optional. You can filter which pages are displayed in the list.
	- From the **Translation Job** dropdown list, select the translation job whose pages you want to view in the list.
	- From the **Status** dropdown list, select the status of the pages to display in the list. For a list and description of statuses, see [page](#page-59-0) 60.

The bottom of this page displays a summary of the status of pages by target language.

- To update the translation status of the displayed pages, click the **Refresh** button.
- To view information about other translation jobs, click the **Close** button or click the **Status** tab. For details, see ["Monitoring](#page-63-0) Pages in a Translation Job" on page 64.

# **5 Post-Translation Tasks**

In general, you use the AEM workflow to review, approve and publish translated content.

After the translation is complete, you can perform the following additional optional tasks:

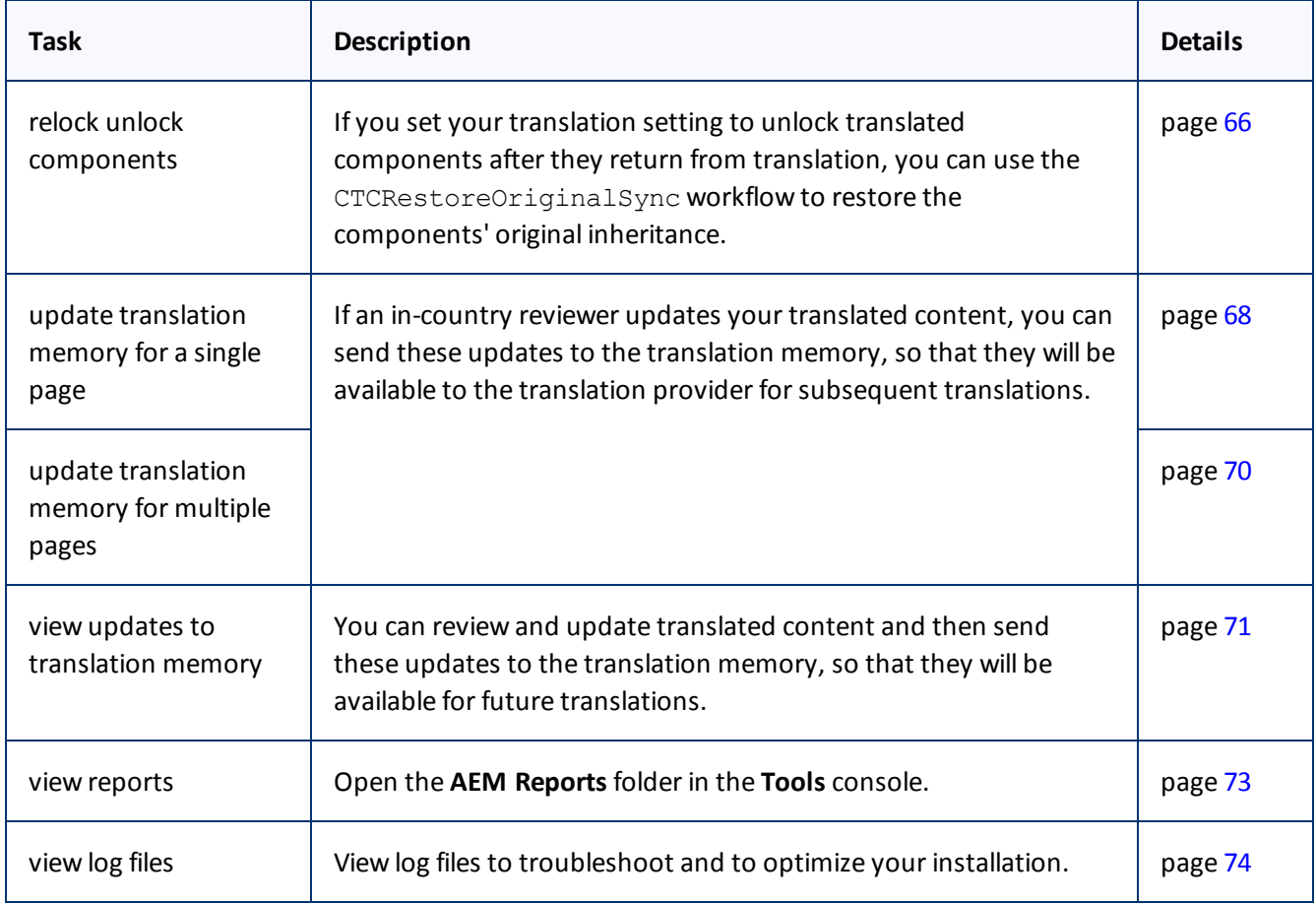

# <span id="page-65-0"></span>**5.1 Relocking Unlocked Components**

If you set your translation setting to unlock translated components after they return from translation, you can use the CTCRestoreOriginalSync workflow to restore the components' original inheritance. This translation setting is one of the following:

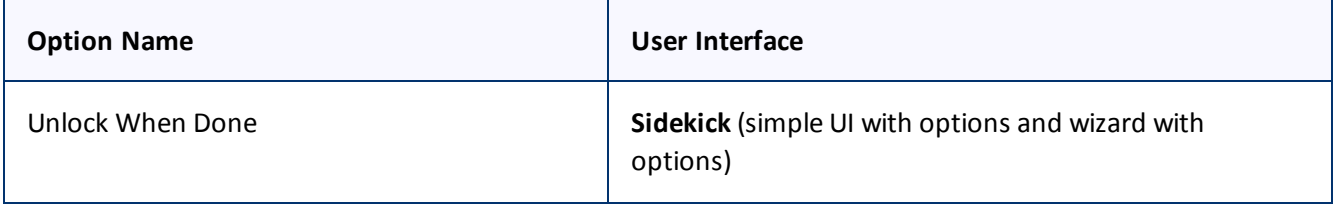

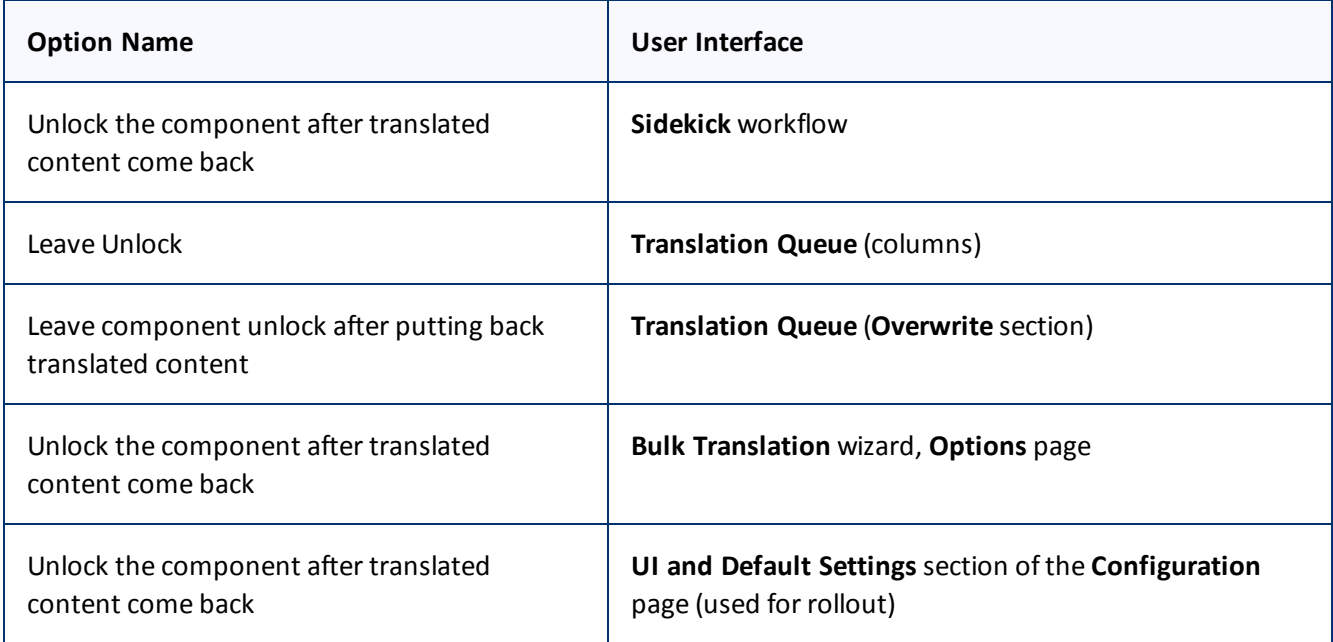

In general you set this option when you use roll out a site, AEM copies the blueprint (source) to the (target), as described in "Sending Files to the [Translation](#page-49-0) Queue When You Roll Out Files" on page 50.

To relock unlocked components and restore their inheritance relationship:

- 1. Ensure that you are using the AEM Classic UI.
- 2. Double-click a page to open it with **Sidekick**, which is a floating toolbar.
- 3. In **Sidekick**, click the **Workflow** tab **.**
- 4. In the **Workflow** tab, select the CTCRestoreOriginalSync workflow from the **Workflow** list, and then click **Start Workflow**.

5 Post-Translation Tasks 5.2 Updating Translation Memory for a Single Page

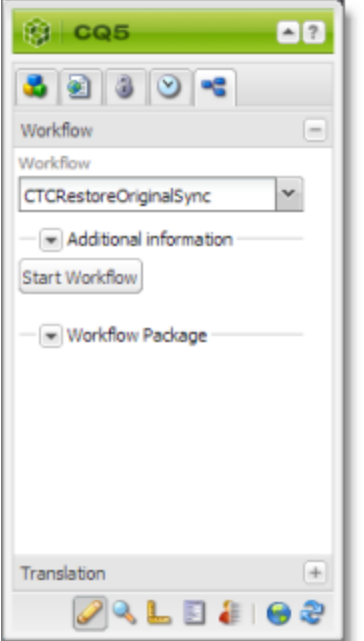

# <span id="page-67-0"></span>**5.2 Updating Translation Memory for a Single Page**

After translated content returns from the translation provider to AEM, you can review the translation and update it. You can then send these updates to the translation memory, so that they will be available to the translation provider for subsequent translations.

If you are using the AEM Classic UI, you can update translated content and send these changes to the translation memory using Sidekick.

**Tip:** If you update translated content in multiple pages of a translation job, or if you are not using the AEM Classic UI, you can send all the updates to the translation memory in a single action using the **Update TM** button in the Status tab of the Translation Status page. For details, see [page](#page-69-0) 70.

- 1. Double-click a translated page to open it with **Sidekick**, which is a floating toolbar.
- 2. Update the translated content.
	- a. Click in a text frame to edit the translated content.
	- b. Enter your changes.
	- c. When you are done, click **OK**.
- 3. Reload the page in your browser window.
- 4. In **Sidekick**, click the **Page** tab **1.**
- 5. In the **Page** tab, scroll down and click the **CTC Update TM** option.

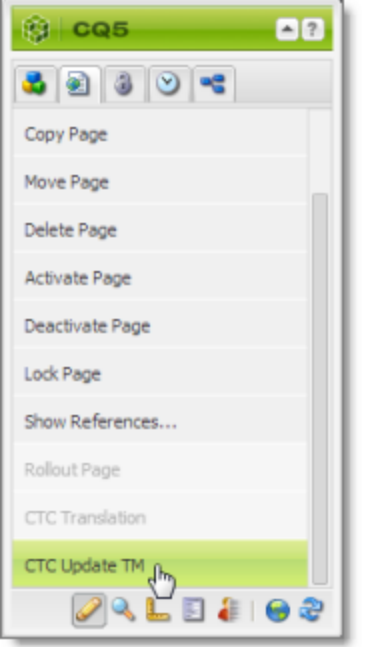

The **Update Remote TM** dialog box opens, displaying the paragraph you edited.

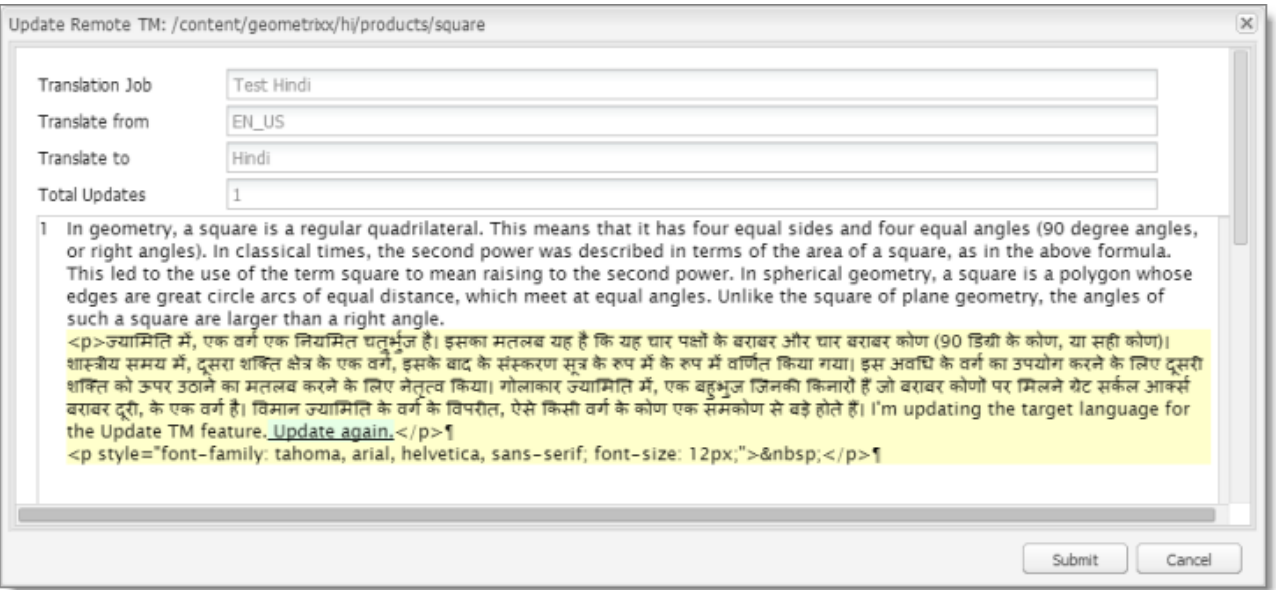

## The following information about the translation is displayed in read-only fields at the top of the dialog box:

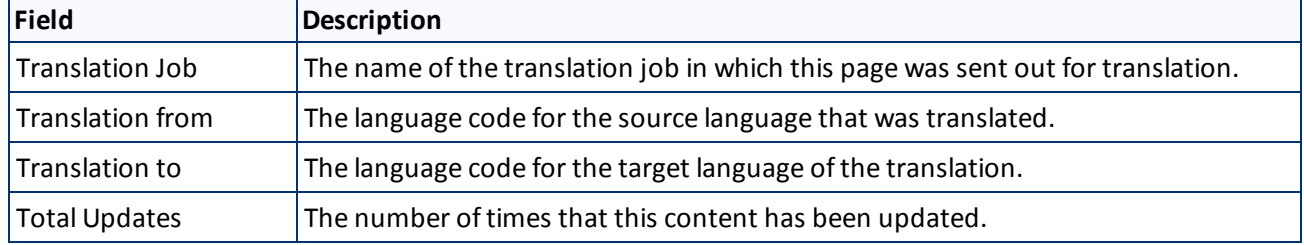

The large text box below these fields displays the content:

- $\blacksquare$  The source-language content is displayed on top, with no background.
- $\blacksquare$  The translated content is displayed on a yellow background.
- **Your changes to the translated content are displayed on a green background.**
- 6. Click **Submit**.

A message box opens, confirming that the content has been sent to the translation memory.

<span id="page-69-0"></span>7. Click **OK** to close the message box and the dialog box.

# **5.3 Updating Translation Memory for Multiple Pages**

After translated content returns from the translation provider to AEM, you can review the translation and update it. You can then send these updates to the translation memory, so that they will be available to the translation provider for subsequent translations.

You can send updates for multiple translated pages from the **Status** tab of **Translation Status** page.

- 1. Update one or more translated pages in AEM that were part of a single translation job.
- 2. Do one of the following to open the **Status** tab of **Translation Status** page:
	- If you are using the Touch-Optimized UI of AEM, click **Tools** in the AEM rail. Then, in the **Granite Operations** section, click **Clay Tablet Connector**. Then, click **Translation Status** in the Clay Tablet Connector rail.
	- In the Classic UI of AEM, scroll down and click **Clay Tablet Connector** in the right pane. Then, click **Translation Status** in the Clay Tablet Connector rail.
	- **In your Web browser, navigate to** /content/ctctranslation/status.html on your AEM instance.

## 5 Post-Translation Tasks 5.4 Viewing Updates to Translation Memory

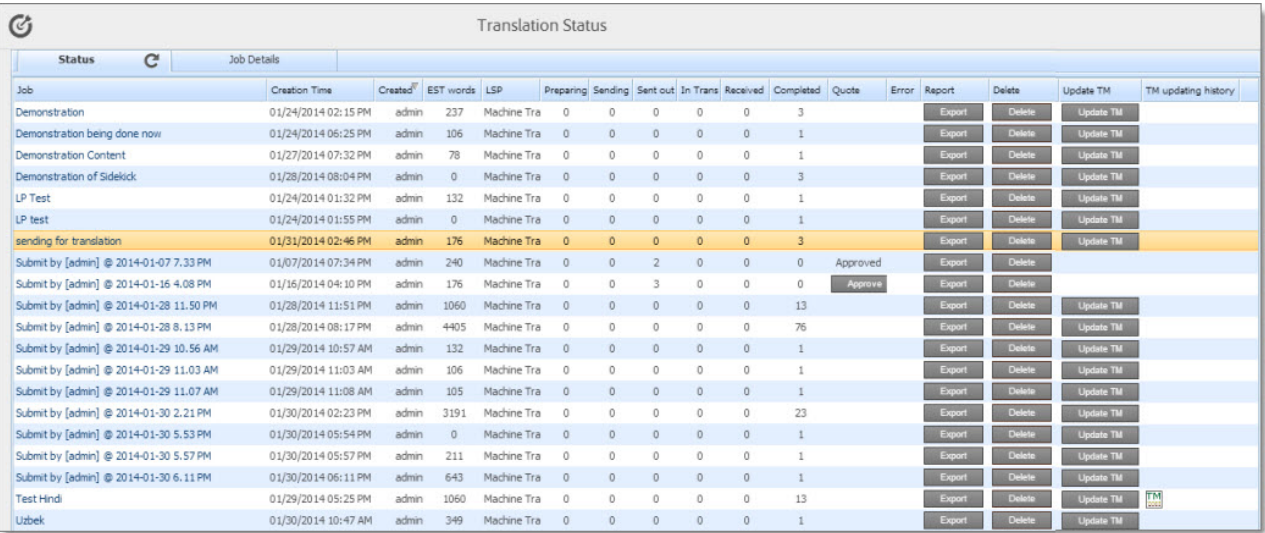

For a detailed description of this page, see ["Monitoring](#page-60-0) Jobs" on page 61.

3. In the **Job** column, locate the translation job with the updated translation, and click **Update TM**.

A dialog box opens, displaying all the languages in which the translation has been modified.

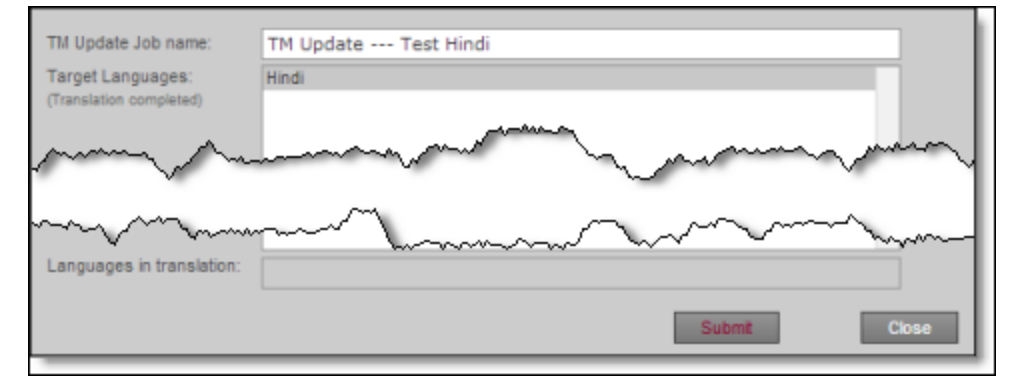

4. Click **Submit** to submit the updates to the specified target languages to the translation memory.

A message box opens, confirming that you want to send the updates to the translation memory.

<span id="page-70-0"></span>5. Click **OK** to proceed.

# **5.4 Viewing Updates to Translation Memory**

You can view your in-country reviewers' updates to your translated content that are sent to the translation memory.

To view a list of these updates:

1. Do one of the following to open the **TM Update** page:

- If you are using the Touch-Optimized UI of AEM, click **Tools** in the AEM rail. Then, in the **Granite Operations** section, click **Clay Tablet Connector**. Then, click **TM Update** in the Clay Tablet Connector rail.
- In the Classic UI of AEM, scroll down and click **Clay Tablet Connector** in the right pane. Then, click **TM Update** in the Clay Tablet Connector rail.
- $\blacksquare$  In your Web browser, navigate to /content/ctctranslation/updatetm.html on your AEM instance.

## The **TM Updates** tab of the **TM Update** page opens.

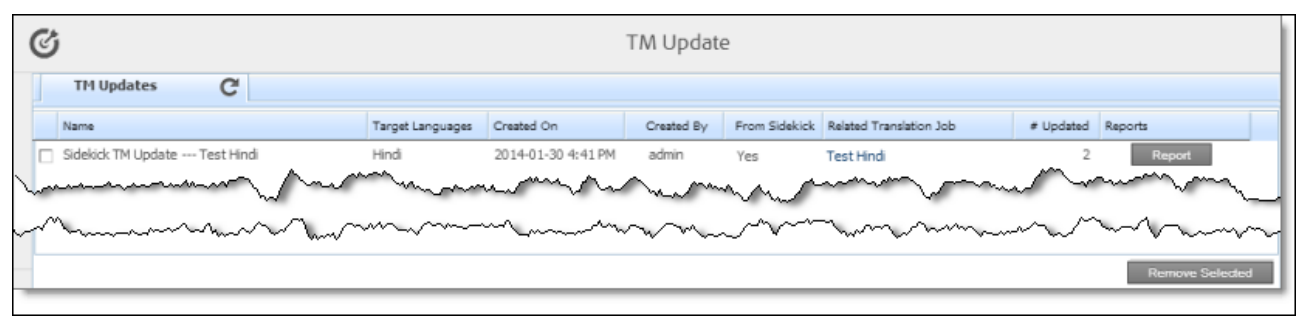

**Tip:** This page also opens when you click the TM icon **IM** in the **Status** tab of the **Translation Status** page. For details, see ["Monitoring](#page-60-0) Jobs" on page 61.

This page displays a list of updates to the translation memory. The page displays the following information about each update:

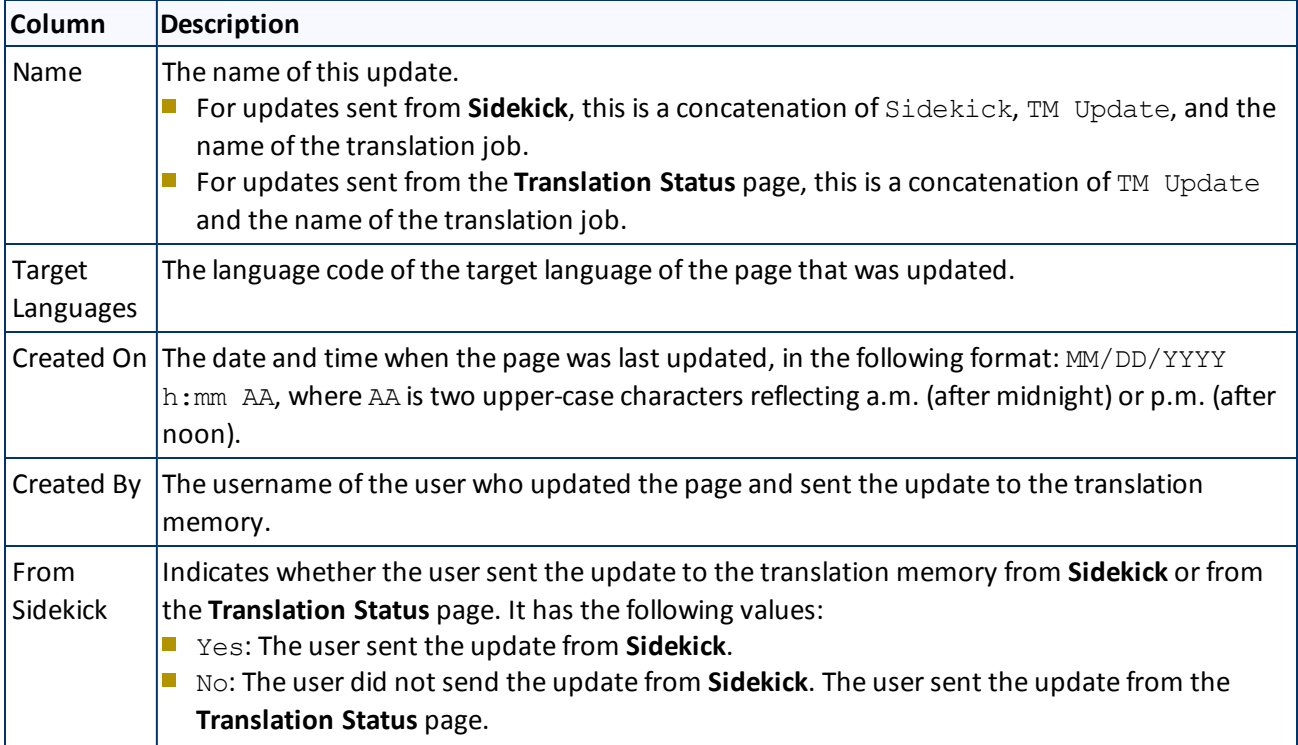
#### 5 Post-Translation Tasks 5.5 Viewing Reports

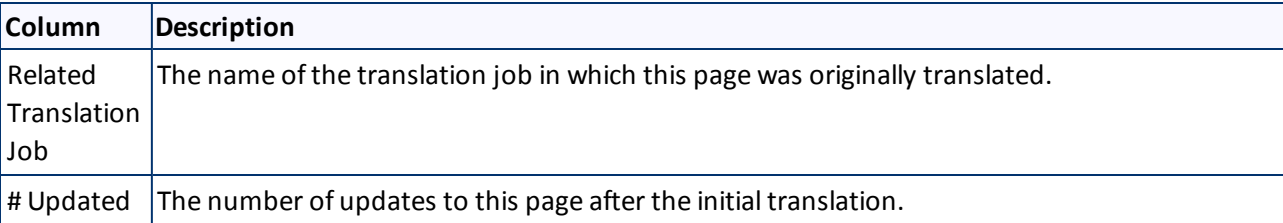

2. To view the update, click **Report** in the Reports column.

#### The **Update TM Details** tab opens.

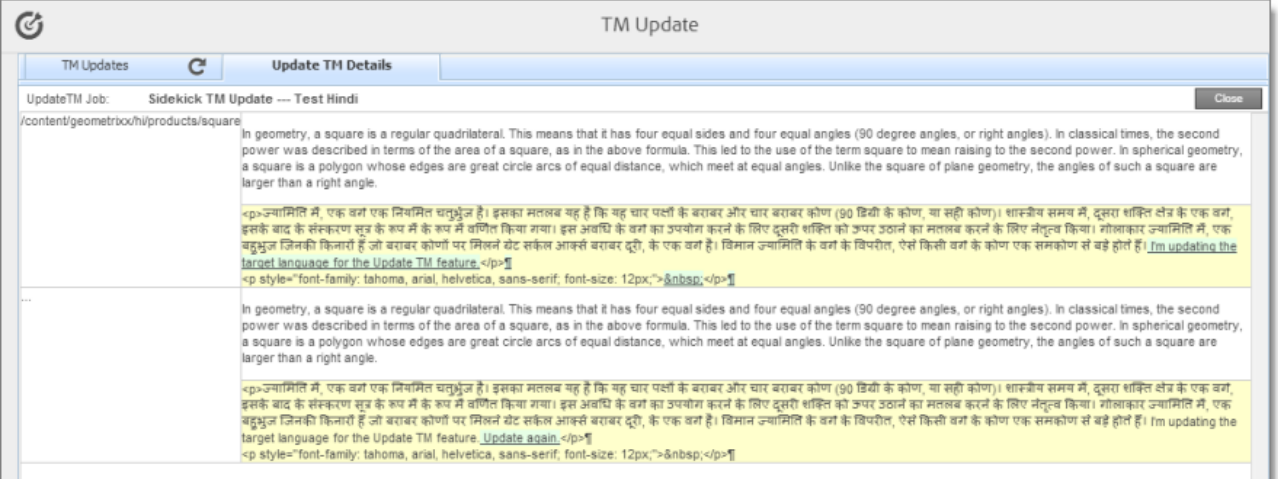

- $\blacksquare$  The left column displays the path of the page that was updated.
- **Each row displays a separate update.**
- In the right column:
	- The source-language content is displayed on top, with no background.
	- The translated content is displayed on a yellow background.
	- Updates to the translated content are displayed on a green background.
- 3. Click **Close** to close this tab and return to the **TM Updates** tab.
- 4. Optional. To refresh the list of updates, click the Refresh icon **C** in the **TM Updates** tab.
- 5. Optional. To remove updates from this list, select the corresponding check boxes and click **Remove Selected** at the bottom of the page.

# <span id="page-72-0"></span>**5.5 Viewing Reports**

The Connector provides a quick link to the **AEM Reports** folder in the **Tools** console.

To access this folder, do one of the following:

#### 5 Post-Translation Tasks 5.6 Viewing Log Files

- If you are using the Touch-Optimized UI of AEM, click **Tools** in the AEM rail. Then, in the **Granite Operations** section, click **Clay Tablet Connector**. Then, click **Reports** in the Clay Tablet Connector rail.
- In the Classic UI of AEM, scroll down and click **Clay Tablet Connector** in the right pane. Then, click **Reports** in the Clay Tablet Connector rail.

For information about AEM reports, refer to the AEM documentation, available at: [http://dev.day.com/docs/en/cq/current/administering/reporting.html.](http://dev.day.com/docs/en/cq/current/administering/reporting.html)

# <span id="page-73-0"></span>**5.6 Viewing Log Files**

You can view log files to troubleshoot and to optimize your installation.

<span id="page-73-1"></span>To view log files:

- 1. Do one of the following to open the **Translation Log** page:
	- If you are using the Touch-Optimized UI of AEM, click **Tools** in the AEM rail. Then, in the **Granite Operations** section, click **Clay Tablet Connector**. Then, click **Logs** in the Clay Tablet Connector rail.
	- In the Classic UI of AEM, scroll down and click **Clay Tablet Connector** in the right pane. Then, click **Logs** in the Clay Tablet Connector rail.
	- **In your Web browser, navigate to** /content/ctctranslation/ctclog.html on your AEM instance.

The **Log Files** tab of the **Translation Log** page opens.

#### 5 Post-Translation Tasks 5.6 Viewing Log Files

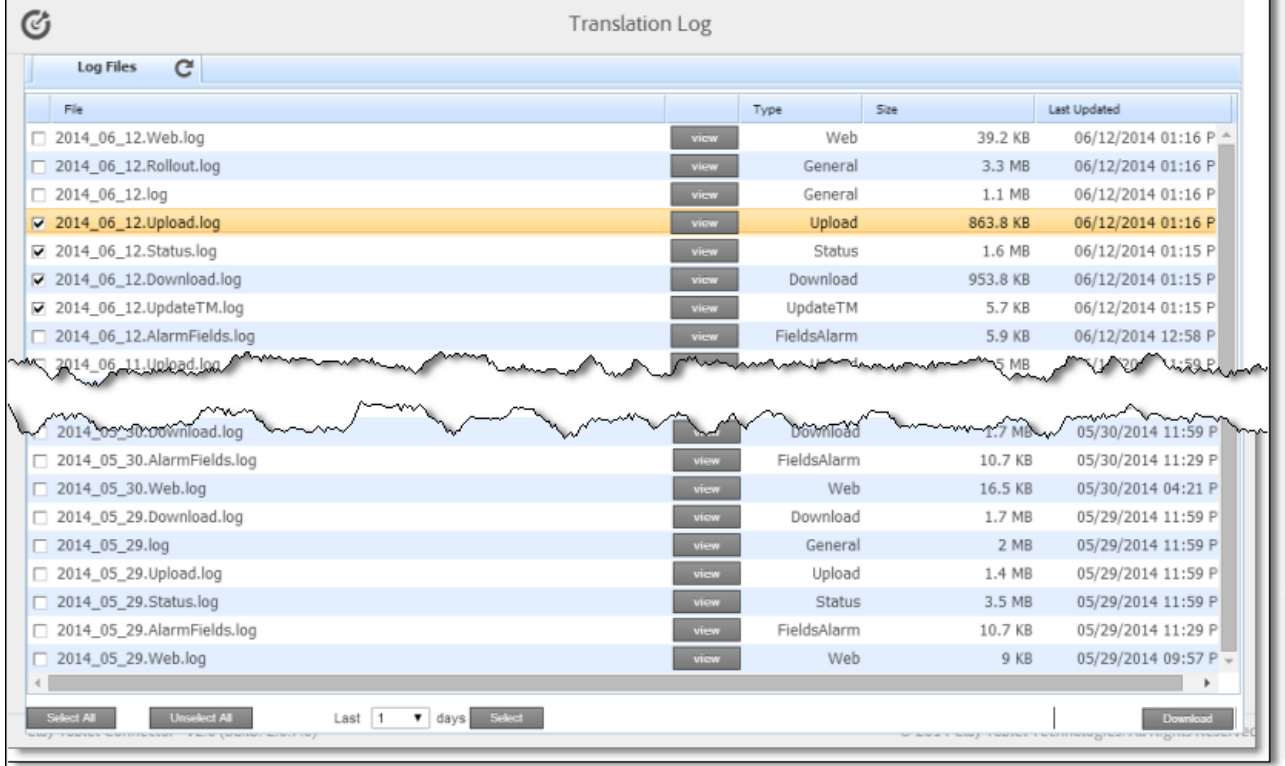

This page displays a list of log files. There is a different log file for each day and type of file. The page displays the following information about each file:

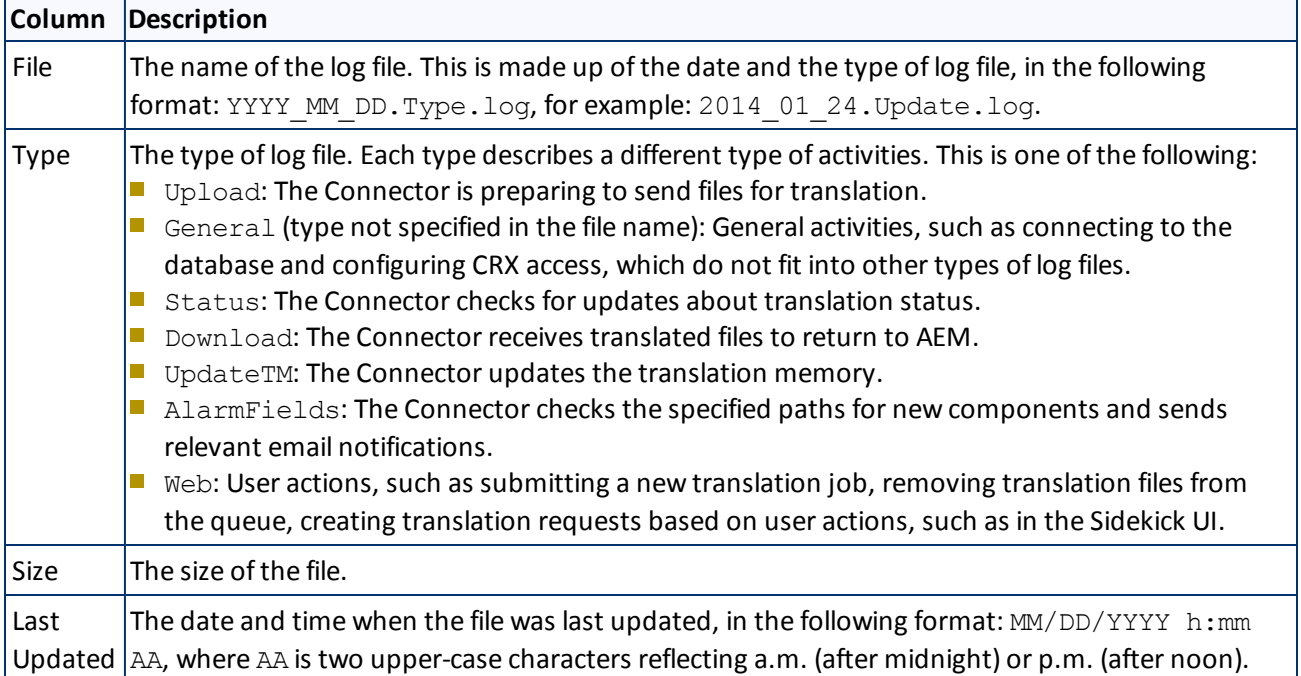

#### 5 Post-Translation Tasks 5.6 Viewing Log Files

By default, the list of jobs are displayed in reverse chronological order by the value in the **Last Updated** column.

- 2. Optional. To download log files, select the corresponding check boxes and click **Download**.
- 3. Click **View** to view a log file.

The log file opens in a new tab.

- $\blacktriangleright$  To refresh the information displayed, click the Refresh icon  $\blacktriangleright$ .
- To close the tab displaying the log file, click **Close**.
- To return to the main page and refresh the list of log files, click the **Log Files** tab.

# **Index**

#### **B**

Bulk Translation wizard  [31](#page-30-0) LSP page  [38](#page-37-0) Options page  [35](#page-34-0) Pages page  [33](#page-32-0) Settings page  [32](#page-31-0) Translation Job page  [38](#page-37-1)

### **C**

Clay Tablet Connector rail  [11](#page-10-0) Clay Tablet Support  [8](#page-7-0) Clay Tablet Translation Connector for Adobe Experience Manager Installation and Configuration Guide  [8](#page-7-1) Complete Work Item dialog box opened from Sidekick  [42](#page-41-0) opened from the Inbox [46](#page-45-0) components, relocking unlocked [66](#page-65-0) content, sending for translation from Sidekick  [13](#page-12-0) from the Translation Queue  [53](#page-52-0) multiple items  [31](#page-30-0) overview [9](#page-8-0) process overview [13](#page-12-1) using rollout  [50](#page-49-0) using workflow [40](#page-39-0) CTC Translation option in Sidekick  [13](#page-12-2) CTC Update TM option in Sidekick  [68](#page-67-0) CTCRestoreOriginalSync workflow  [66](#page-65-1) CTCRolloutTranslation workflow [50](#page-49-1)

#### **D**

documentation conventions  [8](#page-7-2)

#### **F**

feature overview [9](#page-8-1)

## **G**

guide [6](#page-5-0)

## **I**

Inbox, sending content for translation with workflow  [46](#page-45-1) introduction  [5](#page-4-0)

### **J**

jobs, monitoring translation of  [61](#page-60-0)

#### **L**

log files, viewing [74](#page-73-0)

#### **M**

MSM [50](#page-49-2) Multi Site Manager  [50](#page-49-2)

## **O**

Optimize Translation feature  [10](#page-9-0) overview  [11](#page-10-1)

#### **P**

pages in a job, monitoring translation of  [64](#page-63-0) post-translation features, overview [66](#page-65-2)

#### **R**

reports, viewing [73](#page-72-0) rollout [50](#page-49-2) integration  [51](#page-50-0) overview  [50](#page-49-0)

sending out content for translation using  [52](#page-51-0)

#### **S**

Sample\_CT\_Workflow\_Translation workflow [40](#page-39-1) Sidekick, sending content for translation  [13](#page-12-0) simple UI [14](#page-13-0) simple UI with options  [16](#page-15-0) with workflow  [40](#page-39-2) wizard [20](#page-19-0) wizard with options  [24](#page-23-0) statuses, translation  [60](#page-59-0) support  [8](#page-7-0)

## **T**

TM Update page [71](#page-70-0) translated content updating and sending to translation memory from Sidekick [68](#page-67-1) updating and sending to translation memory from Translation Status page [70](#page-69-0) viewing updates to  [71](#page-70-0) translation lifecycle  [5](#page-4-1) and the Connector  [5](#page-4-2) Translation Log page [74](#page-73-1) translation memory updating based on updated translation from Sidekick [68](#page-67-1) updating based on updated translation from Translation Status page [70](#page-69-0) viewing updates  [71](#page-70-0) translation provider, selecting  [10](#page-9-1) Translation Queue  [53](#page-52-0) Translation Status page Job Details tab [64](#page-63-0) Status tab  [61](#page-60-0) translation statuses  [60](#page-59-0) monitoring  [60](#page-59-1)

#### **U**

unlocked components, relocking [66](#page-65-0) Use Local TM feature [10](#page-9-0)

## **W**

workflow, sending out content for translation using  [40](#page-39-0) from Sidekick  [40](#page-39-2) from the Inbox  [46](#page-45-1) workflows CTCRestoreOriginalSync [66](#page-65-1) CTCRolloutTranslation  [50](#page-49-1) Sample\_CT\_Workflow\_Translation  [40](#page-39-1)